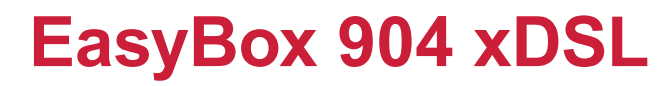

**Der technische Leitfaden für Ihren Vodafone-Anschluss.**

# **Interaktives Handbuch**

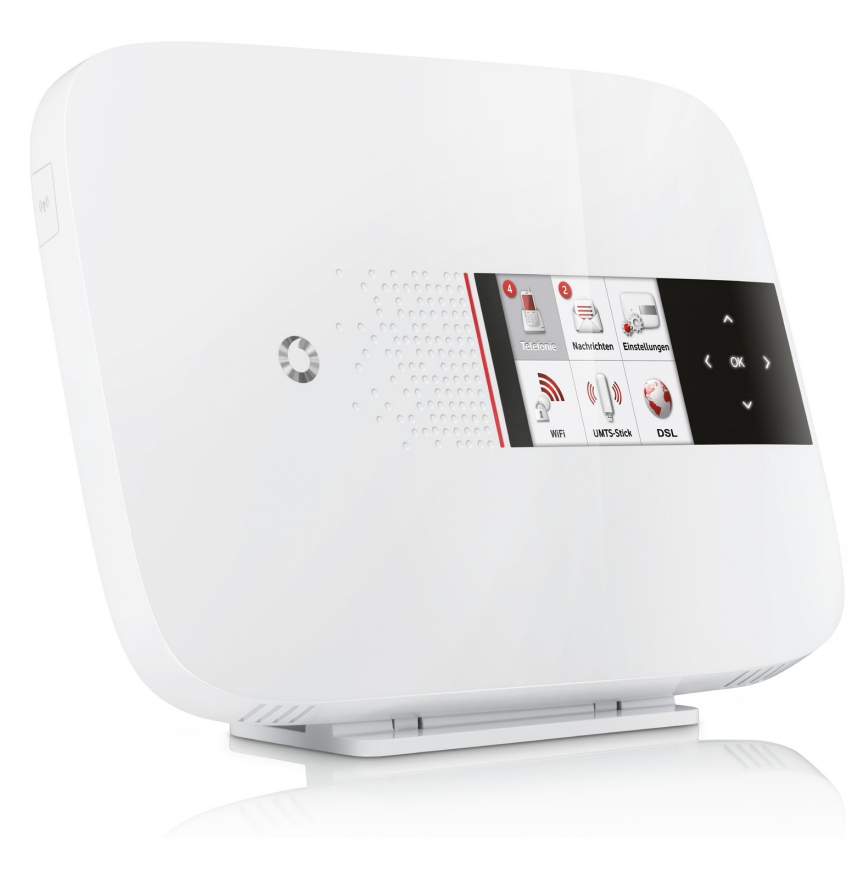

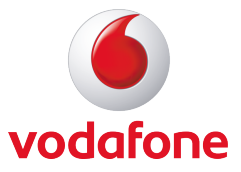

Hergestellt von 'IA A networks

#### **Liebe Kundin, lieber Kunde,**

vielen Dank, dass Sie sich für die EasyBox 904 xDSL entschieden haben. Inzwischen hat die EasyBox einen großen Funktionsumfang erhalten und wir bemühen uns, diesen besonders benutzerfreundlich zu präsentieren. Sie werden feststellen, dass die meisten Funktionen intuitiv zu bedienen sind.

Wir wünschen Ihnen viel Spaß mit Ihrer neuen EasyBox.

#### **Ihr Vodafone Team**

**© Vodafone GmbH 2013.** Weitergabe, Vervielfältigung, auch auszugsweise, sowie Veränderungen des Textes sind nur mit ausdrücklicher schriftlicher Genehmigung der Vodafone GmbH zulässig. Vodafone und das Vodafone-Logo sind eingetragene Marken der Vodafone GmbH.

### **Multilinguale Darstellung Ihrer EasyBox:**

#### **Einstellung der bevorzugten Sprache auf ihrer EasyBox:**

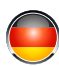

Sie haben die Möglichkeit die Konfigurationsoberfläche, sowie das LC-Display Ihrer EasyBox auf Deutsch, Englisch und Türkisch angezeigt zu bekommen.

Die Sprachauswahl finden Sie unter den Fenstern der Konfigurationsoberfläche bzw. im LC-Display Ihrer EasyBox.

#### **Setting language preference on your EasyBox:**

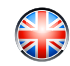

You have the possibility to choose the web-interface and LC display on your EasyBox in English, German and Turkish.

The language selection is located under the windows of the configuration interface and in the LC display of your EasyBox.

#### **EasyBox için tercih ettiginiz dili ayarlayin:**

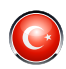

EasyBox'unuzun Web-Interface ve LC Display'i türkçe, almanca ve ingilizceye görüntü arasinda secebilirsiniz.

EasyBox´un Web-Interface´in alt kisminda ve LC Display´den dil seçim fonksiyonu bulabilirsiniz.

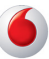

# <span id="page-2-0"></span>**Inhaltsverzeichnis**

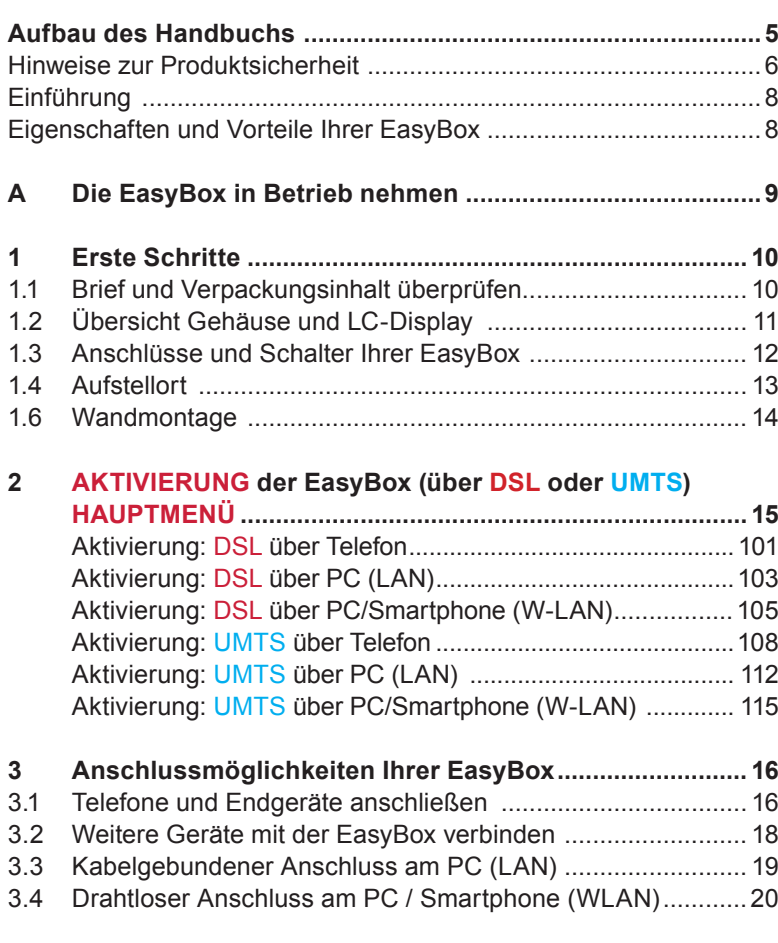

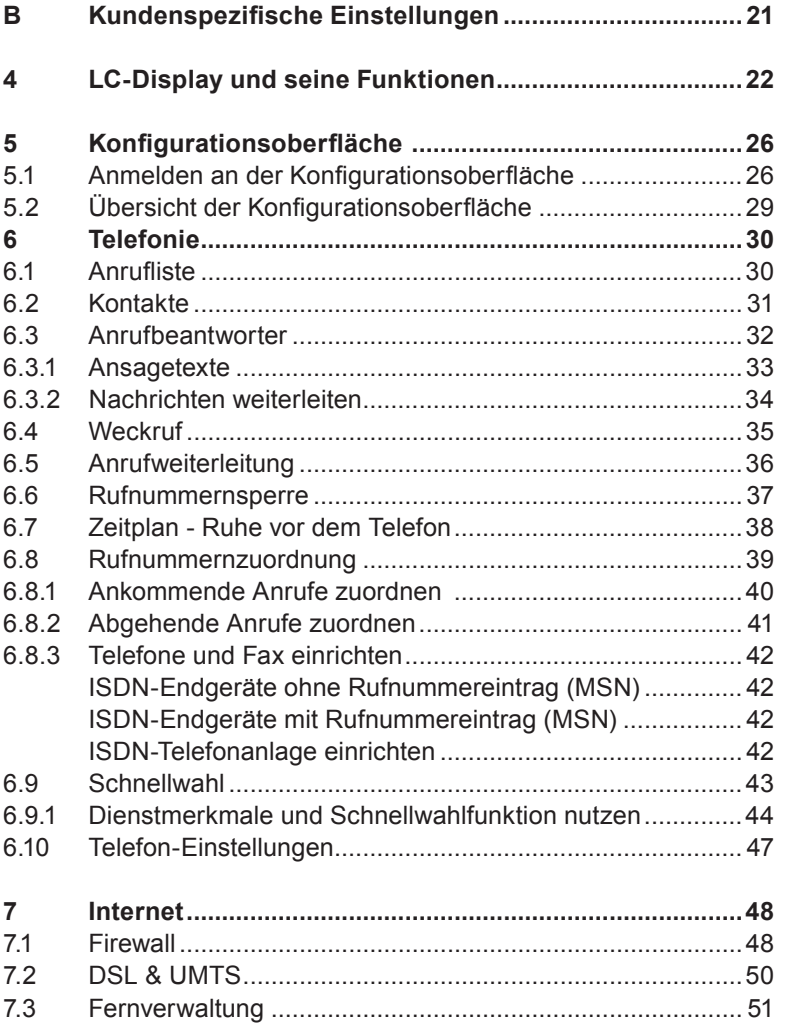

<span id="page-3-0"></span> $35 - 3$ 

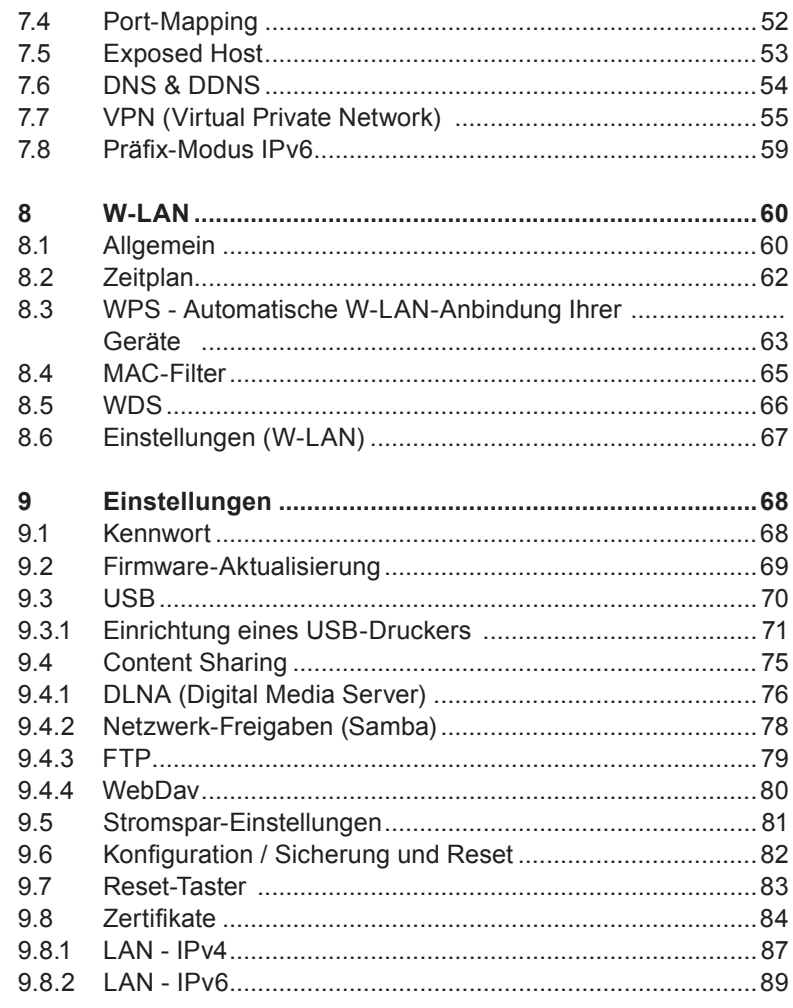

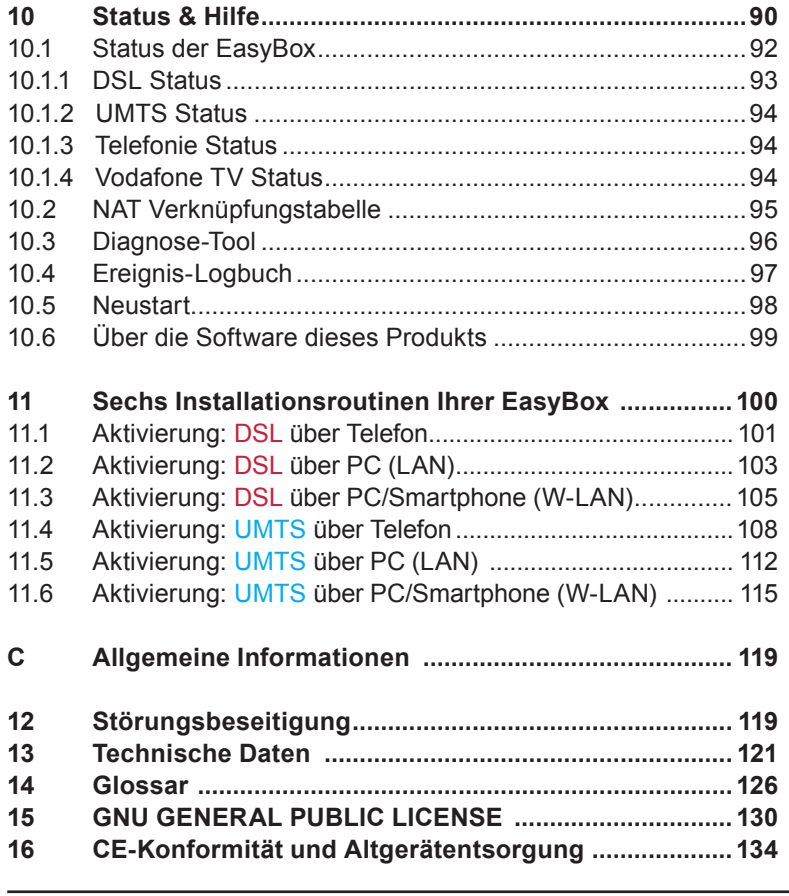

 $\frac{\mathbb{Q}_{\mathbb{Z}}}{\mathbb{Q}_{\hat{\mathbb{Q}}}}$  Aktive Hyperlinks

Ein Sprung zurück zum Inhaltsverzeichnis erfolgt per Mausklick auf den roten Balkenbereich oben.

### <span id="page-4-0"></span>**Aufbau des Handbuchs**

Dieses Handbuch zeigt Ihnen, wie Sie die **EasyBox 904 xDSL** in Betrieb nehmen. Damit Sie sich und andere keinen Gefahren aussetzen, beachten Sie bitte unbedingt alle in diesem Leitfaden und auf den Geräten angebrachten Sicherheitshinweise. Dieses Handbuch unterliegt ständigen technischen Änderungen.

Das vorliegende Handbuch ist in drei Abschnitte unterteilt:

- **Abschnitt A: Die EasyBox in Betrieb nehmen** Folgen sie den Anweisungen in diesem Abschnitt, wenn Sie das erste Mal Ihre EasyBox aufstellen und in Betrieb nehmen.
- **Abschnitt B: Kundenspezifische Einstellungen**  Hier werden die Einstellmöglichkeiten Ihres LC-Displays und der Konfigurationsoberfläche Ihrer EasyBox beschrieben.

#### **Abschnitt C: Allgemeine Informationen**

 Dieser Abschnitt enthält weiterführende Information, wie Störungsbeseitigung oder technische Daten der EasyBox.

### **Aktive Hyperlinks**

Dieses Handbuch wurde mit aktiven Hyperlinks ausgestattet. Sie gelangen aus dem Inhaltsverzeichnis oder den Kapitelverweisen im Handbuch per Mausklick direkt zu den angegebenen Zielseiten.

**Ein Sprung zurück zum Inhaltsverzeichnis erfolgt per Mausklick auf den roten Balkenbereich oben.**

### **Wichtige Textstellen**

Wichtige Textstellen in diesem Leitfaden sind durch Symbole am Seitenrand hervorgehoben, die folgendes bedeuten:

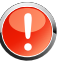

**Warnung:** Die Instruktionen an dieser Stelle müssen Sie unbedingt befolgen, um Verletzungen von sich selbst oder anderen abzuwenden und Sachschäden zu vermeiden.

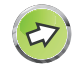

**Hinweis:** Wichtige allgemeine oder zusätzliche Informationen zu einem bestimmten Thema.

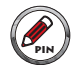

**Notiz:** Aufforderung zur sicheren Aufbewahrung von Zugangsdaten und Kennwörtern Ihrer EasyBox.

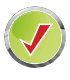

**Installation abgeschlossen:** Mit der erfolgreichen Konfiguration Ihrer EasyBox sind Sie in der Lage, das Internet zu nutzen und Telefongespräche zu führen.

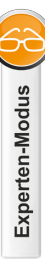

**Experten-Modus:** Die Konfigurationsoberfläche Ihrer EasyBox bietet neben dem **Standard-Modus** auch einen **Experten-Modus**, in dem Sie alle erweiterten Einstellungen vornehmen können. Seiten, die nur über den Experten-Modus erreichbar sind, werden in diesem Handbuch mit diesem Experten-Symbol versehen.

Bitte das Kapitel **[Hinweise zu Produktsicherheit](#page-5-0)** vor der Installation lesen!

### <span id="page-5-0"></span>**Hinweise zur Produktsicherheit**

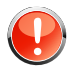

**Warnung:** Bitte lesen Sie die folgenden Informationen zur Produktsicherheit vor der ersten Inbetriebnahme sorgfältig durch. Die Beachtung dieser Hinweise informiert Sie über Vorschriften, die Sie bei der Installation und Benutzung beachten müssen, und kann gefährliche Folgen vermeiden.

### **Gesetzliche Informationen**

#### **CE-Zulassung (Europäische Union)**

Die EasyBox ist für die Nutzung in den Mitgliedstaaten der EU zugelassen. Es erfüllt die wesentlichen Anforderungen und sonstige relevante Bestimmungen der Richtlinie über Funkanlagen und Telekommunikationsendeinrichtungen 1999/5/EG (R&TTE-Richtlinie). Dies können Sie als Nutzer anhand des CE-Zeichens direkt erkennen. Weitere Informationen zur CE-Kennzeichnung finden Sie im **[Kapitel CE-Konformität.](#page-133-0)**

#### **Deutschland**

In Deutschland sind die Anforderungen an die elektromagnetische Verträglichkeit von elektrischen und elektronischen Geräten im "Gesetz über Funkanlagen und Telekommunikationsendeinrichtungen (FTEG)" sowie die "Richtlinie 1999/5/EG des Europäischen Parlaments und des Rates vom 9. März 1999 über Funkanlagen und Telekommunikationsendeinrichtungen und die gegenseitige Anerkennung ihrer Konformität (R&TTE-Direktive)" geregelt. Die Einhaltung der Anforderungen von FTEG und R&TTE-Direktiven dokumentiert das auf dem Endgerät angebrachte CE-Kennzeichen.

#### **Elektromagnetische Felder (Hochfrequenz Exposition)**

Ihre EasyBox enthält einen Sender und einen Empfänger. Wenn die EasyBox eingeschaltet ist, empfängt und sendet es Funkwellen. Es wurde so konstruiert und hergestellt, dass es die von der Internationalen Kommission für den Schutz vor nichtionisierender Strahlung (ICNIRP) empfohlenen Grenzwerte für die Exposition mit Funkwellen nicht überschreitet. Diese Richtlinie wurde von unabhängigen wissenschaftlichen Organisationen nach regelmäßiger und sorgfältiger Auswertung wissenschaftlicher Studien erstellt. Sie beinhaltet einen großen Sicherheitsaufschlag, um die Sicherheit aller Personen unabhängig von Alter und Gesundheit zu gewährleisten. Für festmontierte Geräte, welche wie die EasyBox einen eigenen Netzanschluss haben, erfolgt der Nachweis über die Einhaltung der in der ICNIRP Richtlinie\* festgelegten Grenzwerte in einem Abstand von 20 cm. Stellen Sie deshalb bei der Installation und beim Betrieb sicher, dass zu Personen mindestens ein Abstand von 20 cm eingehalten ist. Wird dieser Abstand nicht eingehalten, können die Grenzwerte der entsprechenden Richtlinie überschritten werden.

#### **Interferenz**

Die Benutzung der EasyBox unterliegt weiteren Bestimmungen, die zum Schutz der Benutzer, ihrer Umgebung und anderer elektronischer Geräte entwickelt wurden. Besondere Aufmerksamkeit gilt dem Gebrauch in kurzer Entfernung, z. B. zu medizinischen Geräten wie Herzschrittmachern oder Hörhilfen. Beachten Sie die folgenden Hinweise zur Interferenz und zu explosionsgefährdeten Umgebungen. Dies gilt insbesondere auch bei der Auswahl des Montageortes für Ihre EasyBox. Benutzen Sie die Easy-Box nicht in Bereichen, in denen der Gebrauch von Funkgeräten verboten ist. Beachten Sie entsprechende Hinweisschilder oder Anweisungen autorisierter Personen.

\* Die Messungen werden gemäß des europäischen Standards EN 50385 durchgeführt.

#### **Persönliche Medizingeräte**

Bitte besprechen Sie mit Ihrem Arzt und dem Hersteller, ob Ihr Medizingerät (Herzschrittmacher, Hörhilfe, Implantat mit elektronischer Steuerung, usw.) mit der Nutzung Ihrer EasyBox störungsfrei funktioniert.

#### **Herzschrittmacher**

Die Hersteller von Herzschrittmachern empfehlen, einen Mindestabstand von 15 cm einzuhalten, um eventuelle Störungen des Herzschrittmachers zu vermeiden.

#### **Krankenhäuser**

Beachten Sie in Krankenhäusern, ambulanten Gesundheitszentren, Arztpraxen oder ähnlichen Einrichtungen Hinweise zum Ausschalten von Funkgeräten. Diese Aufforderungen werden zum Schutz vor möglichen Störungen empfindlicher medizinischer Geräte erlassen. Installieren und betreiben Sie Ihre EasyBox in einem ausreichend großen Abstand, vermeiden Sie Bereiche, in denen die Nutzung von Funkgeräten verboten ist.

#### **Explosionsgefährdete Umgebung, Tankstellen und explosionsgefährdete Atmosphären**

Beachten Sie in Bereichen mit potenziell explosionsgefährdeten Atmosphären alle Hinweise zum Ausschalten von Mobiltelefonen und anderen Hochfrequenzgeräten. Hierzu zählen Betankungsbereiche, Unterdeckbereiche von Booten, Transport- und Lageranlagen für Treibstoffe oder Chemikalien sowie Gebiete, in denen die Luft Chemikalien oder Partikel wie Getreide, Staub oder Metallpulver enthält. Installieren und benutzen Sie Ihre EasyBox nicht in solchen Bereichen.

#### **Gebiete, in denen Sprengungen erfolgen**

Achten Sie auf Hinweise auf Sprenggeländen und Schildern, die mit "Funksprechgeräte ausschalten" oder "Elektronische Geräte ausschalten" gekennzeichnet sind, um eventuelle Störungen der Spreng- und Zündsysteme zu vermeiden. Installieren und betreiben Sie Ihre Easy-Box nicht in solchen Bereichen.

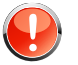

#### **Warnung: Nutzung Ihrer EasyBox beim Stromausfall**

Sollte es zum Stromausfall kommen, so ist es in dieser Zeit **nicht**  möglich über die EasyBox zu telefonieren. In Notfällen müssen Sie auf eine Alternative wie z. B. ein Mobiltelefon zurückgreifen.

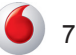

### <span id="page-7-0"></span>**Einführung**

Herzlichen Glückwunsch zum Erwerb Ihrer EasyBox 904 xDSL, einer innovativen, kompakten Lösung für moderne Kommunikation.

**•** Die EasyBox ist einfach zu bedienen, binnen weniger Minuten installiert und einsatzbereit.

#### **Telefonie**

- **•** Die EasyBox bietet Ihnen eine komfortable Lösung Ihre analogen und ISDN-Telefone anzuschließen.
- **•** Ihre bestehenden Geräte wie Telefone, Anrufbeantworter und Faxgeräte können angeschlossen werden und sind nach der Installation sofort startbereit.
- **•** Darüber hinaus stellt die EasyBox eine integrierte Telefonanlage zu Verfügung.

#### **Internet**

**•** Die EasyBox bietet die Internetanbindung für einen oder mehrere Benutzer gleichzeitig. Unterstützt werden kabelgebundene, wie auch drahtlose (Wireless) Geräte. Die Sicherheit bei drahtloser Datenübertragung wird durch sichere Verschlüsselungen wie WPA/WPA2 gewährleistet.

#### **Heimnetz**

8

**•** Die EasyBox verbindet Ihre Computer untereinander und mit dem Internet über ein Kabel- oder Funknetzwerk und ermöglicht den Anschluss von W-LAN und DLNA tauglichen Kommunikations- und Multimedia-Geräten.

### **Eigenschaften und Vorteile Ihrer EasyBox**

- **•** Automatische Erstkonfiguration bei Inbetriebnahme
- **•** Lokale Netzwerkverbindung über vier 10/100/1000 Mbit/s Ethernet-Anschlüsse
- **•** Integrierter 4 Port Switch
- **•** Eingebauter, drahtloser W-LAN Zugang nach den Standards IEEE 802.11a/b/g/n
- **•** Integrierter TAE-Anschluss mit der Möglichkeit, schnell und einfach analoge Telefone, Anrufbeantworter oder Faxgeräte anzuschließen
- **•** ISDN-So-Anschluss für ISDN-Endgeräte
- **•** Einfache Konfiguration von drahtlosen Verbindungen über WPS
- **•** Datei-, FTP- und Druckerserver-Funktion über einen integrierten USB Anschluss
- **•** Firewall zur Absicherung des Heimnetzes
- **•** Einfache Konfiguration über einen Internetbrowser
- **•** DLNA-Unterstützung (Digital Living Network Alliance) für den Datenaustausch für den Datenaustausch im Heimnetz (Bilder, Musik und Video) zwischen digitalen Geräten wie PCs, Digitalrecordern, Kameras und Fernsehgeräten
- **•** Unterstützung von Vodafone-zertifizierten UMTS-Sticks

### <span id="page-8-0"></span>**A Die EasyBox in Betrieb nehmen**

In diesen drei Kapiteln erfahren Sie, was zu Ihrer EasyBox dazugehört und wie Sie Ihre EasyBox anschließen und in Betrieb nehmen können. Gehen Sie es Schritt für Schritt durch, um in kürzester Zeit eine voll konfigurierte EasyBox zu erhalten, mit der Sie im Internet surfen können und die Telefonie nutzen können.

### [Kapitel 1: Erste Schritte](#page-9-0)

 Dieses Kapitel informiert Sie über den Inhalt und Umfang Ihrer Vodafone-Lieferung, die notwendig ist, damit Sie Ihre Easy Box in Betrieb nehmen können. Gleichzeitig erhalten Sie eine kurze Übersicht zu den Anschlüssen und Schaltern Ihrer EasyBox.

### • Kapitel 2: [Aktivierung \(über DSL oder UMTS\)](#page-14-0)

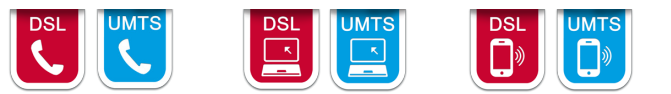

In diesem Kapitel werden alle Schritte beschrieben, welche Sie in der vorgegebenen Reihenfolge durchführen müssen, um Ihre EasyBox zu aktivieren. Hierbei können Sie selbst entscheiden welchen Aktivierungsweg Sie wählen möchten.

• Kapitel 3: [Anschlussmöglichkeiten der EasyBox](#page-15-0)

Übersichtlich erfahren Sie in diesem Kapitel, welche Anschlussmöglichkeiten Ihre EasyBox bietet und welche externe Gerätegruppen Sie anbinden und nutzen können.

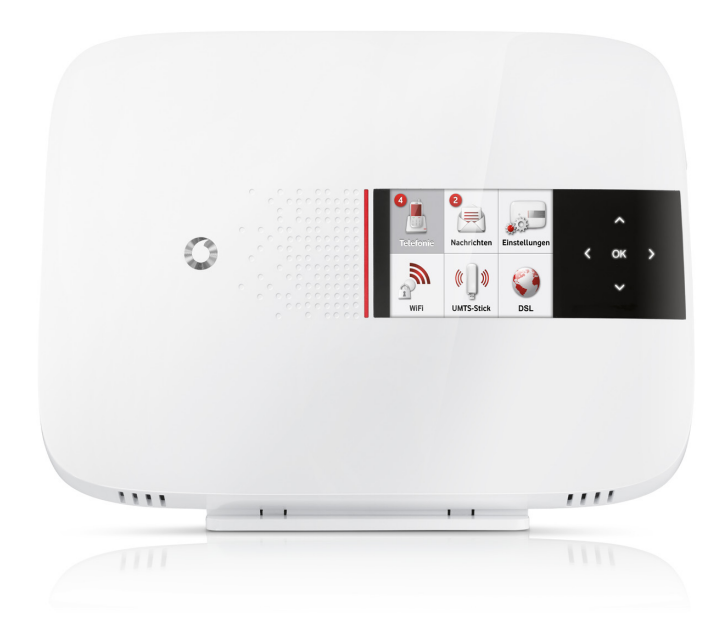

#### <span id="page-9-0"></span>**A [Die EasyBox in Betrieb nehmen](#page-2-0)**

**1 Erste Schritte**

### **1.1 Brief und Verpackungsinhalt überprüfen**

- **•** Per Briefpost erhalten Sie getrennt Ihren **Vodafone Modem-Installationscode**.
- **•** In einer weiteren Sendung erhalten Sie Ihre EasyBox mit Zubehör: *Überprüfen Sie den Verpackungsinhalt sorgfältig. Folgendes ist im Lieferumfang enthalten:*
- **•** Eine **EasyBox** 904 xDSL
- **•** Ein **Standfuß** für die EasyBox
- **•** Ein 15V-**Netzteil** (Power) Input: 100-240VAC, 50/60Hz, 0,8A max Output: 15VDC, 2A, 30W max
- **•** Ein **Aufkleber** mit gerätespezifischen Zugangsdaten
- **•** Ein **Haltebügel** zur Wandmontage
- **•** Ein **LAN-Kabel** (RJ45) zur Verbindung der EasyBox mit Ihrem PC
- **•** Ein **TAE-Kabel** (DSL) zur Verbindung der EasyBox mit Ihrem DSL-Anschluss
- **•** Eine **CD mit Handbuch** im PDF-Format
- **•** Eine **Kurzanleitung** zur Inbetriebnahme

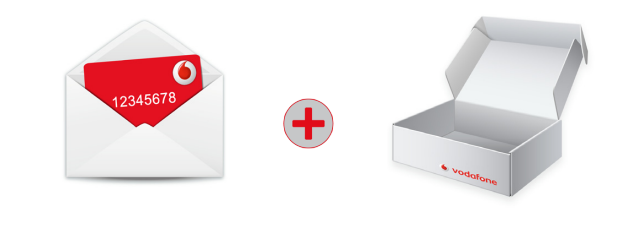

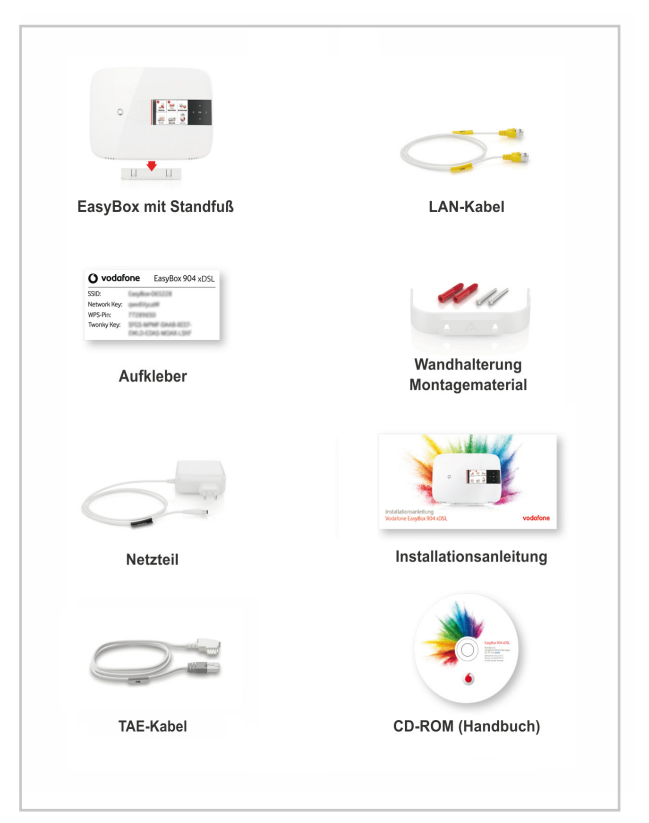

## <span id="page-10-0"></span>**1.2 Übersicht Gehäuse und LC-Display**

Die folgenden Abbildungen zeigen die Bedien- und Anzeigeelemente der EasyBox. Das LC-Display ist nur bei angeschalteter EasyBox ersichtlich.

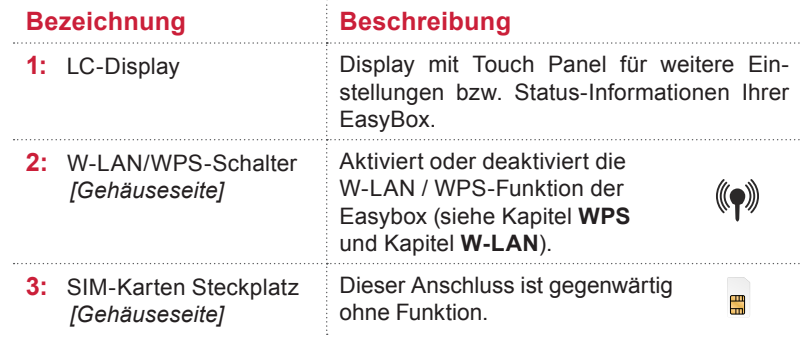

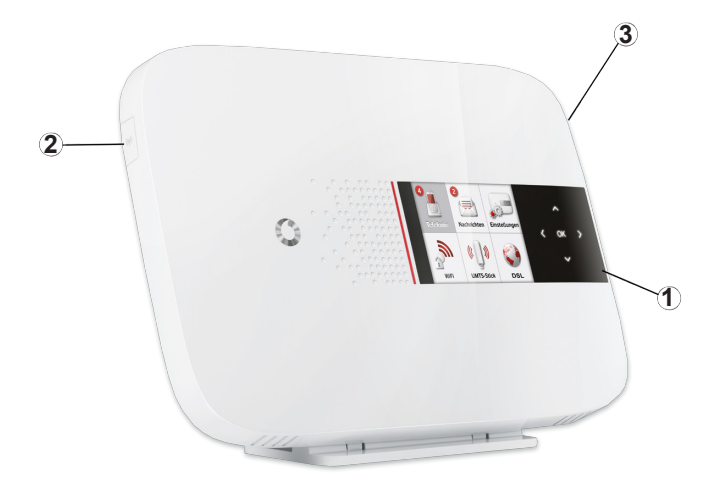

### <span id="page-11-0"></span>**1.3 Anschlüsse und Schalter Ihrer EasyBox**

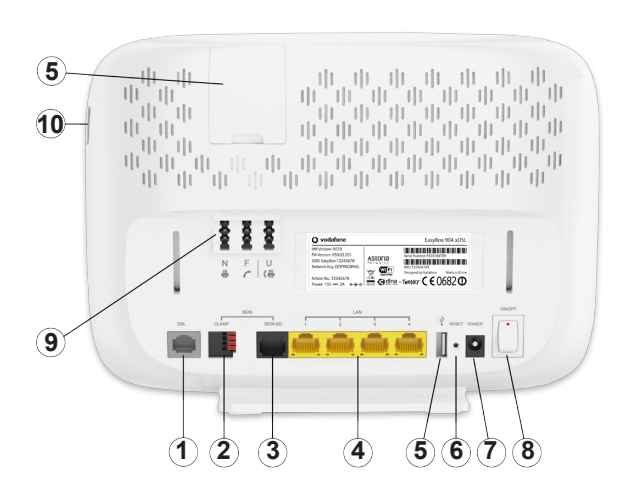

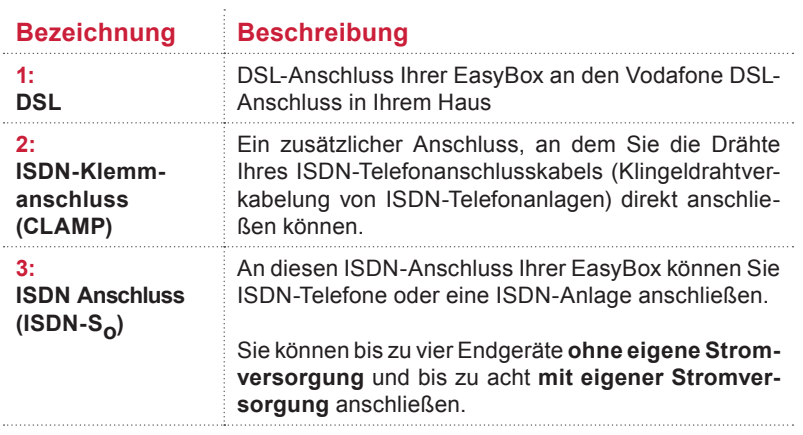

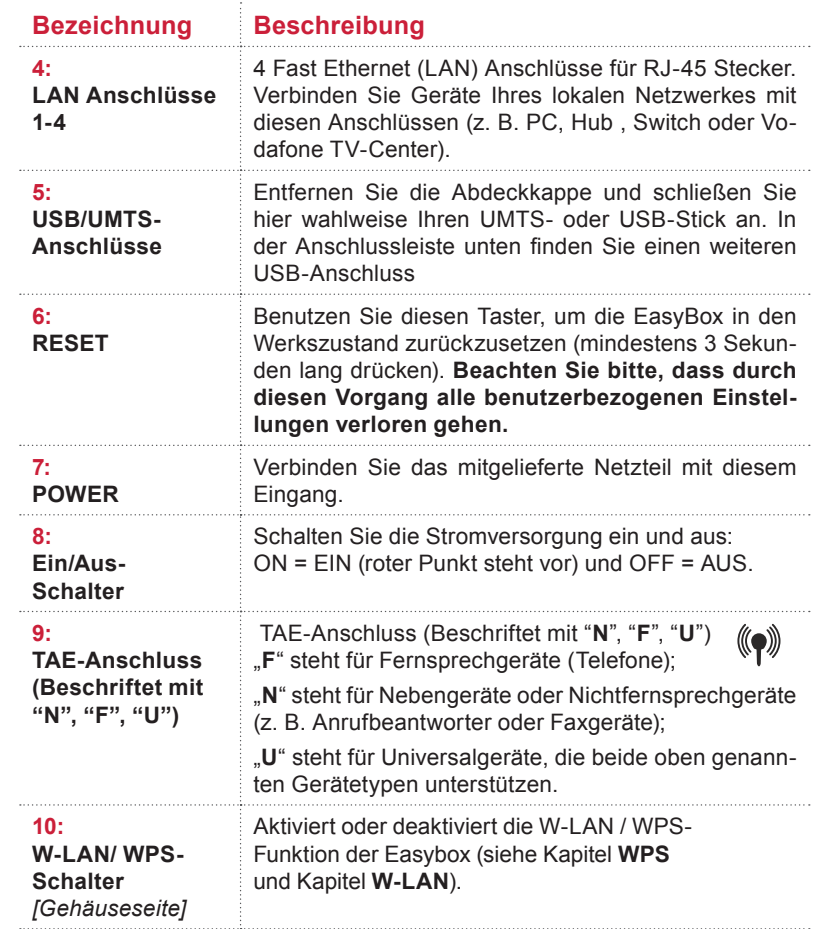

### <span id="page-12-0"></span>**1.4 Aufstellort**

Die EasyBox kann überall in Ihrem Büro oder bei Ihnen zu Hause aufgestellt werden. Sie können die EasyBox auch an der Wand montieren.

**Beachten Sie bei der Wahl des Aufstellorts folgende Hinweise:**

- **•** Halten Sie die EasyBox fern von wärmeentwickelnden Gegenständen.
- **•** Stellen Sie die EasyBox nicht in staubigen oder feuchten Umgebungen auf.
- **•** Wählen Sie einen Ort aus, entfernt von möglichen Interferenzquellen wie Mikrowelle oder schnurlosen Telefonen (DECT).
- **•** Achten Sie darauf, dass die Kühlschlitze der EasyBox nicht verdeckt werden.
- **•** Bei **UMTS Surf-Sofort-Paket:** Suchen Sie den Standort für den besten UMTS-Empfang, bevorzugt Fensternähe.

### **1.5 Standfuß-Montage**

Sie können die EasyBox mit Hilfe des mitgelieferten Standfußes senkrecht aufstellen. Legen Sie dazu den Standfuß auf einen festen Untergrund.

- **1.** Setzen Sie die EasyBox mittig auf den Standfuß auf. Achten Sie darauf, dass die Anschlüsse nach hinten zeigen.
- **2.** Drücken Sie die EasyBox vorsichtig nach unten bis sie einrastet.

Um die EasyBox vom Standfuß abzunehmen, drücken Sie die 3 Einrastzungen an der unteren Standfußseite jeweils nach innen, um sie zu entriegeln. Ziehen Sie anschließend die EasyBox aus dem Standfuß heraus.

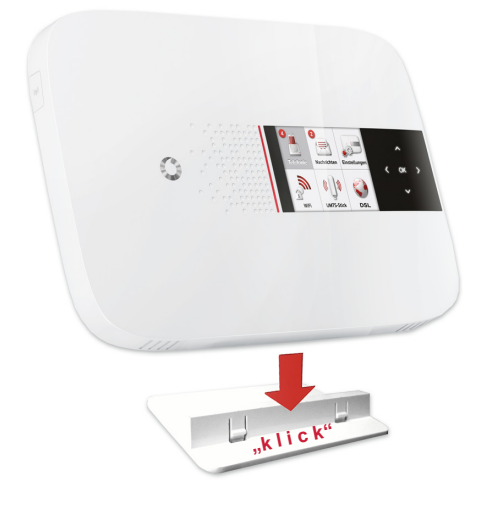

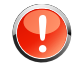

**Warnung:** Es ist nicht auszuschließen, dass Weichmittel und Farben in Oberflächen moderner Möbel die Kunststoffüße der EasyBox angreifen und erweichen können. Die durch Fremdstoffe veränderten Gerätefüße können auf Oberflächen der Möbel Spuren hinterlassen. Temperaturempfindliche Oberflächen könnten zudem durch Temperaturentwicklung der EasyBox beschädigt werden.

### <span id="page-13-0"></span>**1.6 Wandmontage**

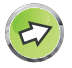

**Hinweis:** Eine Wandmontage sollte erst nach der Installation vorgenommen werden. (Beim UMTS Surf-Sofort-Paket erst nach der Ausrichtung zum bestmöglichen Funkempfang.)

Mit Hilfe des Haltebügels können Sie die EasyBox an der Wand montieren. Stecken Sie dafür zuerst den Haltebügel mit den beiden hervorstehenden Kanten nach oben in die EasyBox und lassen Sie die Unterseite anschließend einrasten.

Es werden zwei Schrauben mit einem Durchmesser von mind. 5 Millimetern und passende Dübel benötigt. Bohren Sie zwei Löcher mit dem Abstand von 64 Millimetern in die Wand. Stecken Sie die Dübel in die Bohrungen. Drehen Sie die Schrauben in die Dübel, sodass sie ca. 3 Millimeter aus der Wand heraus stehen.

Bringen Sie die Bohrungen der EasyBox deckungsgleich über die Schraubenköpfe. Drücken Sie die EasyBox nun vorsichtig herunter, bis sie fest auf den Schraubenköpfen sitzt.

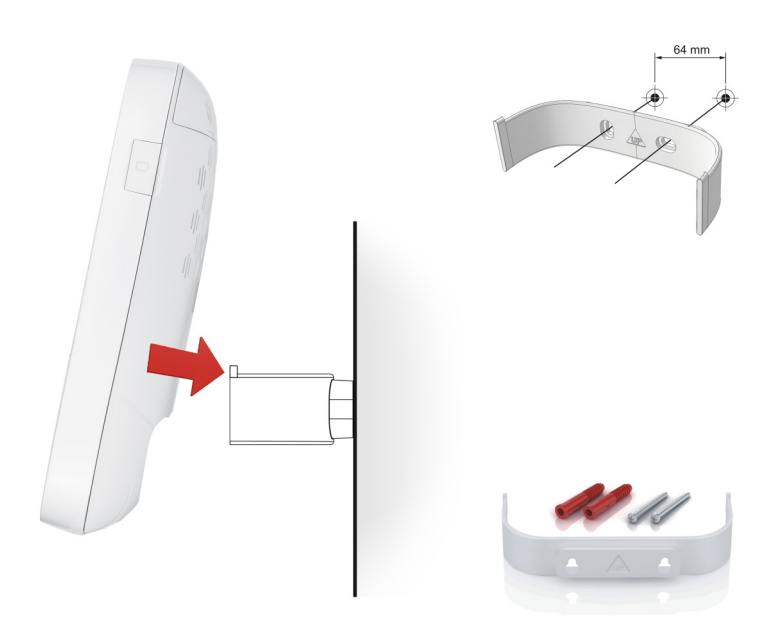

<span id="page-14-0"></span>**2 Aktivierungsmöglichkeiten Ihrer EasyBox über DSL-Anschluss** *oder* **UMTS-Stick - HAUPTMENÜ -**

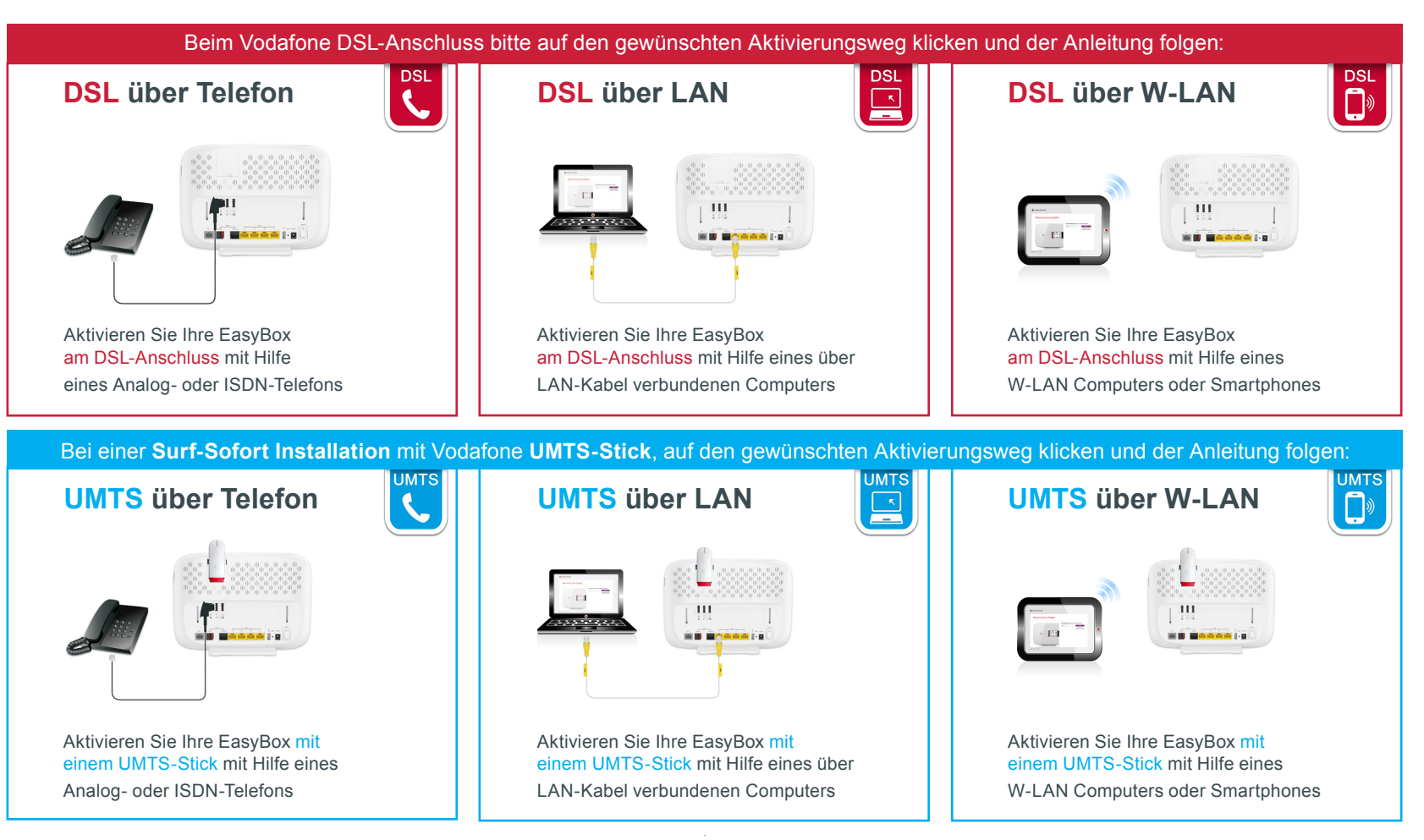

#### <span id="page-15-0"></span>**A [Die EasyBox in Betrieb nehmen](#page-2-0)**

### **3 Anschlussmöglichkeiten Ihrer EasyBox**

### **3.1 Telefone und Endgeräte anschließen**

Sie können an der EasyBox bis zu drei analoge und vier ISDN-Endgeräte (ohne zusätzliche Stromversorgung) anschließen.

### **Analoge Endgeräte (Telefon, Fax, Anrufbeantworter)**

Analoge Endgeräte werden am TAE-Anschluss auf der Rückseite des Gehäuses angeschlossen.

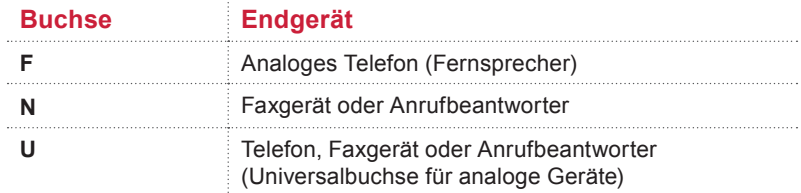

Die Buchsen **F** und **N** sind miteinander verbunden. Beide hier angeschlossenen Geräte werden **in der Konfigurationsoberfläche** als **Telefon 1** bezeichnet. Das Gerät, das an der Buchse **U** angeschlossen ist, wird als **Telefon 2** bezeichnet.

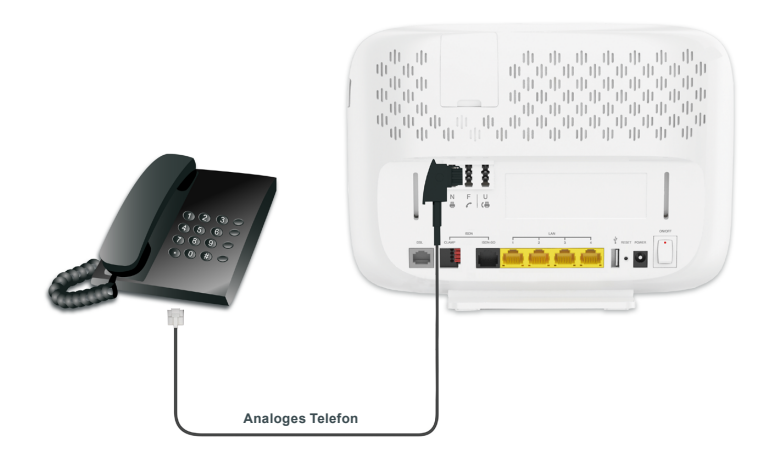

### **ISDN-Endgeräte (Telefone, Fax, Anrufbeantworter)**

Wenn Sie ISDN-Telefone, ISDN-Faxgeräte oder eine ISDN-Telefonanlage besitzen, können Sie diese an die EasyBox anschließen. Mit entsprechender Verkabelung (z. B. einem ISDN-S<sub>o</sub>-Bus) können Sie mehrere ISDN-Geräte gleichzeitig nutzen.

Verwenden Sie für den Anschluss eines ISDN-Geräts ein ISDN-Kabel. Verbinden Sie hierzu das eine Ende des ISDN-Kabels mit Ihrem ISDN-Telefon und das andere Ende mit dem ISDN-Anschluss an der EasyBox.

Alternativ können Sie Ihre ISDN-Telefone oder ISDN-Telefonanlage auch über den ISDN-S<sub>o</sub> Klemmanschluss (CLAMP) an der EasyBox anschließen.

#### **Belegung der ISDN Anschlüsse:**

Die nachfolgenden Abbildungen zeigen die Kontaktbelegung des ISDN-S<sub>o</sub> Anschlusses (beschriftet mit ISDN-S<sub>o</sub>) und des ISDN Klemmanschlusses (beschriftet mit CLAMP):

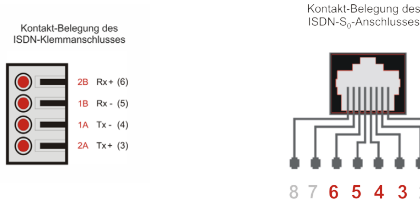

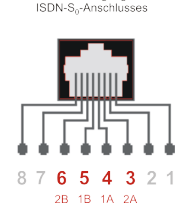

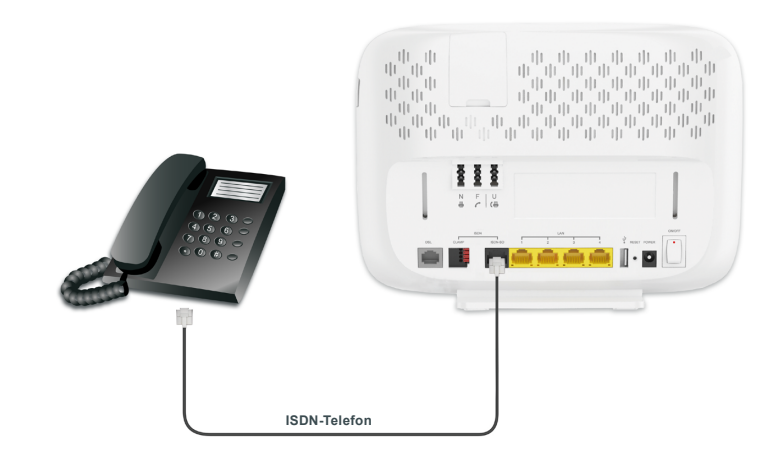

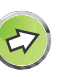

**Hinweis:** Ihre ISDN-Telefonanlage muss einen Mehrgeräteanschluss unterstützen und im im "Punkt-zu-Mehrpunkt"-Modus konfiguriert sein.

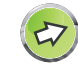

**Hinweis:** Wenn Sie an Ihrer ISDN-Telefonanlage nicht mehr als drei analoge Geräte angeschlossen haben, können Sie diese auch direkt an die EasyBox anschließen. Sie benötigen Ihre ISDN-Telefonanlage dann nicht mehr.

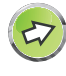

**Hinweis:** Im LC-Display und in der Konfigurationsoberfläche Ihrer EasyBox wird die Anzahl der aktuell angeschlossenen ISDN-Geräte (uanbhängig der realen Anzahl) aus technischen Gründen nur mit einer **1+** angezeigt.

### <span id="page-17-0"></span>**3.2 Weitere Geräte mit der EasyBox verbinden (LAN, W-LAN und USB)**

Sie können neben einem oder mehreren PC's auch eine Anzahl von netzwerkfähigen Endgeräten (z. B. Drucker, Fax, mobile Festplatten, TV, Radio, Playstation und Smartphones) mit der EasyBox verbinden.

Diese Geräte können über die EasyBox miteinander wahlweise kabelgebunden oder drahtlos per W-LAN kommunizieren.

Die Kommunikation zwischen PC's und der EasyBox kann ebenso gleichzeitig kabelgebunden (LAN) und drahtlos (W-LAN) erfolgen.

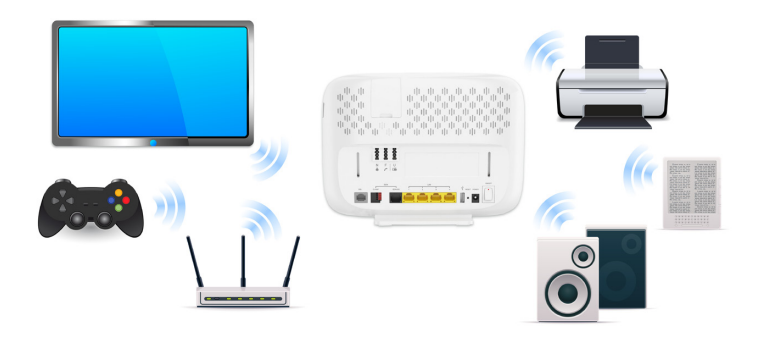

**Hinweis:** Der voreingestellte Funknetzname (SSID) und der Netzwerkschlüssel (siehe den mitgelieferten Netzwerk-Aufkleber) werden für jede EasyBox einmalig vergeben. Aus Sicherheitsgründen wird dringend empfohlen, den Netzwerkschlüssel nach der Erstinstallation der EasyBox zu ändern.

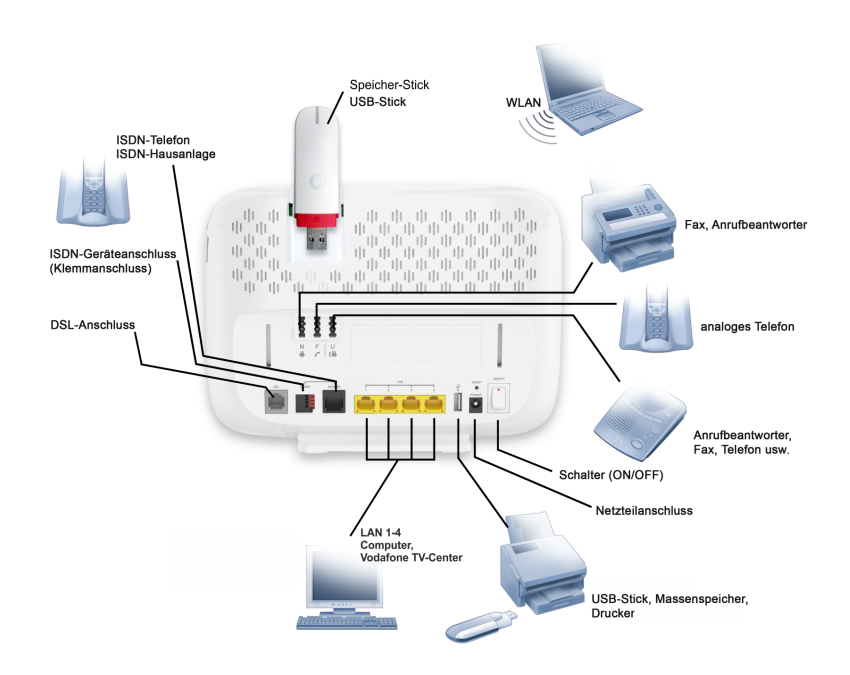

### <span id="page-18-0"></span>**3.3 Kabelgebundener Anschluss am PC (LAN)**

Verbinden Sie Ihren PC oder Notebook mit dem im Lieferumfang enthaltenen LAN-Kabel (RJ-45).

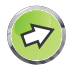

**Hinweis:** Wenn Sie nicht das mitgelieferte LAN-Kabel (RJ-45) verwenden, achten Sie darauf, geschirmte oder ungeschirmte 100 Ohm Twisted-Pair-Kabel mit RJ-45 Steckern (CAT 5) zu benutzen. Die maximale Kabellänge sollte 100 Meter nicht überschreiten.

- **1.** Stecken Sie das eine Ende des RJ-45-Kabels in eine der LAN-Buchsen der EasyBox, bis der Stecker mit einem hörbaren Klick einrastet.
- **2.** Stecken Sie das andere Ende des RJ-45-Kabels in den Netzwerkanschluss Ihres PCs, bis der Stecker mit einem hörbaren Klick einrastet.

Ihr PC-Betriebssystem wird nun die LAN-Verbindung erkennen und die PC-Einstellungen darauf anpassen. Danach ist Ihr PC mit der EasyBox verbunden.

Sie können zusätzlich zum PC drei weitere kabelgebundene Geräte wie PCs, Drucker, Switches oder Hubs an die LAN-Anschlüsse der EasyBox anschließen.

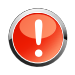

**Warnung:** Bitte stecken Sie keinen Telefonstecker in den RJ-45 Anschluss Ihrer EasyBox, der mit dem Telefonnetz verbunden ist. Dies kann zur Beschädigung der EasyBox führen.

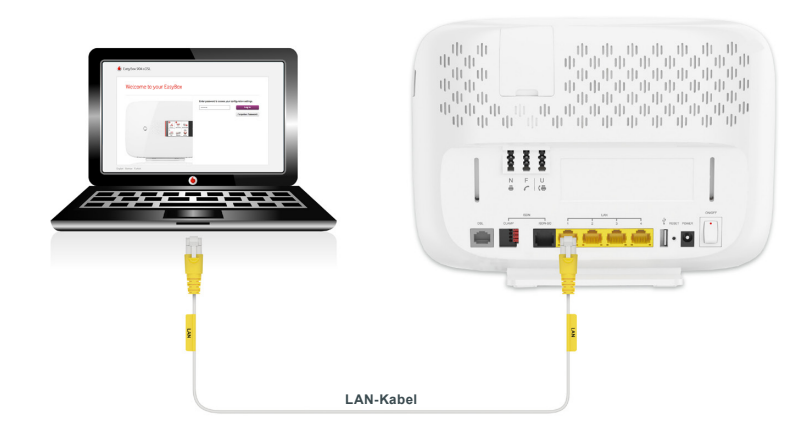

### <span id="page-19-0"></span>**3.4 Drahtloser Anschluss am PC / Smartphone (W-LAN)**

Sie können zu Ihrem PC oder einem Smartphone eine drahtlose Verbindung zur EasyBox per W-LAN herstellen.

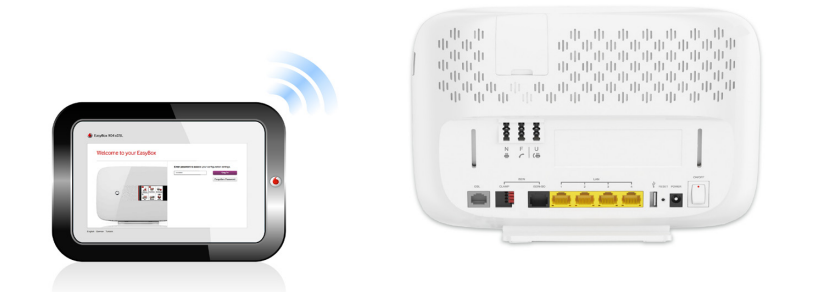

Auf der Rückseite Ihrer EasyBox ist ein Etikett angebracht, auf dem der voreingestellte **Name des Funknetzes (SSID) und der WPA / WPA2- Netzwerkschlüssel** angegeben sind. Halten Sie diese Informationen für die Einrichtung der EasyBox an Ihrem PC bereit.

Diese Netzwerk-Informationen sind ebenfalls auf einem separat mitgelieferten **Aufkleber** enthalten. Bewahren Sie diesen gut auf.

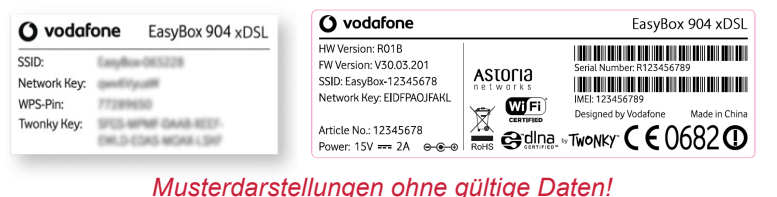

Um eine W-LAN Verbindung von Ihrem PC zur EasyBox einzurichten, führen Sie bitte die folgenden Schritte aus:

**1.** Prüfen Sie, ob die W-LAN Funktion Ihrer EasyBox eingeschaltet ist. Sollte W-LAN deaktiviert sein, können Sie das W-LAN im LC-Display (AN = rote Wellen) oder mit dem W-LAN-Schalter an der Seite Ihrer EasyBox einschalten.

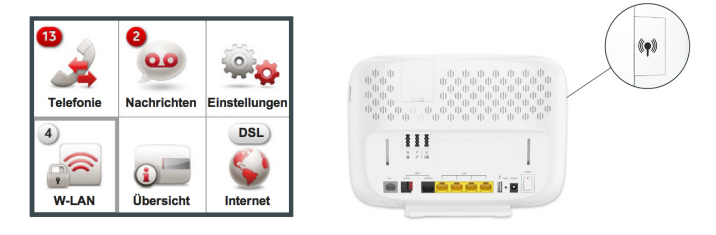

- **3.** Wählen Sie auf Ihrem PC in der Liste der empfangbaren Drahtlosnetzwerke in Reichweite die EasyBox aus. Den Namen Ihres eigenen Netzwerkes (SSID) können Sie vom Etikett Ihrer EasyBox ablesen.
- **4.** Tragen Sie hier den Netzwerkschlüssel (**Network Key**), wie auf dem migelieferten Aufkleber angegeben, ein und bestätigen Sie Ihre Eingabe.

Die detaillierte Vorgehensweise hängt vom verwendeten W-LAN Gerät und Betriebssystem ab. Weitere Informationen entnehmen Sie der Softwaredokumentation Ihres W-LAN Gerätes oder Betriebssystems.

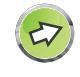

**Hinweis:** Der voreingestellte Funknetzname (SSID) und der Netzwerkschlüssel werden für jede EasyBox einmalig vergeben. Aus Sicherheitsgründen wird dringend empfohlen, den Netzwerkschlüssel direkt nach der Erstinstallation der EasyBox zu ändern [\(Siehe Kapitel](#page-61-0) **W-LAN).** 

### <span id="page-20-0"></span>**B Kundenspezifische Einstellungen**

Mit der Vodafone EasyBox steht Ihnen ein modernes, multimediales und anwenderfreundliches Gerät zu Verfügung.

In diesem Kapitel erfahren Sie, wie Sie weitere persönliche Einstellungen vornehmen können.

Kapitel B wird in nachfolgende Abschnitte aufgeteilt:

• [Kapitel 4: LC-Display und seine Funktionen](#page-21-0)

Ihre EasyBox ist mit einem LC-Display ausgestattet, das Ihnen ermöglicht einen schnellen Zugang zu Informationen wie verpasste oder getätigte Telefonanrufe zu sehen oder einen Blick auf Ihren Anrufbeantworter zu werfen.

WLAN-Status, WPS-Anbindung, Internet-Geschwindigkeitsanzeige und eine Übersicht der verbundenen Geräte werden ebenfalls im LC-Display Ihrer EasyBox angezeigt. Kleine Änderungen in den Einstellungen dieser Bereiche können einfach vornehmen werden.

• [Kapitel 5: Konfigurationsoberfläche](#page-25-0)

Mit Hilfe eines angeschlossenen Computers erreichen Sie über einen Internetbrowser die Konfigurationsoberfläche Ihrer Easy-Box in der Sie umfassende persönliche Einstellungen und Änderungen vornehmen können.

**LC-Display Ihrer EasyBox mit Touch-Panel:**

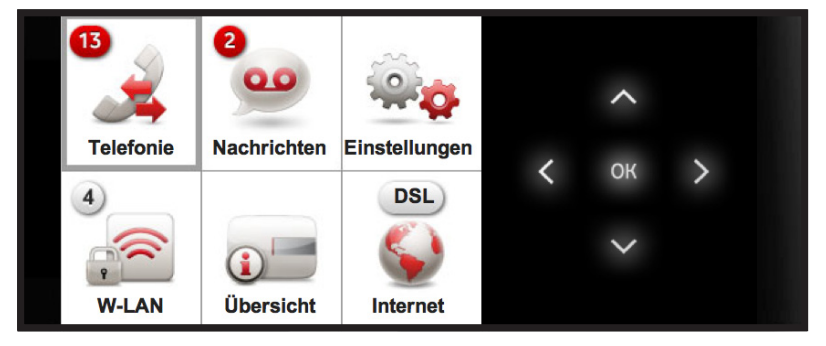

#### **Startseite der Konfigurationsoberfläche Ihrer EasyBox:**

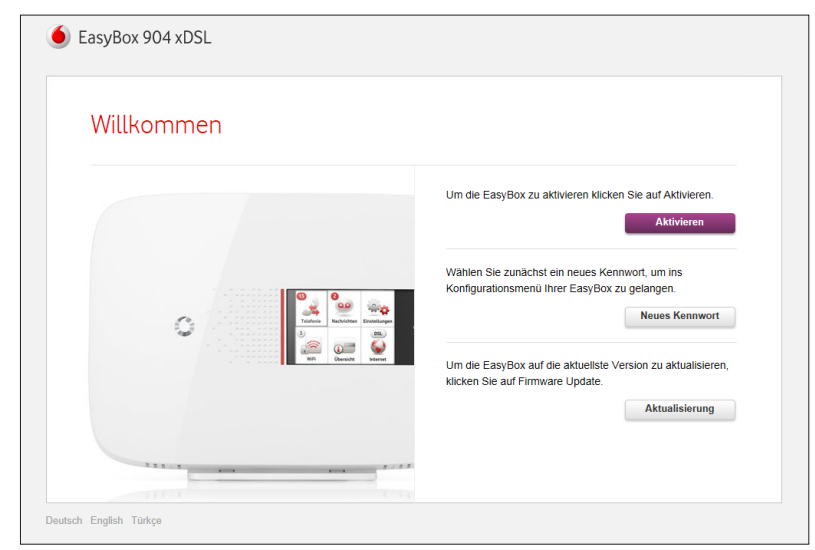

### <span id="page-21-0"></span>**4 LC-Display und seine Funktionen**

Über das LC-Display und das Touch-Panel können Sie an Ihrer EasyBox folgende Einstellungen direkt vornehmen und Status-Informationen abrufen:

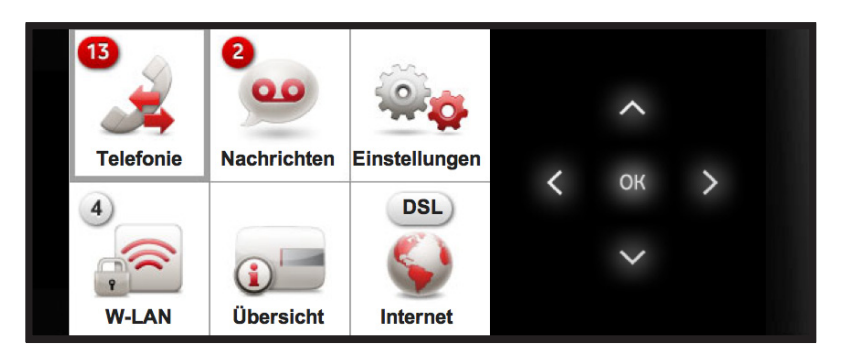

- **• Telefonie:** Übersicht der ein- und ausgehenden Anrufe mit Angabe von Uhrzeiten und Telefonnummern.
- **• Nachrichten:** Anrufbeantworter mit der Möglichkeit Ihre Nachrichten per Email weiterzuleiten.
- **• Einstellungen:** Diagnose- und Infomodul, Steuerung der LC-Display Sprache, Helligkeit und Schriftgröße.
- **• W-LAN:** W-LAN Aus- und Einschalter und Steuerung der WPS-Verbindung von W-LAN tauglichen Geräten.
- **• Übersicht** aller an Ihrer EasyBox angeschlossenen Geräte.
- **• Internet per DSL bzw. UMTS:** Anzeige der Daten- und Telefonieverbindung mit Geschwindigkeitsangabe.

### **LC-Display während der EasyBox Konfiguration**

Displayanzeige zu Verkabelung und Sprachsteuerung während der Installation Ihrer EasyBox:

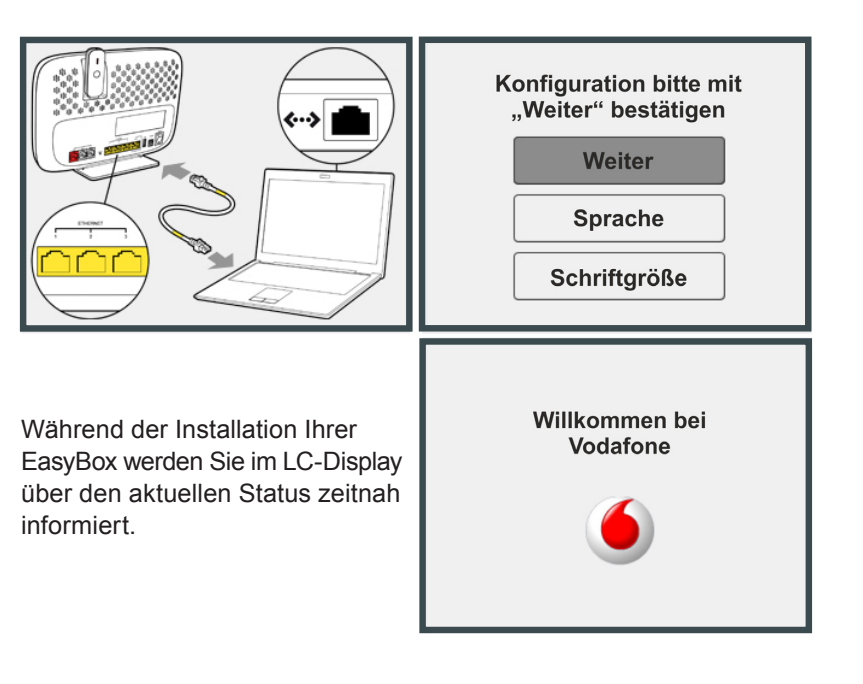

Sie können neben der Schriftgröße auch die Sprache Ihres LC-Displays unter den folgenden drei Sprachen auswählen:

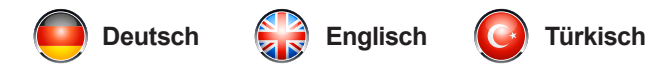

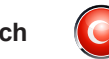

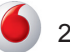

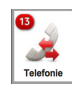

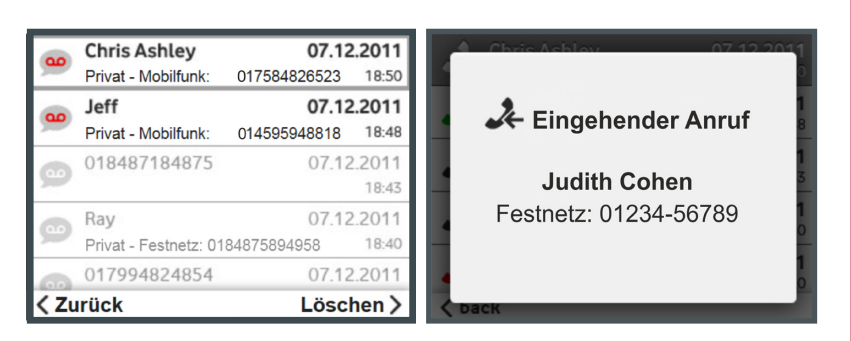

Im Telefoniebereich werden Anruf-Ereignisse dargestellt und den Telefonbuchnamen zugewiesen. Sie erfahren hier, welche Anrufe Sie getätigt, angenommen oder verpasst haben.

Auch eingehende Anrufe werden im LC-Display angekündigt.

Sie können diese Liste im LC-Display ebenfalls pflegen, in dem Sie einzelne oder alle löschen.

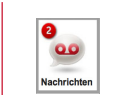

## **Telefonie im LC-Display Anrufbeantworter im LC-Display**

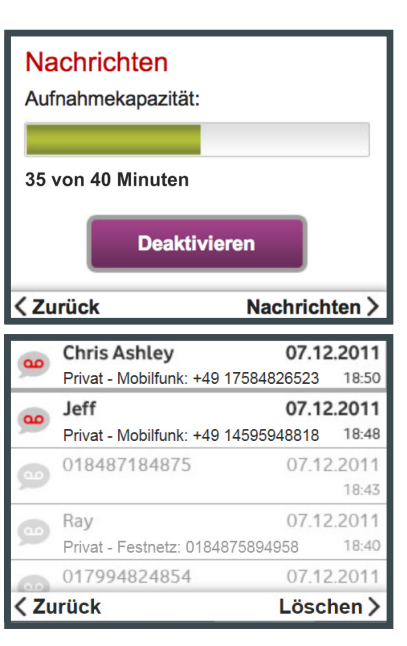

Die Gesamtkapazität aller Nachrichten beträgt 40 Minuten. Die Länge der einzelnen Nachrichten ist auf 3 Minuten begrenzt.

Hier können Sie Ihren Anrufbeantworter ebenfalls aktivieren und deaktivieren.

Die Übersicht Ihres Anrufbeantworters listet alle hinterlassenen Nachrichten auf, welche Sie von Ihrem angeschlossenen Telefon abhören können. Wählen Sie hierzu an Ihrem Telefon **#807#**.

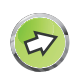

**Einstellungen zur Weiterleitung dieser Nachrichten**<br>an uhre Email-Adresse werdeninder Konfigurationsober fläche an Ihre Email-Adresse werden in der **Konfigurationsoberfläche** der EasyBox vorgenommen.

Siehe hierzu das Kapitel: **[Anrufbeantworter.](#page-33-0)**

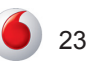

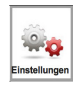

### **Einstellungen im LC-Display**

# Information (R) **Diagnose** Sprache wechseln Display Helligkeit A Schriftgröße < Zurück **Deutsch English Türkçe** < Zurück

#### **Display Helligkeit**

Bitte ändern Sie die Display-Helligkeit mit den up / down-Tasten

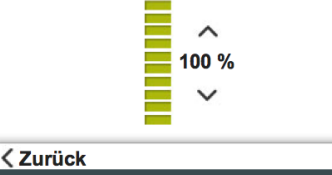

#### **Berichte und Einstellungen zu:**

- Hardware- und Firmware-Version
- Fehlerdiagnose-Modus
- Sprachauswahl des LC-Displays: Deutsch, Englisch, Türkisch
- Display-Helligkeit
- Schriftgröße

Bei der Sprachauswahl ändert sich die LC-Display-Sprache entsprechend.

Die Einstellung der Display-Helligkeit hilft Ihnen eine angenehme Lichtstärke zu finden.

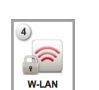

## **W-LAN im LC-Display**

# EasyBox-123456 Sicherheit: Gesichert **W-LAN aus WPS** verbinden < Zurück Gast W-LAN > Bitte betätigen Sie innerhalb 120 Sekunden den WPS-Knopf an dem Gerät das Sie verbinden wollen 崇 **Abbruch T** Info WPS Verbindung war erfolgreich. Das Gerät ist mit der EasyBox verbunden. OK

Anzeige des aktuellen Namens und der Sicherheitseinstellungen Ihrer EasyBox im W-LAN Netz.

- W-LAN Ein- und Ausschalter
- Einbindung ("Pairing") von WPStauglichen Geräten in Ihr gesichertes W-LAN Netz.

Bei der WPS-Verbindung werden Sie aufgefordert, innerhalb von 120 Sekunden den WPS-Knopf Ihrer EasyBox und Ihres WPSfähigen Gerätes zu betätigen, um die Verbindung dieser Geräte zu veranlassen.

Sie erhalten eine Erfolgsmeldung, wenn sich beide Geräte erkannt und verbunden haben.

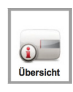

### **Übersicht im LC-Display**

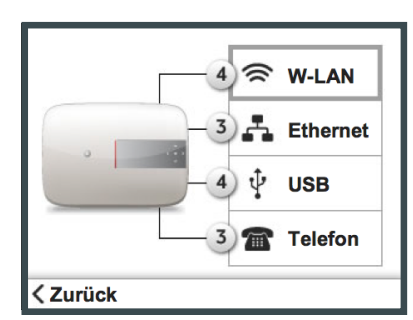

Dieses Menü zeigt die Anzahl der gegenwärtig verbundenen Geräte pro Anschlusstyp.

Die Anzahl der angeschlossenen ISDN-Geräte werden unabhängig der realen Anzahl mit **1+** angegeben.

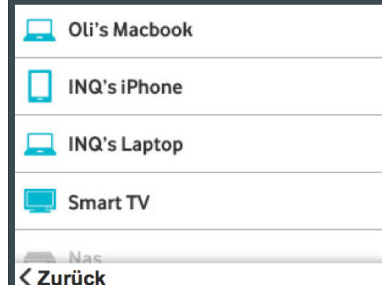

In den tieferliegenden Menüs werden die aktiven Verbindungen den einzelnen Gerätetypen mit ihren Namen im Netzwerk übersichtlich zugeordnet.

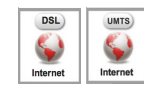

### **Internet (DSL / UMTS) im LC-Display**

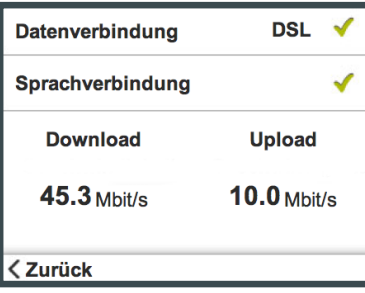

## UMTS√ **Datenverbindung UMTS√** Sprachverbindung **UMTS Signalstärke** < Zurück

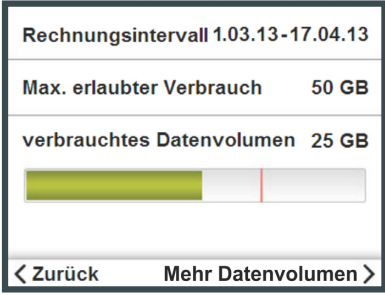

#### **STATUS**

Das Internet-Menü des LC-Displays zeigt im DSL-Modus den Daten- und Sprachverbindungsstatus, wie auch die aktuelle Upund Download-Geschwindigkeit an.

Das Internet-Menü des LC-Displays zeigt im UMTS-Modus den Daten- und Sprachverbindungsstatus, wie auch die aktuelle UMTS-Signalstärke an.

Diese Anzeige hilft Ihnen beim Ausrichten der EasyBox auf den optimalen UMTS-Empfang.

#### **DATENVERBRAUCH**

Dieses Menü informiert Sie über Ihren persönlichen Rechnungsinterval und das verbrauchte Datenvolumen des maximal erlaubten Verbrauchs im Abrechnungszeitraum.

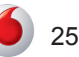

### <span id="page-25-0"></span>**5 Konfigurationsoberfläche**

Mit der Konfigurationsoberfläche können Sie alle Einstellungen der EasyBox konfigurieren. In diesem Kapitel erfahren Sie, wie Sie die Konfigurationsoberfläche starten und verwenden.

### **5.1 Anmelden an der Konfigurationsoberfläche**

#### **Erstes Anmelden an der Konfigurationsoberfläche**

- **•** Stellen Sie sicher, dass die EasyBox korrekt mit Ihrem PC oder Smartphone verbunden und anschließend eingeschaltet ist. Siehe hierzu die Kapitel **Kabelgebundener Anschluss am PC (LAN)**  oder **Drahtloser Anschluss am PC / Smartphone (W-LAN).**
- **•** Öffnen Sie nach der hergestellten LAN oder W-LAN Verbindung zu Ihrem PC oder Smartphone - Ihren Internetbrowser und geben Sie in der Adresszeile den Host-Namen der EasyBox ein. Ab Werk ist dieser auf **easy.box** (oder 192.168.2.1) eingestellt.

#### **EasyBox aktivieren:**

Um Ihre EasyBox zu aktivieren klicken Sie auf **Aktivieren** und folgen Sie den vorgegebenen Schritten Ihrer Konfigurationsoberfläche.

Die sechs möglichen Wege, um Ihre EasyBox zu aktivieren, werden im Kapitel **Aktivierung Ihrer EasyBox** ausführlich erklärt. Wählen Sie in diesem Kapitel die gewünschte Aktivierungsroutine aus und führen Sie diese Schritt-für-Schritt aus.

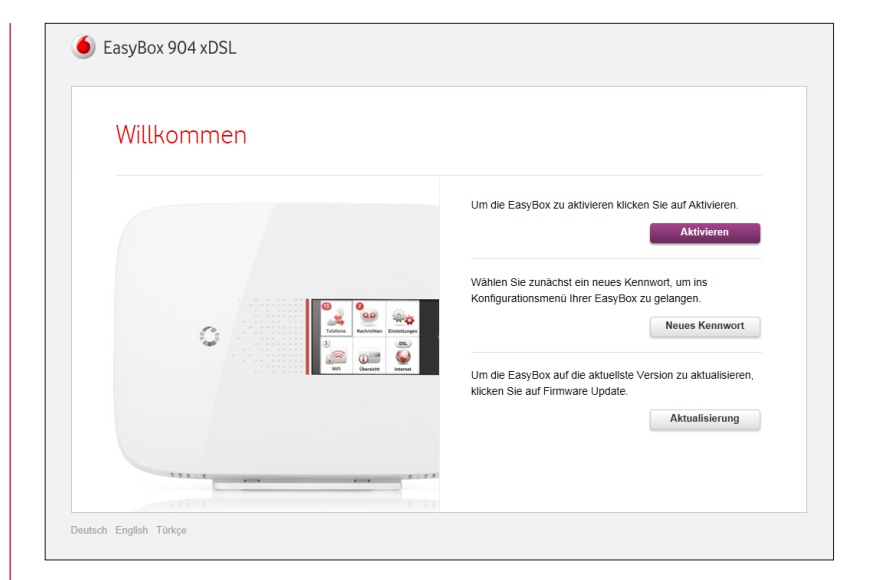

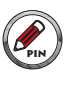

**Hinweis: Bewahren Sie auch Ihren Vodafone Modem-Installationscode und Ihre Kennwörter unzugänglich für Fremde an einem sicheren Ort auf.**

#### **Neues Kennwort festlegen:**

Über den Schalter **Neues Kennwort** legen Sie beim ersten Zugriff auf die Konfigurationsoberfläche Ihr persönliches Kennwort für den zukünftigen Zugriff auf die Konfigurationsoberfläche Ihrer EasyBox fest.

Zur Verifizierung einer persönlichen Eingabe ist anschließend das Abtippen der kryptisch angezeigten Wörter erforderlich. Sollten diese undeutlich dargestellten Wörter nicht eindeutig lesbar sein, können Sie sich mit einem Klick auf den **Kreispfeil-Schalter** eine neue Auswahl an kryptischen Wörtern anzeigen lassen und diese anschließend genau abtippen und mit **Weiter** bestätigen.

Anschließend werden Sie aufgefordert sich mit Ihrem neuen Kennwort auf der Konfigurationsoberfläche einzuloggen.

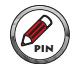

**Bitte notieren Sie sich dieses persönliche Kennwort!** Wenn Sie erneut auf die Konfigurationsoberfläche Ihrer EasyBox zugreifen möchten, benötigen Sie zur Anmeldung das von Ihnen gesetzte Kennwort wieder. Falls Sie das Kennwort zu diesem Zeitpunkt nicht mehr wissen, muss Ihre EasyBox über den Schalter **Kennwort vergessen** auf Werkseinstellungen zurücksetzt werden, was mit dem Verlust aller persönlichen Einstellungen Ihrer EasyBox einhergeht und eine neue DSL-Registrierung mit Ihrem Modem-Installationscode notwendig macht. (Siehe auch Kapitel **Kennwort**.)

Falls Sie Ihre persönlichen Daten gesondert auf Ihrem Computer abgesichert hatten (Siehe Kapitel **[Konfiguration /](#page-83-0)  [Sicherung und Reset](#page-83-0)**) können Sie diese nach einem Reset auf Werkseinstellungen wiederherstellen. Ihre Kennwörter werden hierbei jedoch nicht abgesichert.

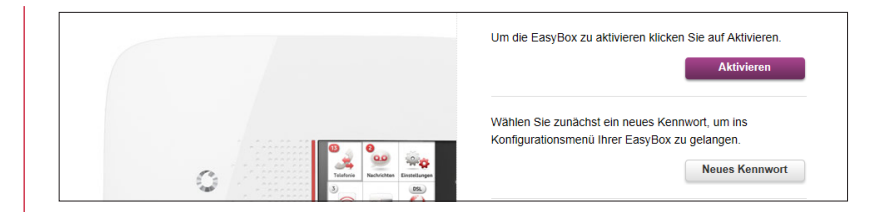

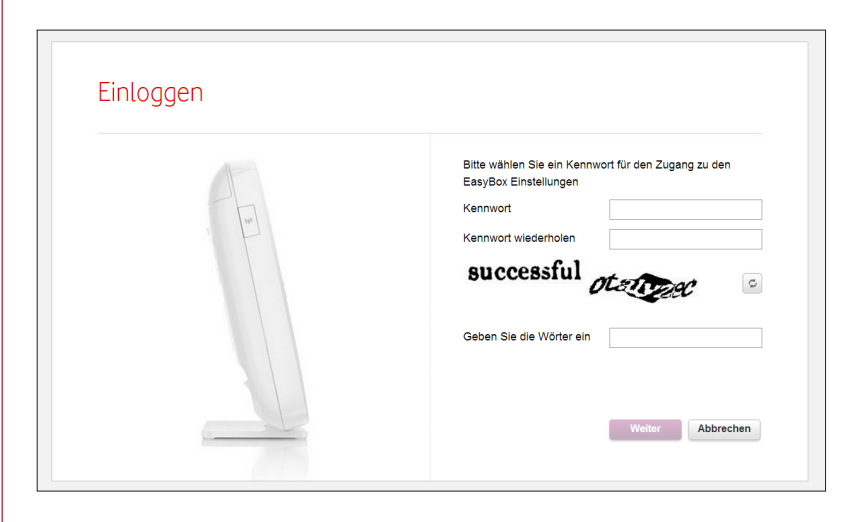

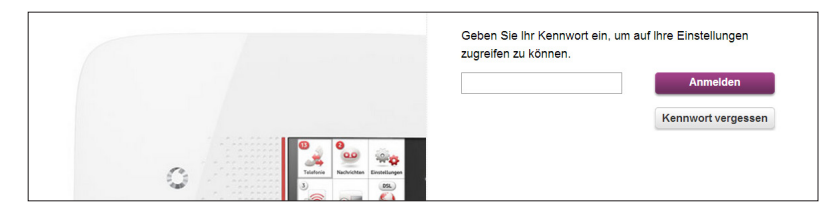

#### **Firmware-Aktualisierung Ihrer EasyBox**

Über den Schalter **Aktualisierung** erhalten Sie die Möglichkeit Ihre EasyBox manuell über das Internet zu aktualisieren, vorausgesetzt, Ihr Internet ist verfügbar. Ihre persönlichen Einstellungen werden hierdurch nicht verändert.

Diesen Vorgang müssen Sie üblicher Weise nicht manuell vornehmen, da Ihre EasyBox im Auslieferungszustand auf automatische Aktualisierung bereits eingestellt ist.

Im Fenster der manuellen **Firmware-Aktualisierung** wird Ihre aktuell installierte Firmware-Version (oben links) angezeigt. Zudem werden Ihnen zwei Aktualisierungswege angeboten:

#### **Aktualisierung durch Auswahl einer Datei**

Firmware-Aktualisierung von einer gespeicherten Datei. Die aktuellste verfügbare Version kann unter www.dsl-easybox.de heruntergeladen werden.

**Firmware-Datei:** [Name der aktuell verfügbaren Firmware-Version]

#### **Aktualisierung über USB-Schnittstelle**

Firmware-Aktualisierung von einer Datei auf einem USB-Stick. Klicken Sie hier um automatisch zu suchen.

**Firmware-Datei:** [Name der aktuell verfügbaren Firmware-Version]

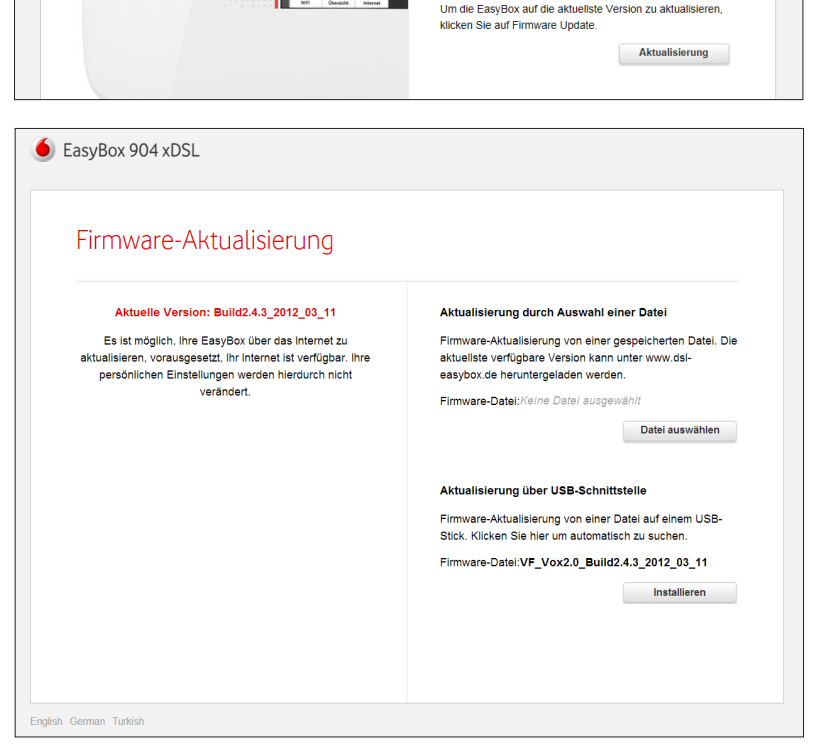

#### <span id="page-28-0"></span>**Wiederholtes Anmelden an der Konfigurationsoberfläche**

Loggen Sie sich mit Ihrem bereits persönlich ausgewählten Kennwort wieder ein und bestätigen Sie mit **Anmelden.**

#### **Kennwort vergessen**

Sollten Sie Ihr persönlich ausgewähltes Login-Kennwort vergessen haben, können Sie Ihre EasyBox auf Werkseinstellungen zurück setzen. Hierbei werden alle Einstellungen Ihrer EasyBox gelöscht. Dieser Vorgang kann nicht rückgängig gemacht werden. (Siehe auch das Kapitel **Konfiguration / Sicherung und Reset**)

Betätigen Sie hierfür den Schalter **Kennwort vergessen** und geben zur Bestätigung die zwei kryptischen Wörter ein, wie vorgegeben und bestätigen Sie mit **Zurücksetzen**.

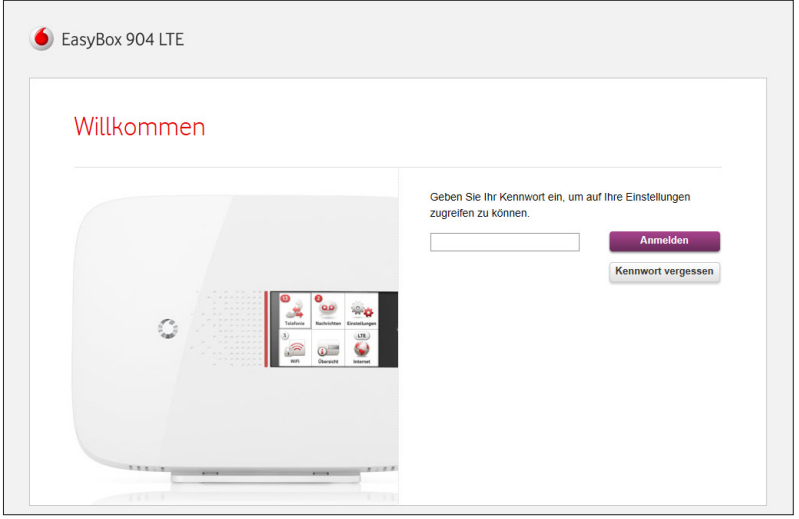

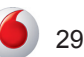

### **5.2 Übersicht der Konfigurationsoberfläche**

Die Startmaske der Konfigurationsoberfläche stellt eine Gesamtübersicht zu der Datenübertragungsgeschwindigkeit, zu den angeschlossenen Geräten, wie auch zu den W-LAN Verbindungen Ihrer EasyBox.

Die Anzahl von angeschlossenen Geräte entnehmen Sie der Ziffer im Kreisfeld oberhalb der W-LAN, Ethernet, USB und Telekom Icons. Die Anzahl der ISDN-Geräte wird mit 1+ angezeigt, unabhängig der realen Anzahl.

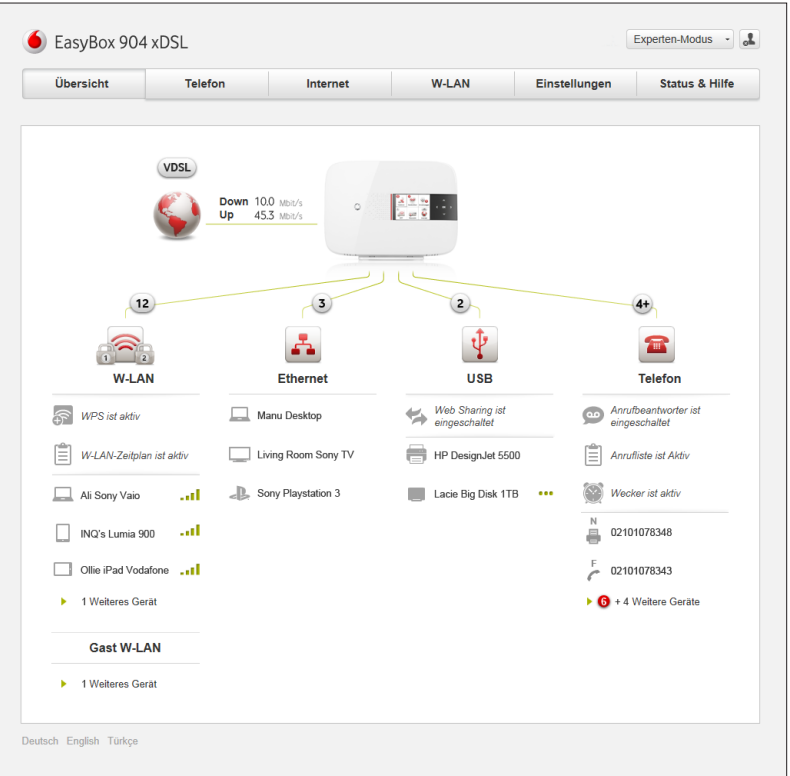

### **5.3 Änderungen an der Konfigurationsoberfläche vornehmen**

In der Konfigurationsoberfläche Ihrer EasyBox können Sie Ihre persönlichen Einstellungen z. B. in den Bereichen Telefonie, Internet, W-LAN und Netzwerksicherheit vornehmen.

#### **Der Standard- und Experten-Modus**

Die Konfigurationsoberfläche unterscheidet zwischen Standard-Modus, in welchem Sie allgemeine Änderungen vornehmen können und einem Experten-Modus, der nur für professionelle Anwender mit Hintergrundwissen vorbehalten ist. Manche Menüs der Konfigurationsoberfläche erscheinen erst mit dem Umschalten auf den Experten-Modus im zugehörigen Pull-Down Menü in der oberen rechten Ecke des jeweiligen Fensters.

#### **Bestätigen oder Zurücksetzen Ihrer Eingaben**

Manche Änderungen an Ihrer EasyBox verlangen in der Konfigurationsoberfläche einer Bestätigung der vorgenommenen Eingaben, die Sie mit dem Klick auf den zugehörigen Schalter **Bestätigen** oder **Abbrechen** vornehmen müssen, bevor Sie aktiv werden können.

Bereits vorgenommene Änderungen auf den jeweiligen Seiten der Konfigurationsoberfläche können Sie über den **Zurück-Schalter**  (oben rechts) auf die ursprünglichen Einstellungen zurücksetzen lassen. Bestätigen Sie hierfür anschließend den Schalter **Zurücksetzen**.

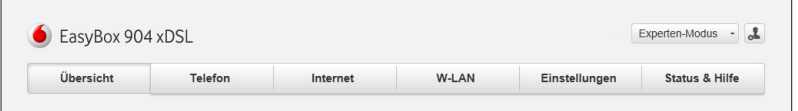

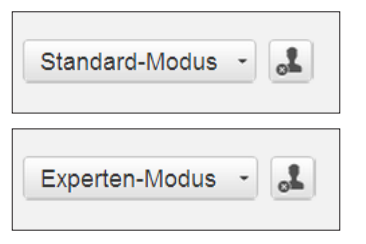

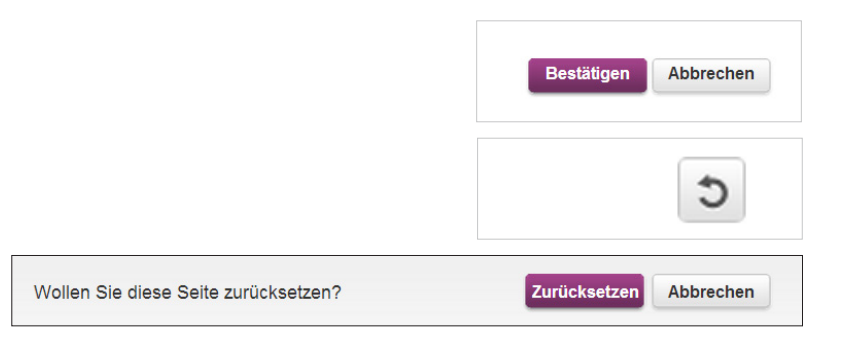

![](_page_30_Picture_11.jpeg)

## <span id="page-31-0"></span>**6 Telefonie**

### **6.1 Anrufliste**

Über diesen Dialog können Sie sich eine Übersicht aller aus- und eingehenden Anrufe anzeigen lassen.

Das Aufklapp-Menü **Alle Nummern** zeigt entweder alle oder nur ausgewählte hausinterne Rufnummern. Die Namen der Rufnummern können über das Menü **Rufnummernzuordnung** (im Experten-Modus) definiert werden.

Über die **Reiter** können die folgenden Nummern angezeigt werden:

- Alle Anrufe
- Gewählte Anrufe
- Empfangene Anrufe
- Verpasste Anrufe

Wenn Sie einen Anruf über das **Kontrollkästchen** markieren, stehen Ihnen am unteren Ende des Dialogfeldes folgende Optionen bereit:

- **• Neuer Kontakt**: Legen Sie für die gewählte Rufnummer einen neuen Kontakt in Ihrem Adressbuch an.
- **• Zu Kontakt hinzufügen**: Fügen Sie die gewählte Rufnummer einem bereits existierendem Kontakt im Adressbuch hinzu.
- **• Löschen**: Entfernen Sie einen markierten Anruf aus der Liste.

Die **Pfeile** weisen auf vorhandene Nachrichten auf dem Anrufbeantworter hin und lassen sich durch Anklicken abhören.

![](_page_31_Picture_114.jpeg)

### <span id="page-32-0"></span>**6.2 Kontakte**

In diesem Menü können Sie die Kontakte Ihrer EasyBox verwalten. Die Namen der hier aufgeführten Kontakte werden z. B. bei Anruf im LC-Display der EasyBox angezeigt.

Falls Sie direkt zu einem Anfangsbuchstaben springen möchten, können Sie dies über die Auswahl des entsprechenden Buchstabens auf der linken Seite erreichen.

Ein bereits bestehender Kontakt kann über das **Zahnrad**-Symbol bearbeitet und über das **Mülleimer**-Symbol gelöscht werden.

Über die Auswahl **Speichern** können Sie die kompletten Kontakte als csv-Datei auf Ihrem Computer abspeichern und dort mit einem Texteditor oder einem Tabellenkalkulationsprogramm wie Microsoft Excel oder Libre Office / Open Office Calc geöffnet und bearbeitet werden.

Um eine bearbeitete oder eine bereits bestehende Kontaktliste im csv-Format in die Kontakte der EasyBox zu übertragen, wählen Sie bitte die Auswahl **Laden**. Beachten Sie hierbei jedoch, dass die zu ladende Datei entsprechend der Vorgaben der EasyBox formatiert sein muss.

Wenn Sie direkt einen neuen Kontakt über die Benutzeroberfläche der EasyBox hinzufügen möchten, können Sie dies über die Auswahl **+** erledigen. Im darauf erscheinenden Dialogfeld geben Sie den Namen des Kontakts und die Rufnummer ein, anschließend können Sie der Telefonnummer eine Kategorie (Festnetz oder Mobil, etc.) zuweisen oder alternativ dem Kontakt über die weitere Auswahl von **+** eine oder auch mehrere Rufnummern zuweisen. Bestätigen Sie die Eingaben bitte zum Schluss mit **Bestätigen**.

![](_page_32_Picture_100.jpeg)

![](_page_32_Picture_9.jpeg)

### <span id="page-33-0"></span>**6.3 Anrufbeantworter**

Im Menü Anrufbeantworter können Sie den Anrufbeantworter der EasyBox aktivieren, deaktivieren und konfigurieren.

Der Schalter **An** / **Aus** schaltet die Funktion des Anrufbeanworters ein, bzw. aus.

Das **Pfeil**-Symbol ermöglicht das Abhören einer Nachricht.

Anhand des **Statusbalkens** sehen Sie, wie viel der maximalen Aufnahmezeit von 40 Minuten noch verfügbar ist.

Über das Aufklapp-Menü **Alle Rufnummern** kann eine Sortierung der Anzeige nach den unter den Rufnummerzuordnung konfigurierten Nummern erfolgen.

- **• Als neu markieren**: Ausgewählte Nachrichten können über diese Aktion als neu markiert werden.
- **• Herunterladen**: Zum Herunterladen der aufgesprochenen Nachrichten auf Ihren PC bitte Nachrichten markieren und anschließend diese Option anwählen.
- **• Email**: Aufgezeichnete Nachrichten können über diese Option per Email versandt werden (siehe Menü **Nachrichten weiterleiten**).
- **• Löschen**: Zum Löschen der Nachrichten entsprechende Nachrichten markieren.
- **• Aktualisieren**: Um den aktuellen Inhalt der Seite anzuzeigen, wählen Sie bitte diese Option.

**Hinweis:** Als Ansagetext auf Ihrem Anrufbeantworter können neben der Standardansage auch zwei persönliche Ansagen hinterlegt werden.

![](_page_33_Picture_147.jpeg)

![](_page_33_Picture_14.jpeg)

**Hinweis:** Sie können die Nachrichten Ihres Anrufbeantworters ebenfalls über ein angeschlossenes Telefon abhören. Wählen Sie hierzu **#807#** auf der Telefontastatur und folgen den Sprachansagen.

Wenn Sie dazu aufgefordert werden, geben Sie die Telefonnummer des abzuhörenden Anschlusses ohne Vorwahl ein.

34

 $\overline{\mathcal{L}}$ 

### <span id="page-34-0"></span>**6.3.1 Ansagetexte**

Über das Menü **Ansagetexte** können Sie die Ansagen des Anrufbeantworters Ihrer EasyBox einrichten und verwalten. Zudem besteht die Möglichkeit, einzelnen Kontakten spezielle Ansagen zuzuweisen.

Der Schalter **An** / **Aus** aktiviert bzw. deaktiviert die gewählte Ansage.

Mit Hilfe des **Pfeil**-Symbols können die Ansagen direkt in der Übersicht gehört werden.

Durch Auswahl des **Zahnrad**-Symbols gelangen Sie in die Einstellungen der gewählten Ansage. Hier kann folgendes definiert werden:

- **• Dauer und Abspielen**: Hier wird die Dauer der Nachricht angezeigt, durch Anwahl des **Pfeil**-Symbols wird die Nachricht abgespielt.
- **• Anruf beantworten nach**: Hier wird die Zeitraum definiert, nach dem der Anrufbeantworter den Anruf annehmen wird.
- **• Verknüpfen mit diesen Rufnummern**: Falls eine Nachricht für eine bestimmte Ihrer eigenen Rufnummern aufgenommen werden soll, konnen Sie diese hier entsprechend auswählen.
- **• Nur Nachrichten aus folgenden Ländern aufzeichnen**: Über diese Option kann ausgewählt werden, welche Nachrichten der Anrufbeantworter aufzeichnet. Möglich sind:

**Alle Anrufe**: Alle Anrufe aufzeichnen.

**Alle Kontakte**: Nur Anrufe aus den Kontakten aufzeichnen. **Nur Nachrichten mit folgenden Rufnummern aufzeichnen**: Wählen Sie hier einzelne Kontakte, für die ein Anruf aufgezeichnet wird.

**Anrufe aus folgenden Ländern**: Geben Sie hier den Ländercode ein, für den die Anrufe aufgezeichnet werden sollen (z. B. +49 für Deutschland).

![](_page_34_Picture_153.jpeg)

![](_page_34_Picture_14.jpeg)

**Hinweis:** Sie können die persönlichen Ansagetexte Ihres Anrufbeantworters ebenfalls über ein angeschlossenes Telefon aufsprechen. Wählen Sie hierzu **#808#** auf der Telefontastatur und folgen den Sprachansagen.

**Sollten Sie keinen eigenen Ansagetext aufnehmen, wird die Standardansage Ihrer EasyBox zu hören sein.**

### <span id="page-35-0"></span>**6.3.2 Nachrichten weiterleiten**

In diesem Menü können Sie eingegangene Nachrichten des Anrufbeantworters Ihrer EasyBox automatisch als Tondatei an Ihre Email weiterleiten lassen.

Die Weiterleitung wird über den Schalter **An** / **Aus** aktiviert bzw. deaktiviert.

Geben Sie bitte im Feld **Email-Adresse** Ihre vollständige Email-Adresse ein, an welche die Anrufbeantworter-Nachrichten weitergeleitet werden sollen.

Geben Sie im Feld **SMTP-Server** den Postausgangsserver Ihres Email-Providers ein.

#### **Eine Liste der meistbenutzten SMTP-Server:**

**Arcor**: mail.arcor.de, **Freenet**: mx.freenet.de, **Google**: smtp.gmail.com, **GMX**: mail.gmx.net, **Hotmail**: smtp.live.com, **iCloud**: smtp.mail.me.com, **Web.de**: smtp.web.de, **T-Online**: smtp.t-online.de, **Vodafone DSL**: smtp. uc.vodafone.de, **Vodafone MobileMail**: smtp.email.vodafone.de

Geben Sie im Feld **Benutzername** den Benutzernamen des Postausgangsservers Ihres Email-Providers ein. (Dies ist in den meisten Fällen der gleiche Benutzername wie für die Email-Adresse.)

Geben Sie im Feld **Kennwort** das Kennwort für den Postausgangsserver Ihres Email-Providers ein. Über das Kontrollkästchen **Zeichen anzeigen** können Sie sich das Kennwort noch einmal zur Kontrolle im Klartext anzeigen lassen. Die Option **Kennwort ändern** ermöglicht es, das hier angegebene Kennwort nachträglich wieder zu ändern.

Sichern Sie Ihre Eingaben durch Auswahl von **Bestätigen**.

![](_page_35_Picture_11.jpeg)

![](_page_35_Picture_12.jpeg)
#### **6.4 Weckruf**

Über das Menü **Weckruf** können Sie einen oder mehrere Weckrufe einrichten, die durch ausgewählte Telefone durchgeführt werden.

Wählen Sie das **+** Zeichen aus, um einen Weckruf hinzuzufügen.

Im Feld **Name** kann der Weckruf benannt werden.

Im Feld **Zeit** wird die Uhrzeit eingegeben, zu welcher der Weckruf stattfinden soll. Die Eingabe muss im Format Stunde:Minuten erfolgen, also zum Beispiel 07:00.

Über das Aufklapp-Menü **Zeitdauer** kann bestimmt werden, an welchem Tag der Weckruf stattfinden soll. Zur Auswahl stehen:

- **• Jeden Tag**: Der Weckruf erfolgt jeden Tag.
- **• Jeden Werktag**: Der Weckruf erfolgt jeden Werktag (Mo-Sa).
- **• Jedes Wochenende**: Der Weckruf erfolgt jedes Wochenende.
- **• Individuelle Tage**: Legen Sie einen oder mehrere individuelle Tage für den Weckruf fest.

Das Feld **Mit diesen Rufnummern verknüpfen** legt fest, welche Telefone für den hier angelegten Weckruf klingeln sollen.

Ein bereits bestehender Weckruf kann über das **Zahnrad**-Symbol bearbeitet und über das **Mülleimer**-Symbol gelöscht werden.

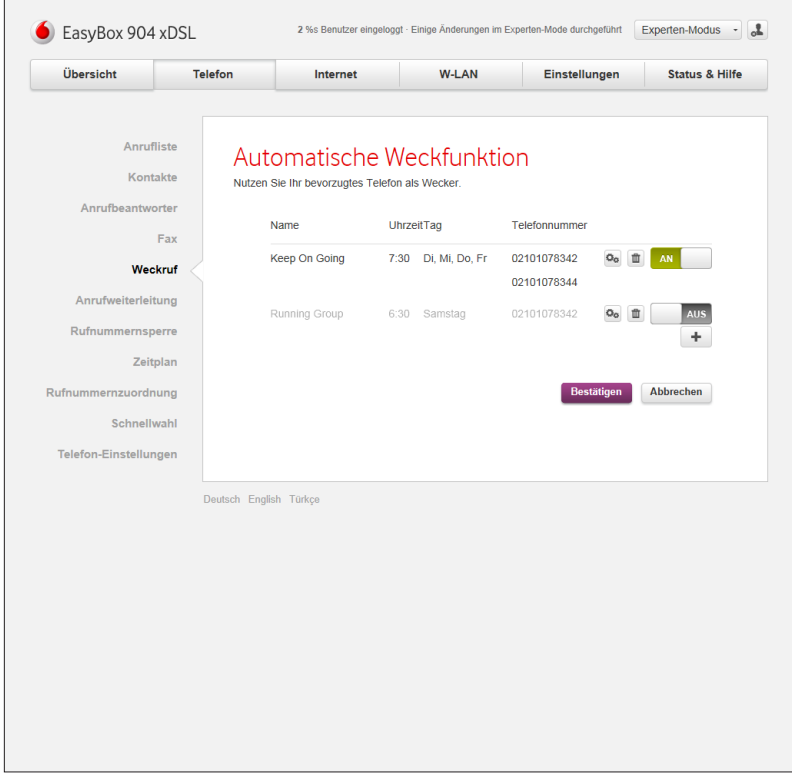

## **6.5 Anrufweiterleitung**

In diesem Menü können Sie den Status der Anrufweiterleitung für Ihre Rufnummern einsehen. Änderungen können in den Einstellungen Ihrer Telefone vorgenommen werden.

Um die Weiterleitung Ihrer Telefone zu ändern, verwenden Sie bitte die nachfolgenden Codes.

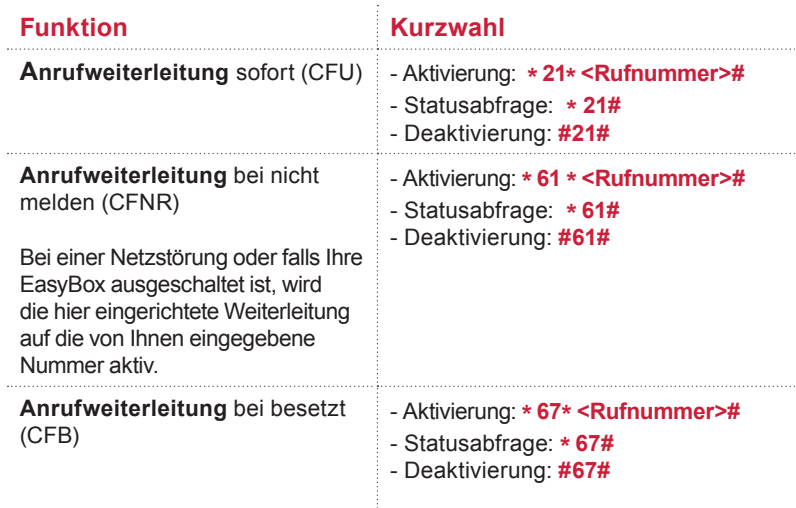

Für eine Gesamtübersicht der möglichen Kurzwahlen siehe Kapitel: **[Dienstmerkmale und Schnellwahlfunktion nutzen](#page-45-0)**.

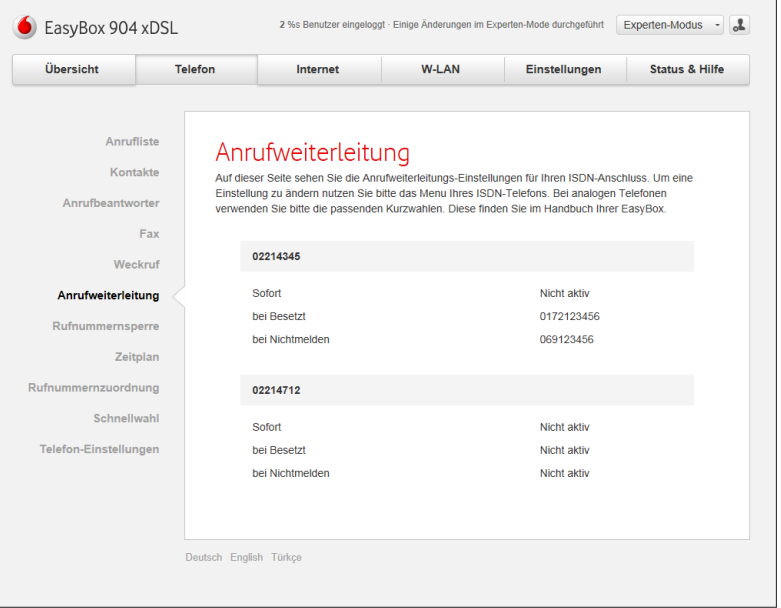

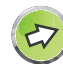

**Hinweis:** Neben der Steuerung Ihrer Anrufweiterleitung über die Kurzwahlen Ihrer Telefontastatur können Sie diese Funktionen ebenfalls in dem Portal **[MeinVodafone](http://www.vodafone.de/MeinVodafone)** verwalten. Die Zugangsdaten zum MeinVodafone Portal haben Sie mit Ihrem Vodafone Begrüßungsbrief erhalten.

Innerhalb des **[MeinVodafone](http://www.vodafone.de/MeinVodafone)** Portals wählen Sie bitte das Menü: **Meine Produkte > Sprache > Konfiguration** um zu der Steuerung der Anrufweiterleitung zu gelangen.

38

Über dieses Menü können ein- und ausgehend Rufnummern gesperrt werden. Standardmäßig sind alle Sperren ausgeschaltet.

Um die **Sperre abgehender Rufnummern** zu aktivieren, setzen Sie den Schalter auf **An**. Hier können Sie folgendes einstellen:

- **• Verbindung zu folgenden Rufnummern unterbinden**: Geben Sie hier eine oder mehrere Rufnummern ein, zu denen eine ausgehende Verbindung verhindert werden soll.
- **• Auslandsverbindungen deaktivieren**: Wenn diese Option aktiv ist, werden ausgehend nur Inlandsverbindungen erlaubt.
- **• Verbindung zu Sonderrufnummern unterbinden**: Durch die Aktivierung dieser Option werden ausgehend keine Sonderrufnummern erlaubt.

Falls ganze Rufnummernbereiche gesperrt werden sollen, können Sie z. B. 069# eingeben, dies sperrt alle Rufnummern mit der Vorwahl 069.

Um die **Sperre ankommender Rufnummern** zu aktivieren, setzen Sie den Schalter auf **An**. Hier können Sie folgendes einstellen:

**• Anrufe von diesen Rufnummern unterbinden**: Geben Sie hier eine oder mehrere Rufnummern ein, von denen eine eingehende Verbindung verhindert werden soll. Hier gilt ebenfalls: Falls ganze Rufnummernbereiche gesperrt werden sollen, können Sie z. B. 069# eingeben, dies sperrt alle Rufnummern mit der Vorwahl 069.

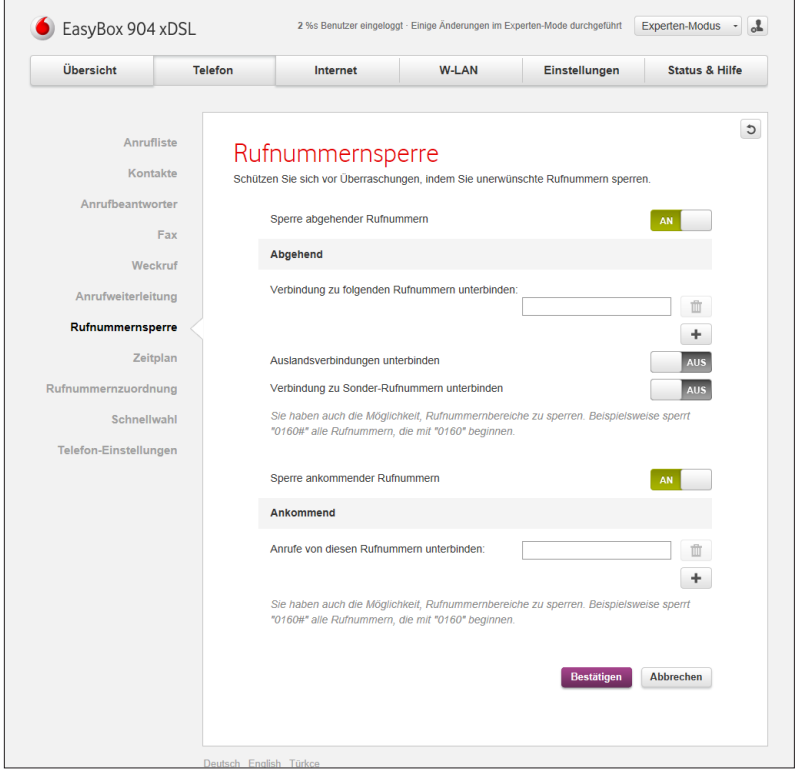

Experten-Modus

# Experten-Modus

# **6.7 Zeitplan - Ruhe vor dem Telefon**

Über das Menü **Zeitplan** können Sie durch das Anschalten der Option **Ruhe vor dem Telefon** eine Klingelsperre für einen frei konfigurierbaren Zeitraum einrichten. Hier sind folgende Einstellungen möglich:

- **• Verknüpfen mit diesen Rufnummern**: Geben Sie hier die Rufnummern an, für die die hier eingerichtete Regel greifen soll.
- **• Während dieser Zeit ist Klingeln**: Hier kann definiert werden, ob das Klingeln der Telefone während der angegebenen Zeit aktiviert oder deaktiviert ist.
- **• Zeit (24 Stunden)**: Geben Sie hier eine oder mehrere Uhrzeiten ein, in der die hier eingerichtete Regel greifen soll.
- Durch Drücken von **+** können Sie weitere Zeitbereiche hinzufügen.

Sichern Sie Ihre Eingaben durch Auswahl von **Bestätigen**.

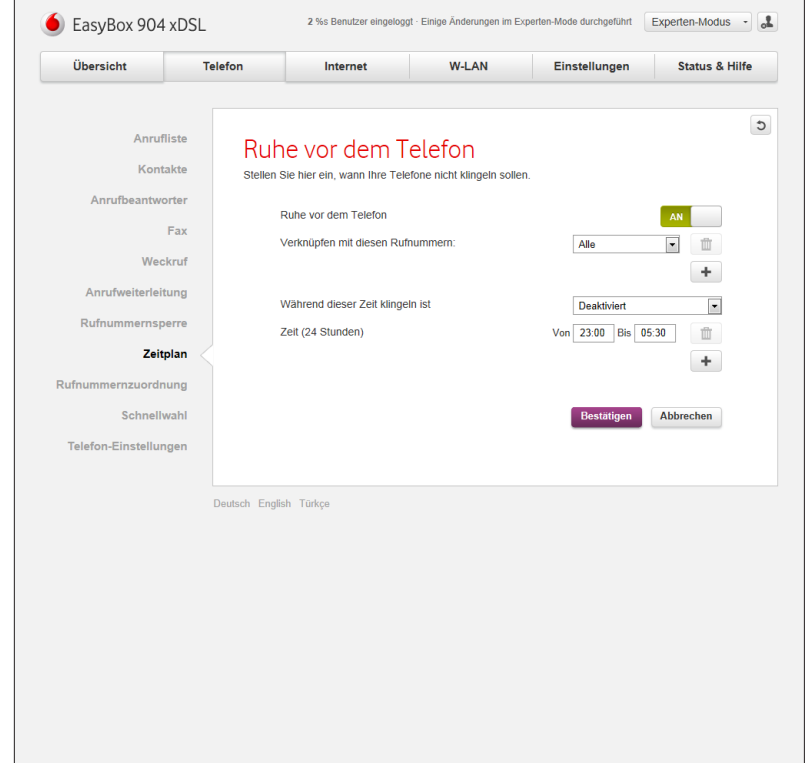

# **6.8 Rufnummernzuordnung**

In diesem Menü können Sie Ihren Rufnummern individuelle Namen zuordnen.

Sichern Sie Ihre Eingaben durch Auswahl von **Bestätigen**.

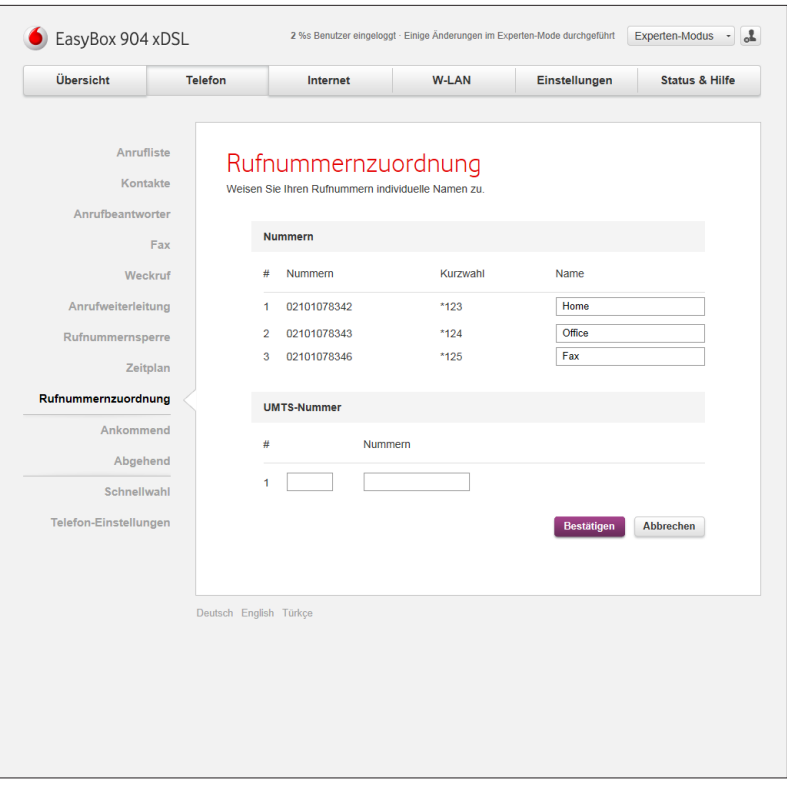

# **6.8.1 Ankommende Anrufe zuordnen**

Hier können Sie die Einstellungen für **Telefon 1** (verbunden mit der Telefonbuchse "F" und "N"), Telefon 2 (verbunden mit der Universalbuchse "U") und **ISDN-Bus** (ISDN-S<sub>o</sub> und ISDN-S<sub>o</sub> Clamp-Anschluss) für eingehende Anrufe konfigurieren.

Diese Einstellungen steuern das Klingeln Ihrer Telefone bei eingehenden Anrufen.

- **•** In der Grundeinstellung klingelt beim Anruf jedes angeschlossene Telefon. Alle angeschlossenen Endgeräte sind über alle zugewiesenen Rufnummern erreichbar.
- **Zugeteilte Rufnummern den Telefon-Anschlüssen zuordnen:**

Legen Sie fest, welche Telefon-Anschlüsse beim Anruf einer Ihrer Rufnummern klingeln sollen.

Weisen Sie der jeweiligen Rufnummer einen eigenen Telefonanschluss zu.

Sie können pro Telefonnummer auch mehrere Anschlüsse auswählen, die angeschlossenen Geräte klingeln dann gleichzeitig.

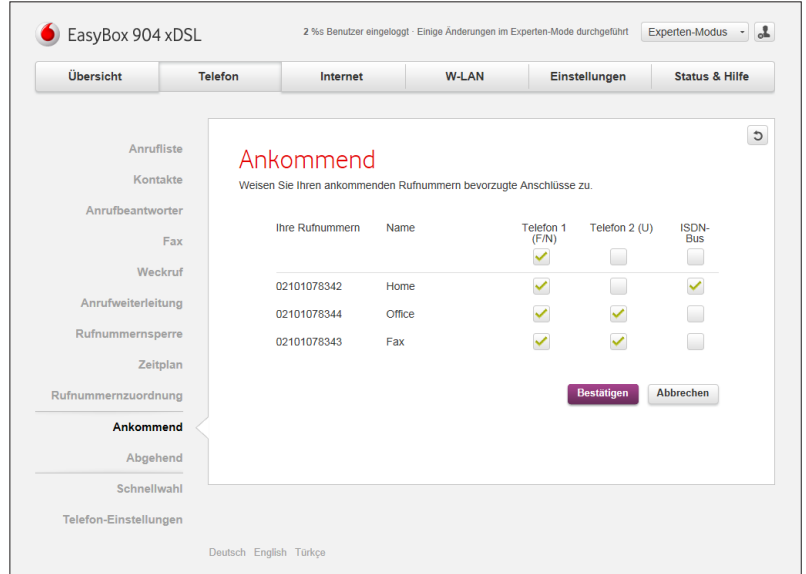

# **6.8.2 Abgehende Anrufe zuordnen**

Hier können Sie die Einstellungen für **Telefon 1** (verbunden mit der Telefonbuchse "F" und "N"), Telefon 2 (verbunden mit der Universalbuchse "U") und **ISDN-Bus** (ISDN-S<sub>o</sub> und ISDN-S<sub>o</sub> Clamp-Anschluss) für ausgehende Anrufe konfigurieren.

Sie können für jeden Telefonanschluss der EasyBox unabhängig festlegen, welche Ihrer Rufnummern als ausgehende Rufnummer verwendet wird. Die ausgehende Rufnummer kann auf dem Endgerät Ihres Gesprächspartners angezeigt werden.

Wenn Sie ISDN-Geräte verwenden, müssen Sie die ausgehenden Nummern auch auf Ihrem ISDN-Gerät einrichten.

#### **• Bevorzugte Rufnummer**

Wählen Sie die Rufnummer, die oberste Priorität haben soll. Die ausgewählte Rufnummer ist dann die Standardrufnummer für ausgehenden Telefongespräche.

#### **• Alternative Rufnummer**

Wählen Sie weitere Rufnummern aus, die Sie als ausgehende Rufnummern verwenden wollen. Falls jedoch die Gespräche über die Standardrufnummer nicht möglich sein sollten, wird das Gespräch über die alternative Nummer geführt.

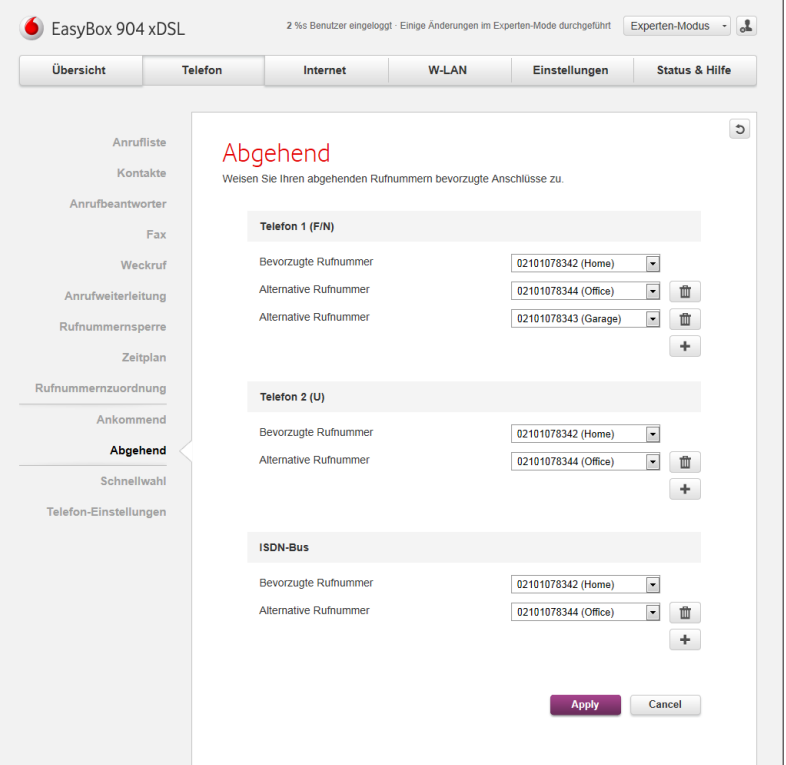

# **6.8.3 Telefone und Fax einrichten ISDN-Endgeräte ohne Rufnummereintrag (MSN)**

*Beispiel:* Fabrikneue ISDN-Telefone:

- **•** In der Grundeinstellung klingelt beim Anruf jedes angeschlossene Telefon. Alle angeschlossenen Endgeräte sind über alle zugewiesenen Rufnummern erreichbar.
- **•** Abgehende Gespräche werden über eine Ihrer zugeteilten Rufnummern geführt.
- **•** Wurde einem ISDN-Gerät keine eigene MSN zugewiesen, werden die Gespräche automatisch der ersten Rufnummer zugeordnet.

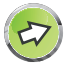

**Hinweis:** Tragen Sie ISDN-Telefonnummern (MSN) grundsätzlich ohne Vorwahl ein. Andernfalls funktionieren die Telefondienste nicht einwandfrei.

# **ISDN-Endgeräte mit Rufnummereintrag (MSN)**

*Beispiel:* Familienmitglieder mit eigenen ISDN-Telefonen und MSN:

- **•** Tragen Sie in Ihrem ISDN-Telefon eine der zugeteilten Rufnummern als erste MSN ein. Daraufhin wird Ihr Telefon nur noch unter dieser Rufnummer erreichbar sein.
- **• ACHTUNG:** Anrufe auf anderen Rufnummern können Sie so verpassen.

# **ISDN-Telefonanlage einrichten**

- **•** Tragen Sie die zugeteilten Rufnummern in Ihre Telefonanlage ein.
- **•** Ordnen Sie die Nebenstellen einer oder mehreren Rufnummern zu.

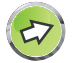

Hinweis: Eine Telefonanlage muss im "Punkt-zu-Mehrpunkt"-Modus konfiguriert sein.

## <span id="page-44-0"></span>**6.9 Schnellwahl**

In diesem Menü kann die Schnellwahlfunktion ein- und ausgeschaltet werden. Diese Funktion ermöglicht eine Zwischenspeicherung der bereits angewählten Rufnummern und eine Beschleunigung des Wahlvorgangs beim erneuten Wählen einer Rufnummer.

Um die Schnellwahlfunktion zu aktivieren, stellen Sie den entsprechenden Schalter auf **An**.

Durch die Auswahl von **Löschen** kann die aktuelle Liste der zwischengespeicherten Rufnummern gelöscht werden.

Sichern Sie Ihre Eingaben durch Auswahl von **Bestätigen**.

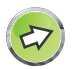

**Hinweis:** Diese Funktion kann bei ausländischen Rufnummern **mit angehängten Durchwahlen** evtl. nicht benutzt werden.

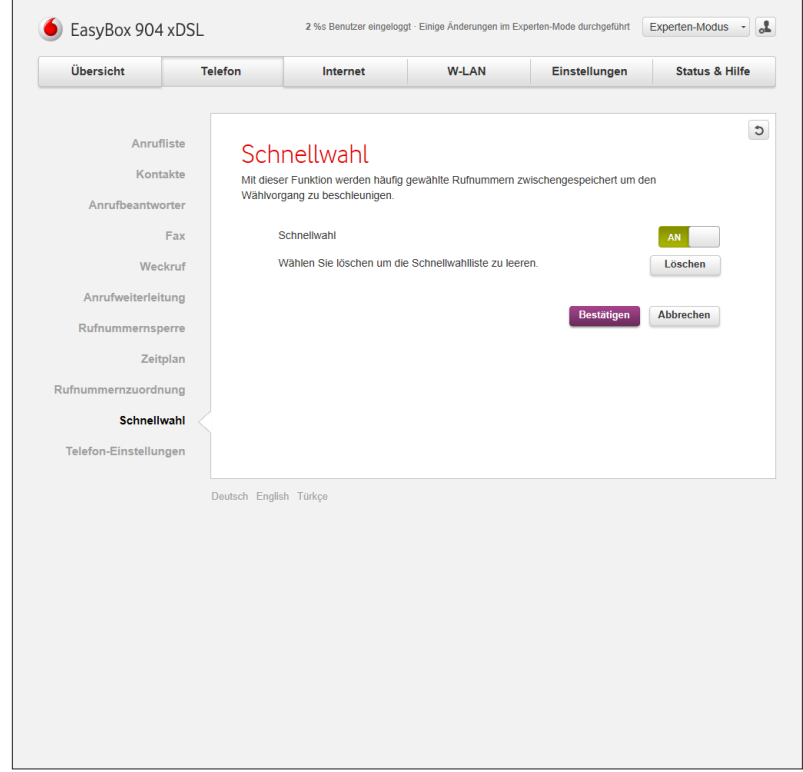

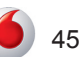

# <span id="page-45-0"></span>**6.9.1 Dienstmerkmale und Schnellwahlfunktion nutzen**

Sie können über Ihr Telefon Kurzwahlen für bestimmte Dienstmerkmale eingeben.

(Siehe hierzu auch das Kapitel: **Telefonie** in der Konfigurationsoberfläche Ihrer EasyBox)

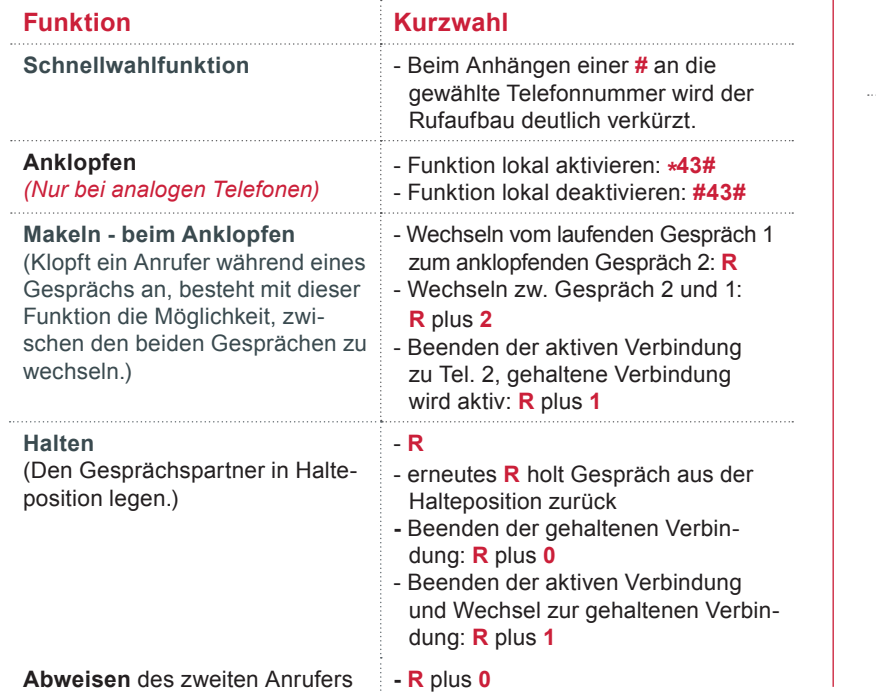

#### **Funktion Kurzwahl Halten mit Rückfrage** (Sie möchten während eines aktiven Gesprächs eine Rückfrage zu einem anderen Telefonteilnehmer vornehmen und das aktive Gespräch dabei halten.) - Makeln zur Nebenstelle: **R** plus **... \*1** - Telefon an F-Buchse **\*2** - Telefon an U-Buchse **\*3** - Telefon an S<sub>o</sub>-Bus (alle ISDN-Telefone klingeln) **301** bis **310** - Einzelne Telefone am S<sub>o</sub>- Bus ansprechen. Die Nummern x**01** bis x**10** entsprechen den Sprachkonten Ihrer EasyBox. - Beenden der aktiven Verbindung (gehaltene Verbindung wird wieder aktiv): **R** plus **1 Vermitteln** (Sie möchten ein eingegangenes Gespräch zu einem anderen Telefonteilnehmer vermitteln.) - Makeln zur Nebenstelle: **R** plus **... \*1** - Telefon an F-Buchse **\*2** - Telefon an U-Buchse **\*3** - Telefon an S<sub>o</sub>-Bus (alle ISDN-Telefone klingeln) **301** bis **310** - Einzelne Telefone am S<sub>o</sub>- Bus ansprechen. Die Nummern x**01** bis x**10** entsprechen den Sprachkonten Ihrer Easy-Box. - Wenn die gewählte Nebenstelle klingelt, wird das laufende Gespräch mit Auflegen an den neuen Gesprächspartner weitergegeben. Alternativ kann vor dem Vermitteln des Gesprächs eine Rücksprache mit der Nebenstelle erfolgen. Mit Auflegen des Gesprächs wird das Telefonat an

den neuen Gesprächspartner weiter-

gegeben.

46

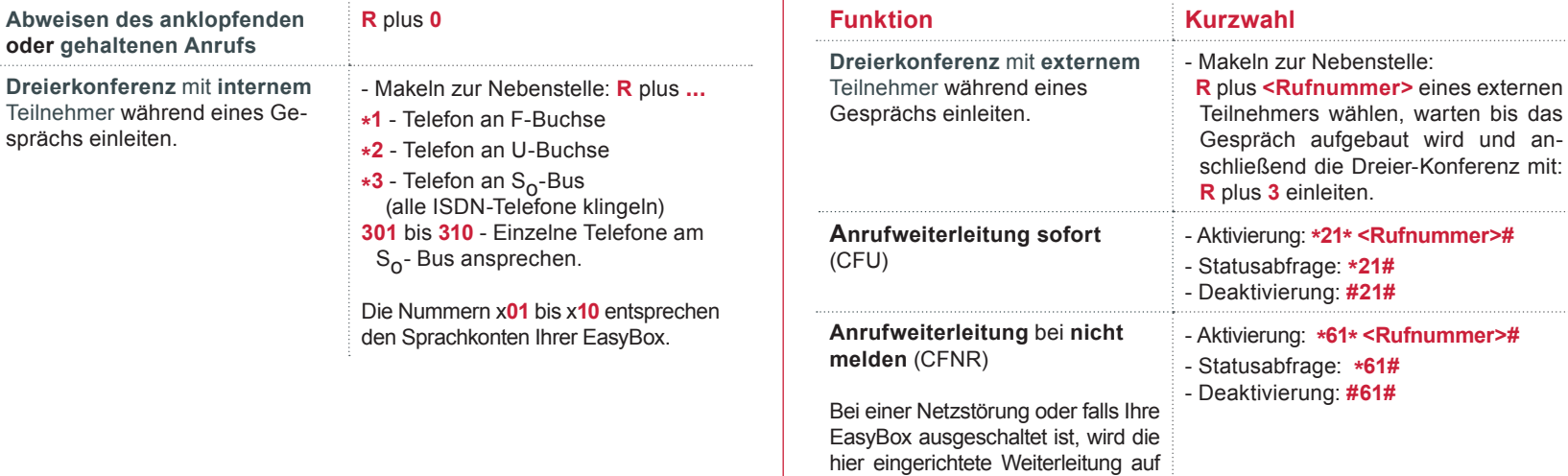

die von Ihnen eingegebene Num-

mer aktiv.

 $\overline{\mathcal{L}}$ 

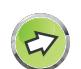

**Hinweis: Bei einigen ISDN (S<sub>o</sub>) Endgeräten kann die Funktion** "Vermitteln" von der hier beschriebenen Vorgehensweise etwas abweichen. Sollte, zum Beispiel, Ihr Gerät nicht über die entsprechende Taste verfügen, müssten Sie diese Funktion über die Menüführung Ihres Gerätes auswählen und nutzen. Konsultieren Sie ggf. die Bedienungsanleitung Ihres Gerätes.

**Hinweis:** Achten Sie bitte darauf, dass die Rufnummer, über welche eine Anrufweiterleitung aktiviert wurde, auch einer Anschlussstelle mittels des Menüpunkts **Sprache > Ausgehende Anrufe** zugewiesen wurde.

<span id="page-47-0"></span>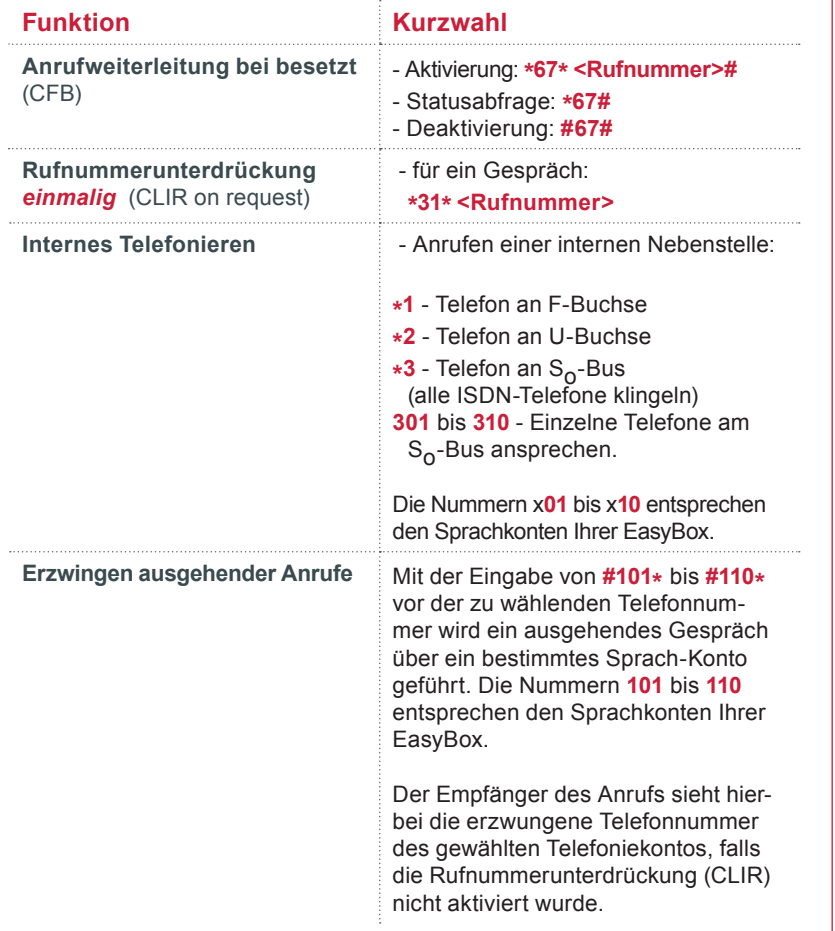

48

## **6.10 Telefon-Einstellungen**

In diesem Dialog können Sie spezielle Einstellungen für jedes analoge Telefon vornehmen.

- **Anklopfen:** Mit diesem Merkmal werden Dreierkonferenzen ermöglicht. Es erlaubt die Annahme eines zweiten ankommenden Anrufes während ein Gespräch geführt wird. *Im Auslieferzustand ist Anklopfen aktiviert.*
- **Rufnummernunterdrückung (CLIR):** Durch Aktivierung dieser Option wird die Anzeige der eigenen Rufnummer beim Gesprächsteilnehmer **dauerhaft** unterdrückt. (Die Einleitung für eine **einmalige [Rufnummerunterdrückung](#page-47-0)** siehe Seite 49.)

Sichern Sie Ihre Eingaben durch Auswahl von **Bestätigen**.

Für eine Gesamtübersicht der möglichen Schnellwahlen siehe Kapitel **[Schnellwahl](#page-44-0)** und Kapitel [Dienstmerkmale und Schnellwahlfunkti](#page-45-0)**[on nutzen](#page-45-0)**.

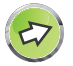

**Hinweis:** Falls Sie ISDN-Telefone benutzen, können Sie diese Funktionen ausschließlich über das Menü Ihrer ISDN-Telefone verwalten.

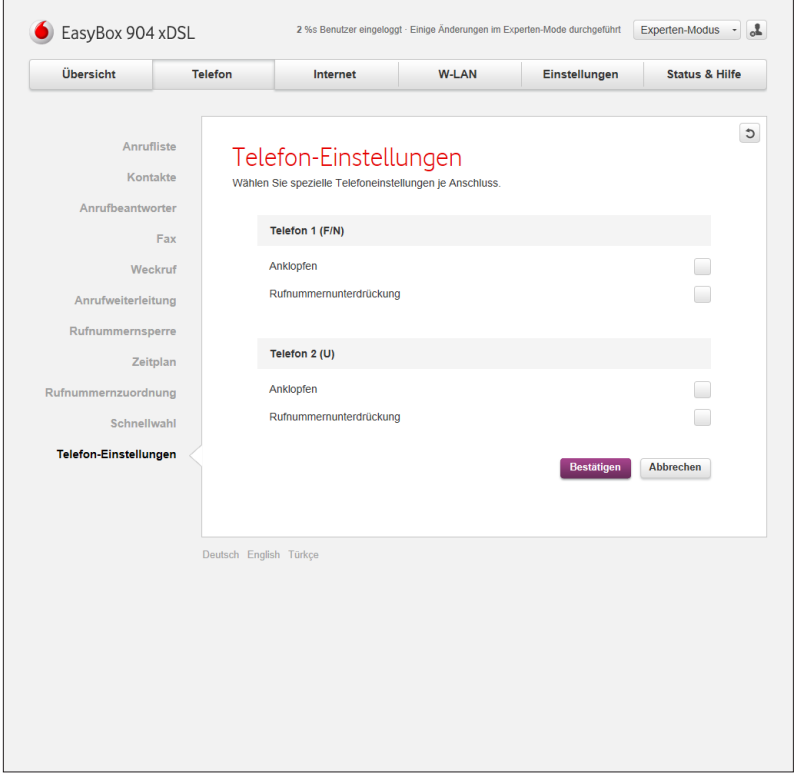

# **7 Internet**

**7.1 Firewall**

Die Firewall der EasyBox schützt Sie vor Angriffen aus dem Internet.

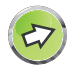

**Hinweis:** Die Firewall beeinflusst die Systemleistung nicht signifikant, deswegen raten wir Ihnen, die Funktion aktiviert zu lassen, um Ihr Netzwerk zu schützen.

Im Auslieferungszustand ist die Firewall Ihrer EasyBox eingeschaltet.

Um die Firewall auszuschalten, stellen Sie den Regler **Firewall** auf **aus**.

Um die EasyBox per Ping aus dem Internet erreichbar zu machen, aktivieren Sie bitte den Schalter **Ping auf das WAN-Interface zulassen**.

Bei Angriffen kann die EasyBox die Protokollierung der Angriffsversuche an Ihre Email-Adresse weiterleiten, sofern Sie den Schalter E-Mail-Benachrichtigung bei Angriffen auf **An** stellen.

Geben Sie im Feld **Email-Adresse** bitte eine vollständige Email-Adresse ein, an die die Nachrichten weitergeleitet werden sollen.

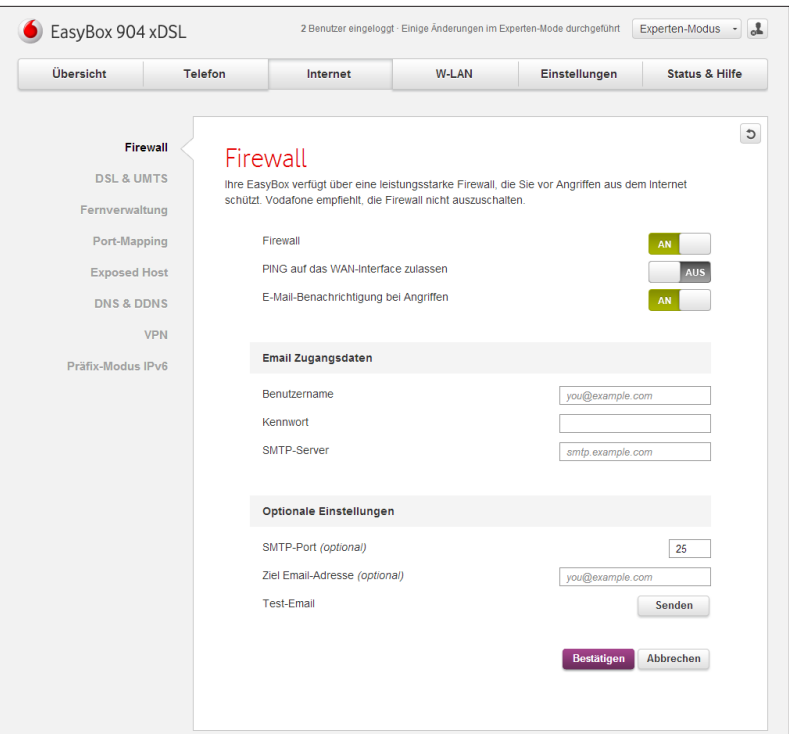

Geben Sie im Feld **SMTP-Server** den Postausgangsserver Ihres Email-Providers ein.

#### **Anbei finden Sie eine Übersicht der meistbenutzten SMTP-Server:**

**Arcor**: mail.arcor.de, **Freenet**: mx.freenet.de, **Google**: smtp.gmail.com, **GMX**: mail.gmx.net, **Hotmail**: smtp.live.com, **iCloud**: smtp.mail.me.com, **Web.de**: smtp.web.de, **T-Online**: smtp.t-online.de, **Vodafone DSL**: smtp. uc.vodafone.de, **Vodafone MobileMail**: smtp.email.vodafone.de

Geben Sie im Feld **Benutzername** den Benutzernamen des Postausgangsservers Ihres Email-Providers ein. Dies ist in den meisten Fällen der gleiche Benutzername wie für den Posteingangsserver.

Geben Sie im Feld **Kennwort** das Kennwort für den Postausgangsserver Ihres Email-Providers ein. Über das Kontrollkästchen **Zeichen anzeigen** können Sie sich das Kennwort noch einmal zur Kontrolle im Klartext anzeigen lassen. Die Option **Kennwort ändern** ermöglicht es, das hier angegebene Kennwort nachträglich wieder zu ändern.

Sichern Sie Ihre Eingaben durch Auswahl von **Bestätigen**.

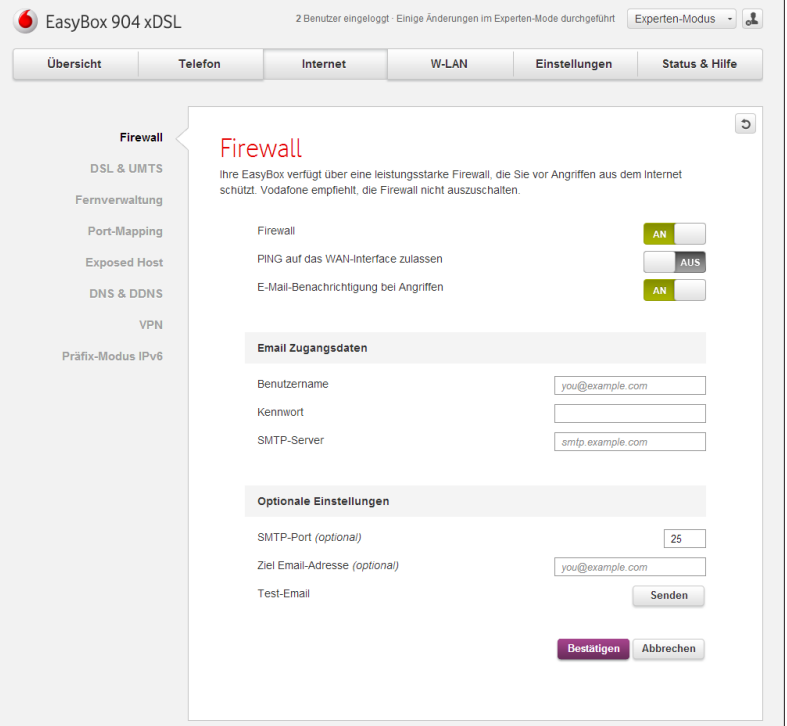

## **7.2 DSL & UMTS**

In diesem Menü werden die Eigenschaften der DSL- und der UMTS-Verbindung angezeigt.

Über die Option **Neu Verbinden** kann die DSL-Verbindung getrennt und neu aufgebaut werden.

Falls ein UMTS-Stick in die EasyBox eingesteckt wurde, kann hier ein Backup-Modus konfiguriert werden, falls kein DSL verfügbar sein sollte. Folgende Backup-Modi sind möglich:

- **• UMTS-Backup für Daten und Sprache**: Bei Auswahl dieser Option ist die Backup-Funktion für Daten- und Telefonieverbindungen aktiv.
- **• UMTS-Backup für Daten**: Wenn diese Option ausgewählt wird, werden nur Datenverbindungen als Backup über UMTS bereitgestellt.
- **• UMTS-Backup für Sprache**: Wenn diese Option ausgewählt wird, werden nur Telefonieverbindungen als Backup über UMTS bereitgestellt.
- **• Kein UMTS-Backup**: Ist diese Option aktiv, wird keine Backup-Verbindung über UMTS hergestellt.
- **• APN (Daten)**: Hier kann der APN für die UMTS-Verbindung geändert werden. In der Regel sollte die Standardeinstellung aber nicht geändert werden.
- Setzen Sie den Schiebeschalter auf **An**, wenn die **EasyBox eine dauerhafte DSL-Verbindung ins Internet aufbauen** soll. Anschließend können Sie noch die Zeitdauer einstellen, während der die Verbindung aufrecht erhalten wird.

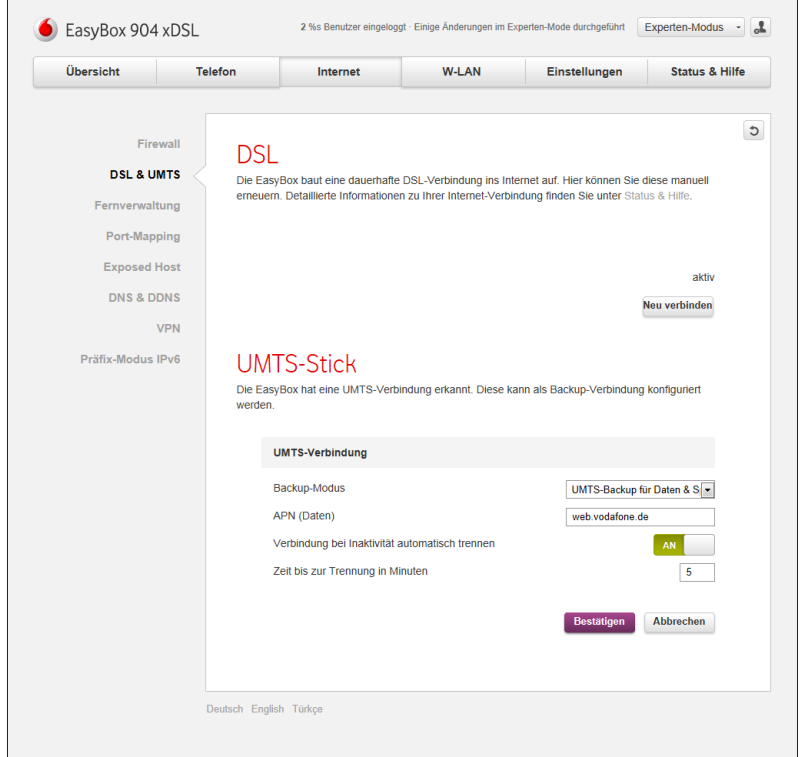

52

## **7.3 Fernverwaltung**

Standardmäßig ist der Zugriff auf die Konfigurationsoberfläche nur Benutzern im lokalen Netzwerk zugänglich. Sie haben jedoch die Möglichkeit, die EasyBox von einem außerhalb des lokalen Netzwerks stationierten Computer zu administrieren, indem Sie in diesem Dialog die Option Fernverwaltung über den Schalter auf **An** stellen. Anschließend sind die folgenden Einstellungen möglich:

- **• Port**: Geben Sie hier den Port ein, über den die EasyBox erreichbar sein soll.
- **• Kennwort**: Vergeben Sie in diesem Feld ein Kennwort für den Zugang zur Fernverwaltung.

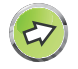

**Hinweis:** Der Zugang zur Fernverwaltung ist über ein separates Kennwort geschützt, das nicht mit dem Kennwort für den Zugang zur Konfigurationsoberfläche aus dem lokalen Netzwerk übereinstimmt.

#### **Verwenden Sie daher ein sicheres Passwort, da die Fernverwaltung aus dem Internet erreichbar ist.**

Über das Kontrollkästchen **Zeichen anzeigen** können Sie sich das Kennwort zur Kontrolle im Klartext anzeigen lassen. Die Option **Kennwort ändern** ermöglicht es, das hier angegebene Kennwort nachträglich wieder zu ändern.

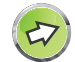

**Hinweis:** Beachten Sie bitte, dass die Verbindungen zur EasyBox nur über eine sichere Verbindung (https) möglich sind. Zur sicheren Verwendung der Fernverwaltung beachten Sie bitte auch das Kapitel **[Zertifikate](#page-85-0)**.

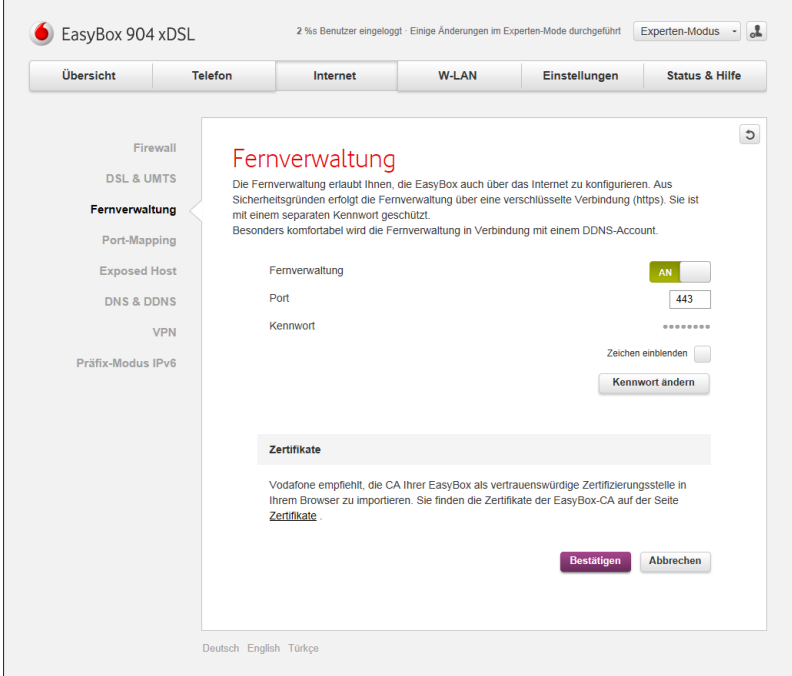

Die aktuelle externe IP-Adresse Ihrer EasyBox können Sie in der Konfigurationsoberfläche im Menü **Status und Hilfe** unter dem Abschnitt: **Internet** > **IP-Adresse** ersehen. Besonders komfortabel wird die Fernverwaltung in Verbindung mit einem DDNS-Account, siehe Kapitel **[DNS & DDNS](#page-55-0)**.

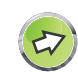

**Hinweis:** Die Fernverwaltungsfunktion kann über den UMTS-Stick nicht verwendet werden.

# **7.4 Port-Mapping**

Über ein Port-Mapping können Verbindungen aus dem Internet auf die EasyBox an Geräte im LAN-Netzwerk automatisch weitergeleitet werden.

Durch die Auswahl von **+** können Sie eine Portweiterleitung einrichten. Hier sind die folgenden Einstellungen möglich:

- **• Gerät**: Wählen Sie hier das freizugebende Gerät aus.
- **• LAN-IP-Adresse**: Geben Sie hier die lokale IP-Adresse des Gerätes ein.
- **• LProtokoll**: Wählen Sie hier aus, ob die Verbindung über das TCP- oder das UDP-Protokoll hergestellt werden soll.
- **• Art**: Hier kann definiert werden, ob die Freigabe über einen Port oder einen Port-Bereich erfolgt.
- **• Öffentlicher Port (bzw. Öffentlicher Port-Bereich)**: Geben Sie hier den externen Port (oder den Port-Bereich) ein, über den das Gerät oder der Dienst erreichbar ist.
- **• LAN-Port (bzw. Privater Port-Bereich)**: Geben Sie hier den internen Port (oder den Port-Bereich) ein, auf den der Zugriff weitergeleitet wird.

Ein bereits bestehendes Port-Mapping kann über das **Zahnrad**-Symbol bearbeitet und über das **Mülleimer**-Symbol gelöscht werden.

Sichern Sie Ihre Eingaben durch Auswahl von **Bestätigen**.

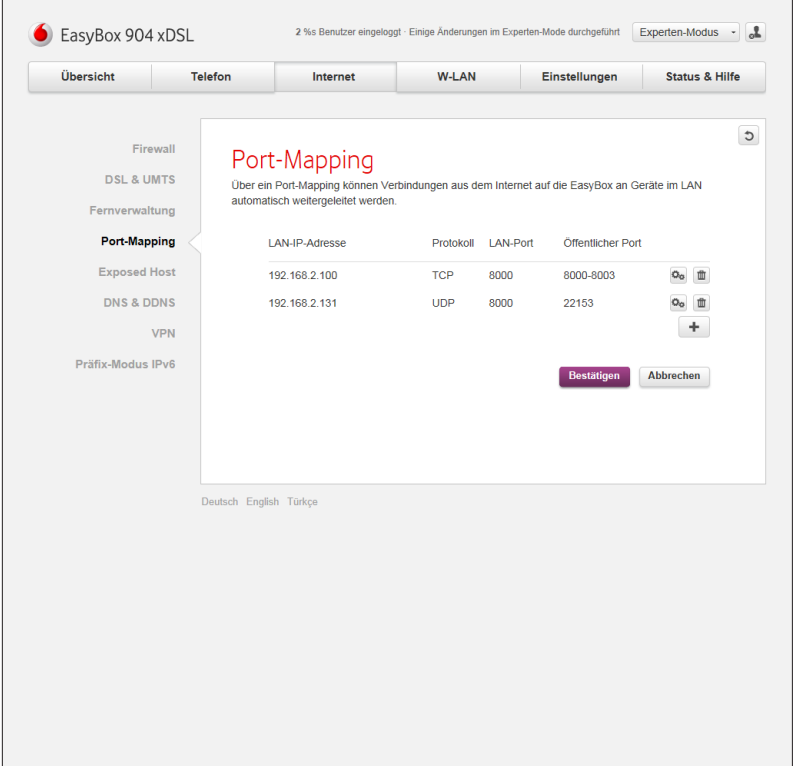

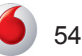

# **7.5 Exposed Host**

Wenn Sie einen lokalen PC haben, der eine Internetanwendung nicht fehlerfrei hinter einer NAT Firewall durchführen kann, haben Sie die Möglichkeit, diesen PC einen unbeschränkten Zugang zum Internet via Virtuellem Exposed Host zu erlauben.

Über den Schalter **An** kann die Funktion aktiviert werden.

Ein PC kann als Exposed Host freigeschaltet werden, dazu müssen Sie hier eine statische IP-Adresse zuweisen.

Geben Sie anschließend die IP-Adresse des Gerätes im lokalen Netzwerk ein und wählen Sie **Bestätigen**.

Die öffentliche Adresse wird automatisch zugewiesen.

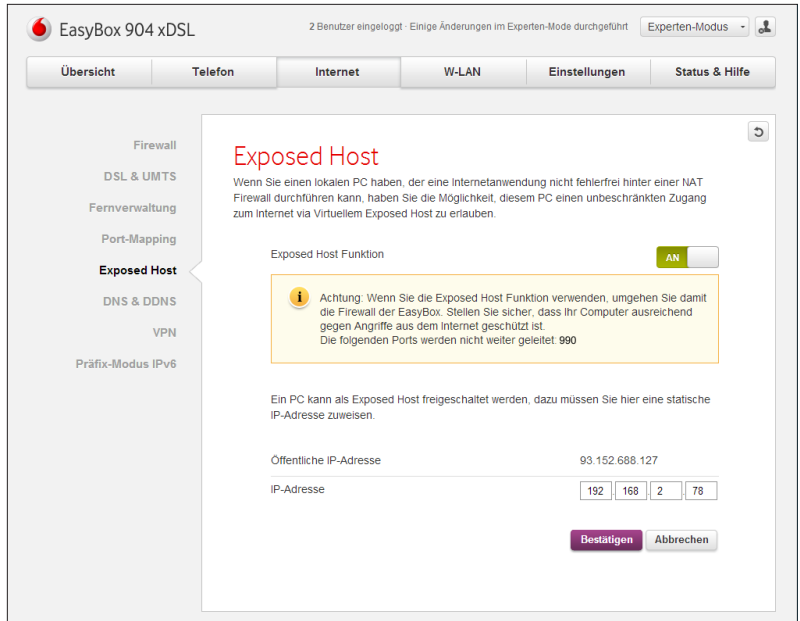

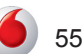

<span id="page-55-0"></span>Über diese beiden Optionen kann die DNS-Funktion und ein Dynamischer DNS-Dienst für die EasyBox konfiguriert werden.

Die DNS-Konfiguration wird bei der Verbindungsherstellung bereits automatisch bezogen. Falls Sie jedoch einen DNS-Server manuell einrichten möchten, wählen Sie die Option **Manuell** und geben Sie anschließend die **primäre** und optional noch eine **sekundäre** IP-Adresse eines DNS-Servers ein.

Wenn Sie Ihre EasyBox aus dem Internet nicht nur über eine IP-Adresse, sondern über einen festen Namen erreichen möchten, können Sie hierfür ein Konto bei einem DDNS-Anbieter einrichten und anschließend durch Anschalten von **DDNS (Dynamic DNS)** die folgenden Merkmale definieren:

- **• Dienstanbieter**: Wählen Sie hier den DDNS-Anbieter aus.
- **• Domänen-Name**: Geben Sie hier den von Ihnen beim Anbieter hinterlegten Domänennamen ein.
- **• Account**: Hier muss der Kontoname Ihres DDNS-Anbieters eingegeben werden.
- **• Kennwort**: Geben Sie hier das Kennwort Ihres DDNS-Anbieters ein.

Über das Kontrollkästchen **Zeichen anzeigen** können Sie sich das Kennwort noch einmal zur Kontrolle im Klartext anzeigen lassen. Die Option **Kennwort ändern** ermöglicht es, das hier angegebene Kennwort nachträglich wieder zu ändern.

Sichern Sie Ihre Eingaben durch Auswahl von **Bestätigen**.

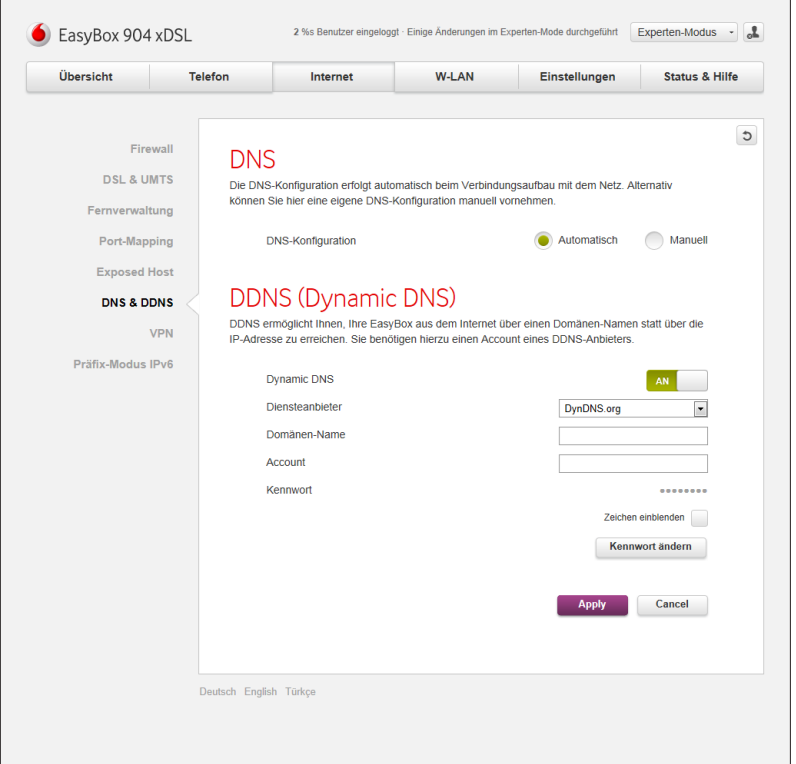

56

# **7.7 VPN (Virtual Private Network)**

Ein VPN (Virtual Private Network) erlaubt es Ihnen, einen Computer aus dem Internet über eine gesicherte und verschlüsselte Verbindung mit dem Heimnetz Ihrer EasyBox zu verbinden. Die EasyBox verwendet hierzu das OpenVPN-Protokoll. Ein Computer, der über das VPN mit der EasyBox verbunden ist, kann auf Rechner und Dienste in Ihrem Heimnetz zugreifen.

**Bitte beachten Sie:** Um die VPN-Funktion zu benutzen, benötigen Sie fundierte Netzwerk- und VPN-Kenntnisse.

Die VPN-Verbindung zu Ihrer EasyBox kann entweder als eine bridged oder als eine routed Verbindung aufgebaut werden. Im **bridged-Modus** wird die Verbindung zur EasyBox auf Layer 2 durchgeführt, d.h. es werden Ethernet-Pakete im VPN-Tunnel übertragen. Die VPN-Verbindung verhält sich so, als wäre der Computer direkt an eine der gelben LAN-Buchsen angeschlossen. Der Computer erhält eine IP-Adresse aus dem normalen LAN-Subnetz der EasyBox. Im routed-Modus wird eine Verbindung auf Layer 3 aufgebaut, d.h. es werden nur IP-Pakete im VPN-Tunnel übertragen. Für das VPN wird auf der EasyBox ein separates IP-Subnetz angelegt, aus dem der remote-Computer eine IP-Adresse bezieht. Die EasyBox richtet automatisch Routen zwischen dem normalen LAN-Subnetz und dem VPN-Subnetz ein.

Um ein VPN auf der EasyBox einzurichten, stellen Sie den VPN-Schalter auf **An**. Folgende Einstellungen sind dann vorzunehmen:

**• VPN-Protokoll**: Wählen Sie hier das Transport-Protokoll für das VPN. Zur Auswahl stehen TCP und UDP, die Standardeinstellung ist TCP.

*TIPP: Der Transport über UDP bietet sich z.B. für Streaming-Dienste aus dem LAN an.*

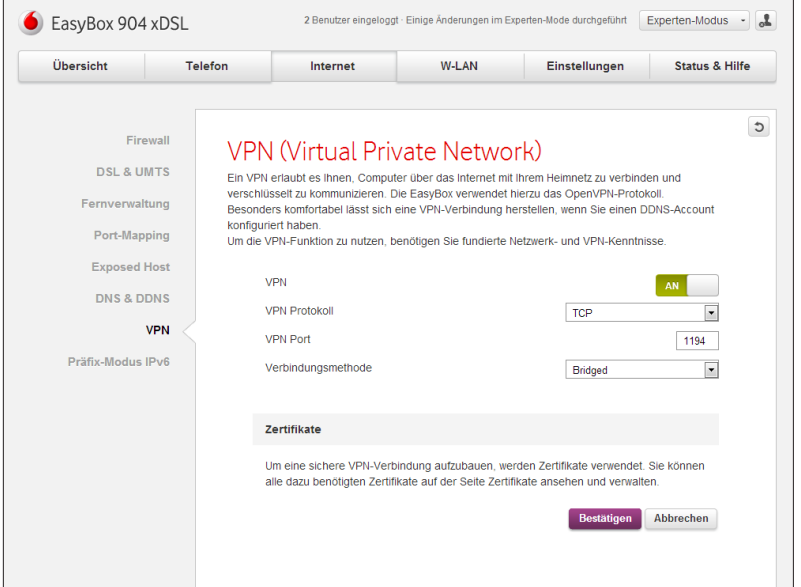

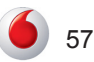

#### **B [Kundenspezifische Einstellungen](#page-3-0)**

- **• VPN-Port**: Geben Sie hier den Port ein, über den die VPN-Daten auf der EasyBox geführt werden (Standardeinstellung: 1194).
- **• Verbindungsmethode**: Wählen Sie hier, ob Sie das VPN im routed-Modus oder im bridged-Modus betreiben wollen. Die Standardeinstellung ist der bridged-Modus.

*TIPP: Um DLNA-Dienste aus dem LAN auf dem remote-Computer zu nutzen, ist der bridged-Modus Voraussetzung.*

Wenn Sie das VPN im **routed-Modus** betreiben, ergibt sich zusätzlich noch folgende Konfiguration:

**• VPN-Subnetz:** Vergeben Sie hier die Adresse des Subnetzes, aus dem der über das VPN angeschlossene Computer seine IP-Adresse erhält. Die Standardeinstellung ist 192.168.4.0/24. Die angegebene Adresse muss sich von der Netzadresse des normalen LAN-Subnetzes sowie des Gast-WLAN unterscheiden.

*TIPP: Befindet sich der remote-Computer ebenfalls hinter einem Router/Gateway mit nicht-öffentlichen IP-Adressen im LAN, dann muss sich das VPN-Subnetz auch von dem in diesem LAN genutzten IP-Subnetz unterscheiden.*

Die Subnetzmaske für das VPN-Subnetz im Routed-Modus ist fest auf 255.255.255.0 eingestellt und kann nicht geändert werden.

Eine VPN-Verbindung zur EasyBox wird durch Client-Zertifikate gesichert und verschlüsselt. Die Client-Zertifikate können auf der Zertifikate-Seite erzeugt werden. Siehe auch die Kapitel: **Zertifikate** und **Einrichtung einer VPN-Verbindung**.

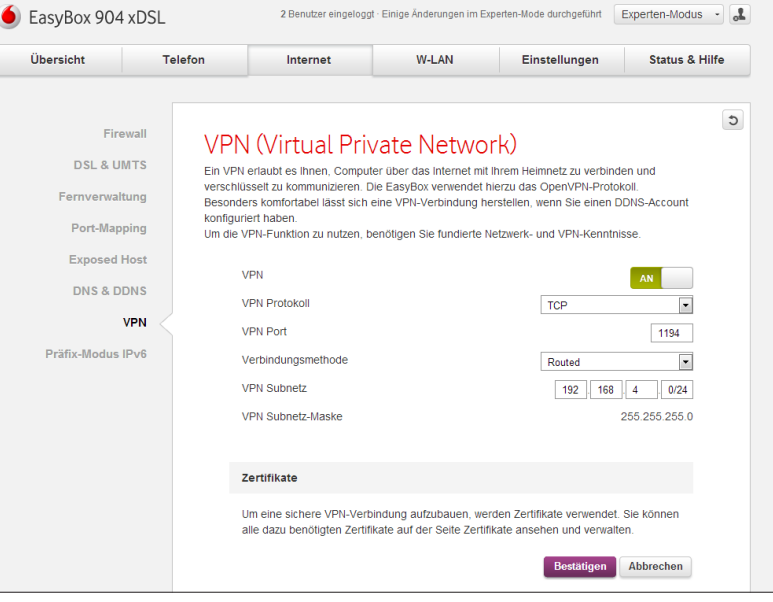

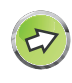

**Hinweis:** Die Verwendung des VPN-Dienstes wird in Verbindung mit einem DDNS-Account besonders komfortabel, siehe Kapitel **DNS & DDNS**. Konfigurieren Sie in diesem Fall bitte zunächst den DDNS-Dienst, bevor Sie das VPN einrichten.

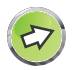

**Hinweis:** Die Verwendung des VPN-Dienstes wird in Verbindung mit einem DDNS-Account besonders komfortabel, siehe Kapitel **DNS & DDNS**. Konfigurieren Sie in diesem Fall bitte zunächst den DDNS-Dienst, bevor Sie das VPN einrichten.

## **Einrichtung einer VPN-Verbindung**

Um Ihren Computer vom Internet aus per VPN mit Ihrer EasyBox zu verbinden, müssen Sie auf Ihrem Computer einen VPN-Client installieren. Hierfür können Sie den OpenVPN-Client benutzen, diesen können Sie unter http://openvpn.net herunterladen.

Damit sich die VPN-Software auf Ihrem Computer mit der EasyBox verbinden kann, benötigen Sie ein Sicherheitszertifikat. Dieses erhalten Sie, indem Sie im VPN-Menü unter Zertifikate den Link Zertifikate auswählen. Nach dem Anklicken des Links werden Sie zum Bereich Zertifikate weitergeleitet. Dort erzeugen Sie über das "**+**" Symbol im Abschnitt "VPN Client-Zertifikat und Konfigurationspaket" ein neues Client-Zertifikat. Zur Differenzierung verschiedener Client-Zertifikate (z.B. für verschiedene remote-Computer) können Sie hier einen Namen für das Zertifikat festlegen.

Das so erzeugte Zertifikat muss nun zusammen mit einer OpenVPN-Konfigurationsdatei auf Ihrem remote-Computer installiert werden. Setzen Sie hierzu an dem entsprechenden Zertifikat ein Häkchen und wählen Sie \*Herunterladen\*. Um ihre Daten zu schützen, müssen Sie jetzt ein Kennwort vergeben. Dieses Kennwort benötigen Sie später zum Starten der VPN-Verbindung. Die EasyBox erzeugt nun eine ZIP-Datei, die alle benötigten Dateien enthält: Die notwendigen Zertifikatsdateien in Form einer PKCS#12-Datei, die mit diesem Kennwort gesichert ist, eine angepasste OpenVPN-Konfigurationsdatei, sowie eine

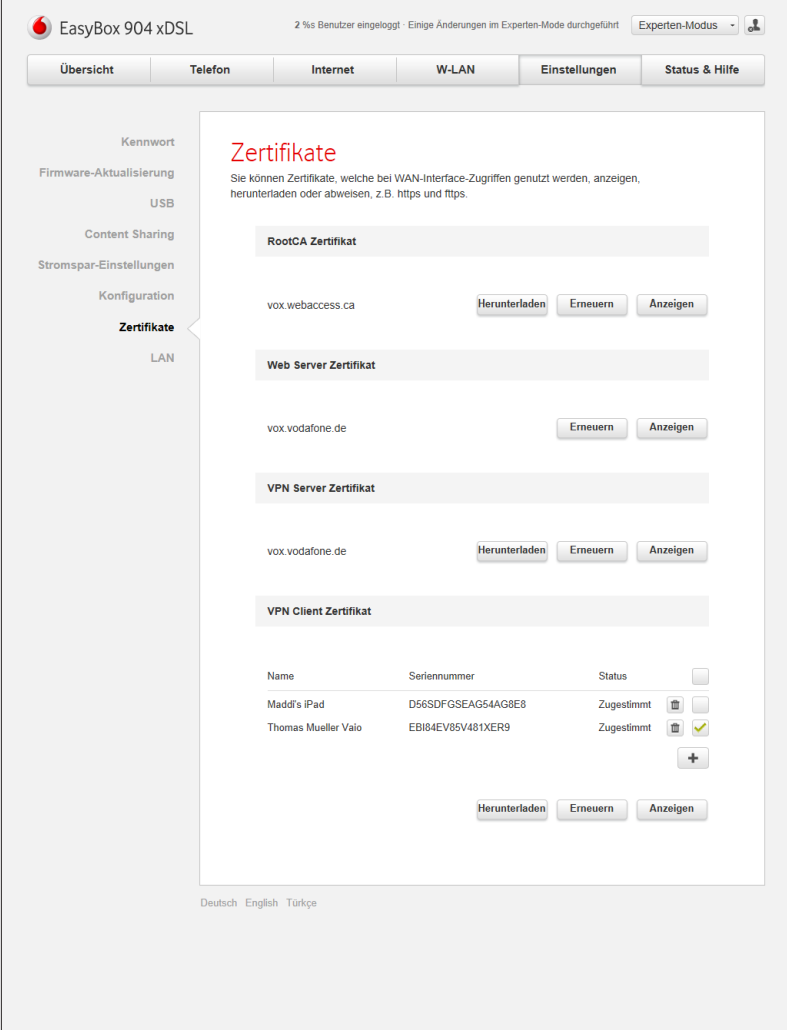

59

Textdatei (README) die Hinweise zur Installation enthält. Es müssen keine weiteren Dateien oder Zertifikate heruntergeladen werden.

Den Inhalt der ZIP-Datei stellen Sie anschließend dem OpenVPN-Client auf Ihrem remote-Computer zur Verfügung. Die konkreten Schritte hierzu hängen von der verwendeten Client-Software ab. Bitte konsultieren Sie dazu die Dokumentation Ihrer Client-Software. Bevor Sie die VPN-Verbindung starten, überprüfen Sie bitte sorgfältig den Inhalt der OpenVPN-Konfigurationsdatei auf Korrektheit.

Bitte beachten Sie: Abhängig vom Betriebssystem kann es erforderlich sein, dass der OpenVPN-Client mit Administrator-Rechten ausgeführt werden muss. Darüberhinaus müssen Sie im bridged-Modus gegebenenfalls noch den DHCP-Dienst auf dem remote-Computer konfigurieren, damit diser sich vom DHCP-Server der EasyBox über das VPN eine IP-Adresse bezieht.

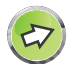

**Hinweis:** Für jeden remote-Computer bzw. jeden Benutzer an Ihrem Computer sollte aus Sicherheitsgründen ein eigenes VPN-Zertifikat eingerichtet werden. Bitte verwenden Sie das gleiche Zertifikat nicht an verschiedenen Computern bzw. für verschiedene Benutzer.

## **Sicherheitshinweise zur VPN-Benutzung**

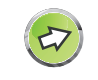

**Hinweis:** Bevor Sie die VPN-Verbindung von Ihrem Computer zur EasyBox starten, überzeugen Sie sich bitte, dass alle Angaben in der Konfigurationsdatei korrekt sind.

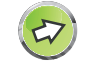

**Hinweis:** Sie können ein existierendes Zertifikat endgültig löschen und deaktivieren, in dem Sie in der Zertifikatsübersicht auf das **Mülleimer**-Symbol neben dem betreffenden Zertifikat klicken und das Löschen bestätigen. Die Einwahl in das VPN mit diesem Zertifikat ist dann nicht mehr möglich.

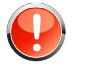

**Warnung:** Bewahren Sie den Inhalt der ZIP-Datei besonders sorgfältig und sicher auf, da sich im Verlustfall der Besitzer dieser Datei unbemerkt mit Ihrer EasyBox und den angeschlossenen Computern verbinden kann.

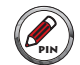

Bewahren Sie aus Sicherheitsgründen das zur Zertifikatsdatei zugehörige Kennwort in jedem Fall getrennt auf.

# **7.8 Präfix-Modus IPv6**

Für die Verwendung von zukünftiger IP-Adressen-Systematik vorgesehen.

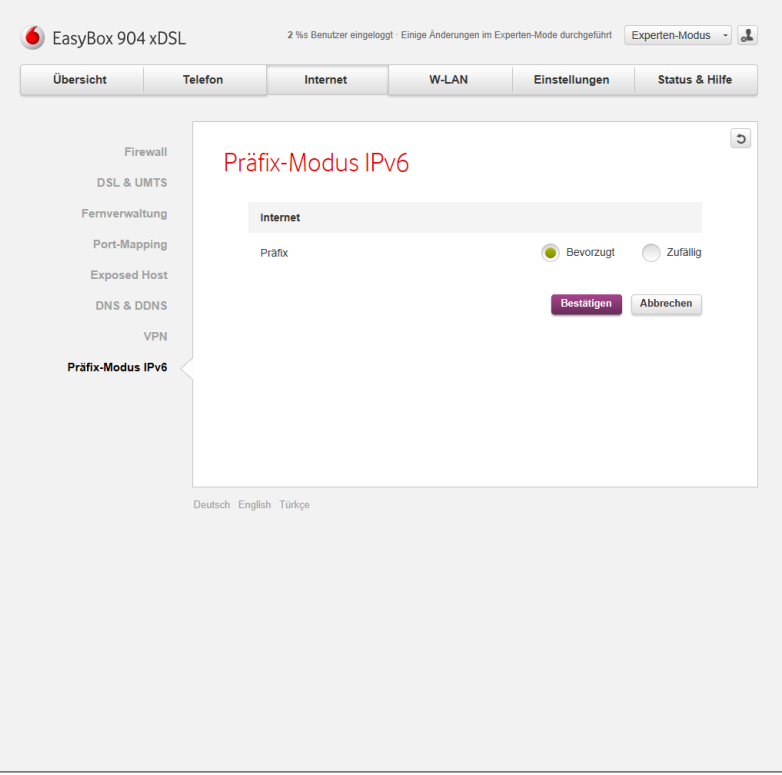

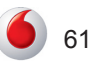

# **8 W-LAN 8.1 Allgemein**

Hier kann das W-LAN der EasyBox aktiviert, deaktiviert und konfiguriert werden. Es besteht außerdem die Möglichkeit, ein W-LAN für Gäste einzurichten.

Über den Schalter **W-LAN Netzwerk** können Sie das W-LAN aktivieren. Der Schalter **W-LAN Schalter an der EasyBox aktivieren** ermöglicht es, an der EasyBox direkt das W-LAN ein- und auszuschalten, ohne auf die Konfigurationsoberfläche gehen zu müssen. Über die Option **Netzwerkschlüssel auf dem LC-Display der EasyBox anzeigen** wird - für einen schnellen Zugriff - der aktuelle W-LAN Netzwerkschlüssel Ihrer EasyBox auf dem LC-Display angezeigt.

Unter der **Konfiguration W-LAN** sind folgende Einstellungen möglich:

- **• W-LAN Name (SSID)**: Geben Sie hier den Namen Ihres W-LAN Netzwerks ein.
- **• SSID ausstrahlen**: Wählen Sie, ob der Name des W-LAN Netzwerks ausgestrahlt oder versteckt werden soll.
- **• Frequenz**: Hier kann das Frequenzband des W-LANs definiert werden. Im 2,4GHz- und 5GHz-Modus ist die größte Kompatibilität gewährleistet. Im 5GHz-Modus ist die Übertragungsgeschwindigkeit am besten, im 2,4 GHz- Modus ist die Reichweite am größten.
- **• Sicherheitsstandard**: Wählen Sie hier die Verschlüsselungsmethode des W-LAN Netzwerks aus.

**Hinweis:** Es wird die Auswahl des Sicherheitsstandards **WPA + WPA2** empfohlen, die Verschlüsselung WEP bzw. der unverschlüsselte Zustand sollte nicht verwendet werden.

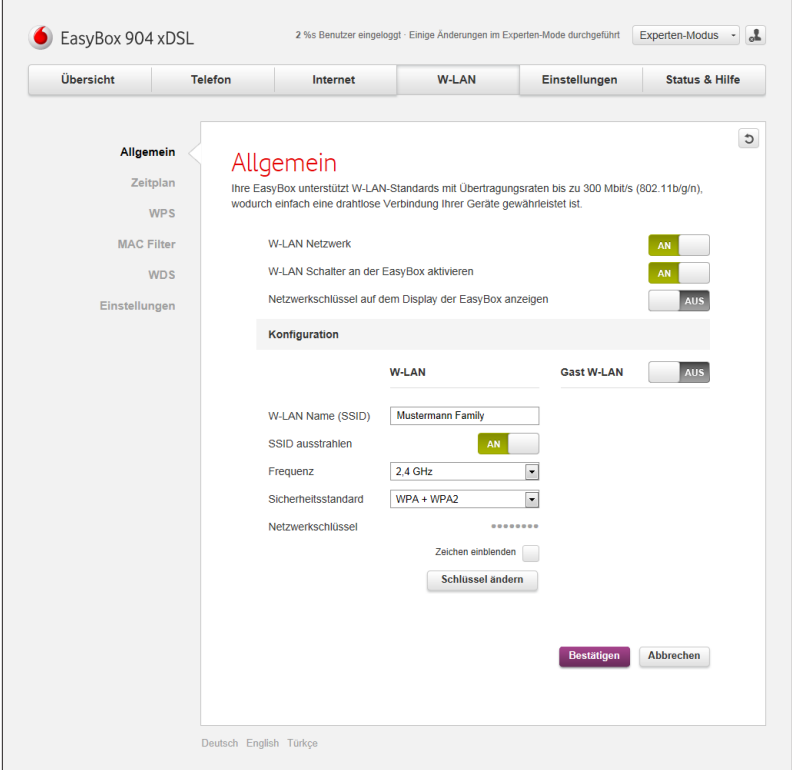

**• Netzwerkschlüssel**: Definieren Sie hier Ihren persönlichen W-LAN Netzwerkschlüssel. Die Netzwerkschlüssellänge beträgt bei der Verschlüsselungsmethode WPA + WPA2 mindestens 8 bis maximal 32 Zeichen.

Über das Kontrollkästchen **Zeichen anzeigen** können Sie sich den vergebenen Schlüssel zur Kontrolle im Klartext anzeigen lassen. Die Option **Schlüssel ändern** ermöglicht es, den hier angegebene Netzwerkschlüssel nachträglich wieder zu ändern.

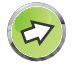

**Hinweis:** Beachten Sie bitte, dass der Betreiber eines unverschlüsselten W-LANs für Rechtsverletzungen, die Dritte über sein Netzwerk begehen, haftbar gemacht werden könnte.

Um Ihren Gästen ebenfalls einen Zugang zum W-LAN anbieten zu können, ohne die persönlichen Zugangsdaten Ihres eigenen W-LANs weitergeben zu müssen, besteht über den Schalter **Gast W-LAN** die Option, die Einstellungen für ein weiteres W-LAN zu konfigurieren.

Die Konfigurationsmöglichkeiten des Gast W-LAN gleichen denen des in diesem Kapitel bereits beschriebenen W-LAN.

Sichern Sie Ihre Eingaben durch Auswahl von **Bestätigen**.

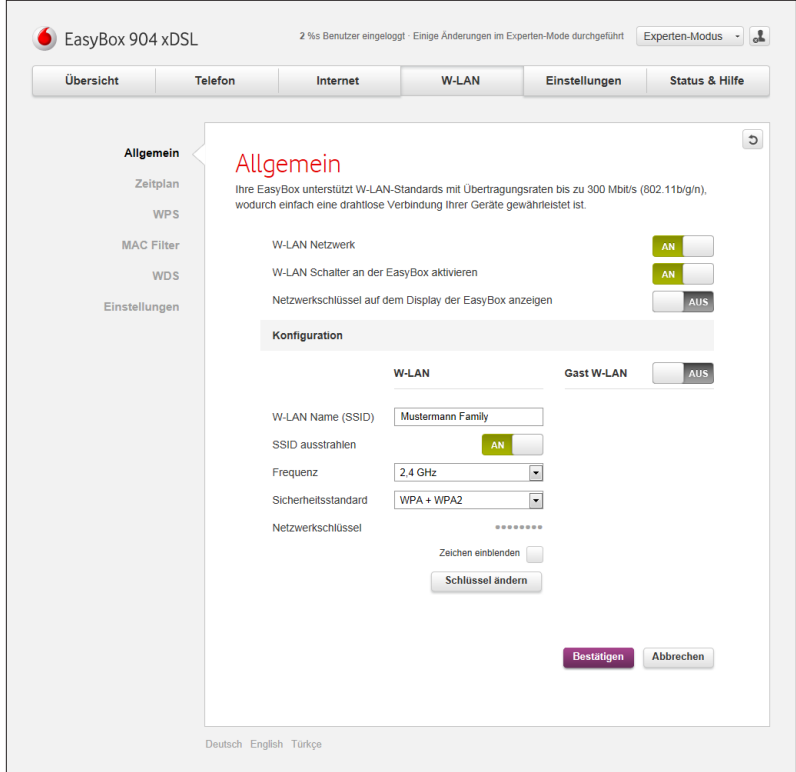

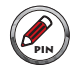

**Notieren Sie sich den persönlichen W-LAN Netzwerk** $schlüssel für den späteren Zugriff!$ 

## **8.2 Zeitplan**

In diesem Menü können Sie einstellen, zu welcher Zeit Ihr W-LAN aktiv bzw. nicht aktiv ist. Die hier vorgenommenen Einstellungen gelten ebenfalls für das Gast W-LAN.

Grundsätzlich können Sie über den An / Aus Schalter bestimmen, ob der Zeitplan generell aktiv oder deaktiviert ist.

Um einen Zeitplan hinzuzufügen, wählen Sie das **+** Zeichen aus. Anschließend können Sie die folgenden Einstellungen vornehmen:

- **• Wiederholungsrate**: Wählen Sie aus dem Aufklapp-Menü aus, ob die Regel an individuellen Tagen, jeden Tag, jeden Werktag, oder jedes Wochenende greifen soll.
- **• Uhrzeit**: Hier ist die Uhrzeit einzugeben, während der die Regel greifen soll.

Eine bereits bestehende Zeitplan-Regel kann über das **Mülleimer**-Symbol gelöscht werden.

Sichern Sie Ihre Eingaben durch Auswahl von **Bestätigen**.

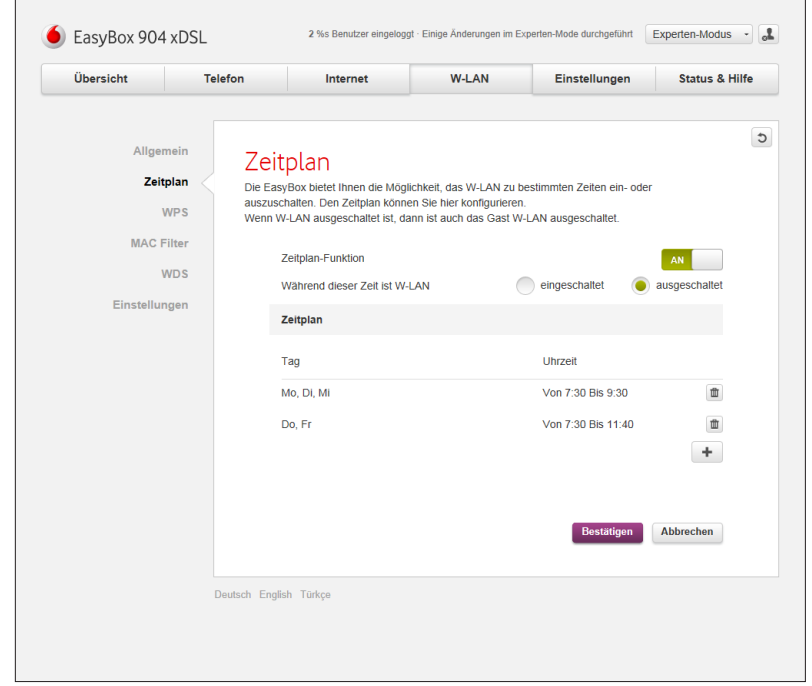

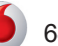

# **8.3 WPS - Automatische W-LAN-Anbindung Ihrer Geräte**

WPS (Wi-Fi Protected Setup) wird dazu verwendet, um W-LAN Geräte sicher und einfach in Ihr Netzwerk zu integrieren. Entscheiden Sie hier, ob das Verbinden über die WPS-Taste am Gerät aktiviert wird, die Bereitstellung des WPS-PINs von der EasyBox oder einem anderen Gerät zur Verfügung gestellt wird.

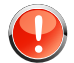

**Warnung:** Die WPS-Funktion kann nur zusammen mit einem WPS-fähigen W-LAN Gerät genutzt werden. Ob Ihr W-LAN Gerät WPS-fähig ist, entnehmen Sie bitte dem Handbuch Ihres Gerätes.

Wählen Sie über das Aufklapp-Menü **Wählen Sie das W-LAN** zuerst aus, auf welches W-LAN Netzwerk Ihrer EasyBox das WPS-Verbinden angewendet werden soll. Wählen Sie anschließend eine der folgenden Methoden:

#### **WPS-PBC: Taste am Gerät drücken**

Um ein W-LAN Gerät per Tastendruck mit der EasyBox zu verbinden, muss auch das W-LAN Gerät über einen Taster verfügen. Dieser besitzt meist die Aufschrift WPS oder PBC. Der Taster des W-LAN Gerätes kann manchmal auch als Softwareschalter ausgeführt werden, in diesem Fall müssten Sie den Schalter über die mitgelieferte Software Ihres W-LAN Gerätes anwählen.

- Halten Sie den WPS-Taster an der EasyBox für acht Sekunden gedrückt (alternativ: die Taste **Verbinden** im Menü anwählen).
- Drücken Sie den WPS-Taster oder Softwareschalter am W-LAN Gerät innerhalb von 2 Minuten. Danach wird das W-LAN Gerät mit der EasyBox verbunden.

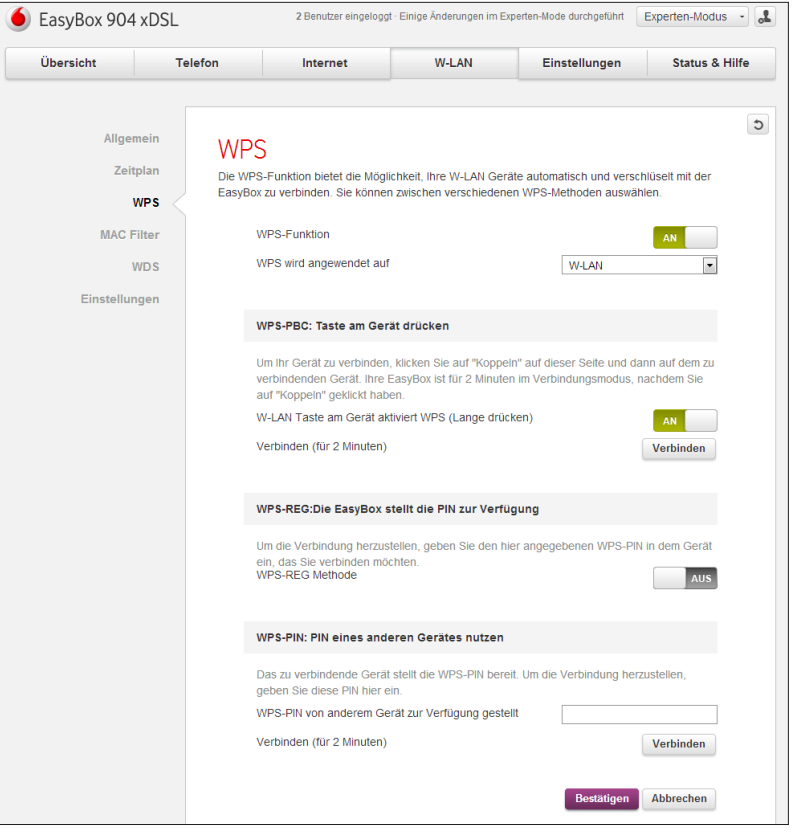

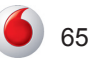

**WPS-REG: Die EasyBox stellt die PIN zur Verfügung**

Wenn die WPS-PIN von der EasyBox zur Verfügung gestellt werden soll, führen Sie bitte die folgenden Schritte aus:

- **• WPS-REG-Methode**: Setzen Sie den Schalter auf **An**.
- **• WPS-PIN zur Eingabe in andere Geräte**: Legen Sie in diesem Feld den PIN fest, den andere Geräte für das WPS-Verbinden benutzen müssen.
- Aktiveren Sie nun WPS auf dem entsprechenden W-LAN Gerät und geben Sie dort den PIN für die WPS-Verbindung ein. Danach wird das W-LAN Gerät mit der EasyBox verbunden.

#### **WPS-PIN: PIN eines anderen Gerätes nutzen**

Wenn die WPS-PIN von einem anderen Gerät zur Verfügung gestellt werden soll, führen Sie bitte die folgenden Schritte aus:

- Geben Sie im Feld **WPS-PIN von anderem Gerät zur Verfügung gestellt** die WPS-PIN des entsprechenden Gerätes ein.
- Halten Sie den WPS-Taster an der EasyBox für acht Sekunden gedrückt (alternativ: die Taste **Verbinden** im Menü anwählen). Danach wird das W-LAN Gerät mit der EasyBox verbunden.

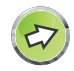

Weitere Statushinweise finden Sie im LC-Display Ihrer Easy-Box unter **W-LAN > WPS verbinden.**

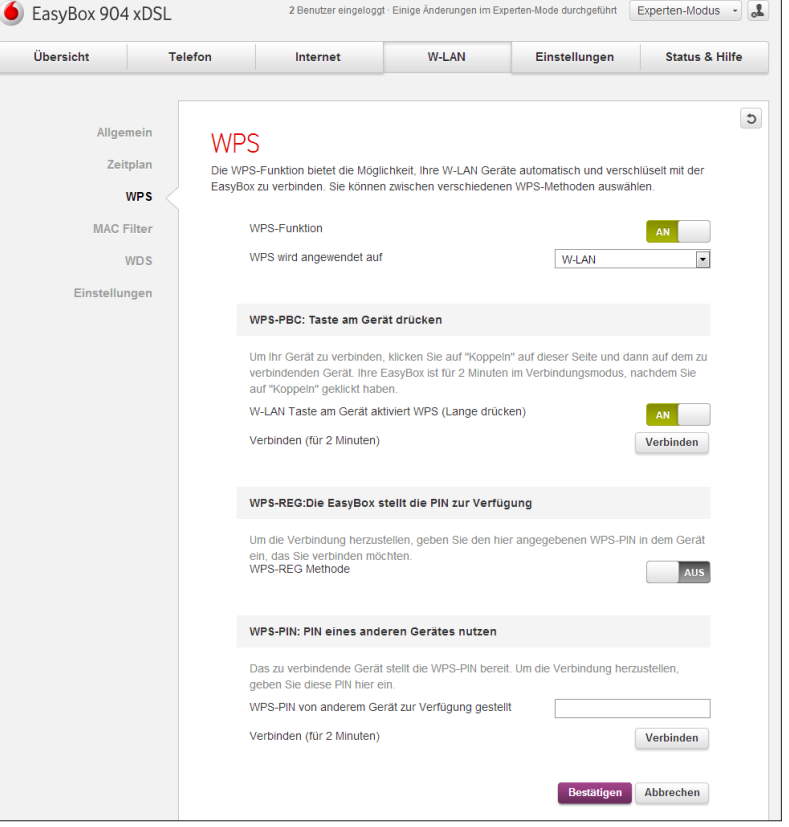

## **8.4 MAC-Filter**

Um eine Kontrolle darüber zu haben, welches Gerät sich mit Ihrem W-LAN verbinden darf, können Sie den MAC-Filter einsetzen. Mit Hilfe dieser Funktion können Sie den Zugriff auf Ihr Netzwerk für bestimmte MAC-Adressen entweder erlauben oder verbieten.

Schalten Sie für die Aktivierung des MAC-Filters den Schalter **Normale W-LAN: MAC Filterung** auf **An**. Über das Symbol + können Sie einen neuen Eintrag hinzufügen. Es sind folgende Einstellungen möglich:

- **• Zugang für aufgeführte Geräte**: Hier können Sie bestimmen, ob die einzutragenden Geräte für das Netzwerk zugelassen oder verboten werden.
- **• Name**: Geben Sie hier den Namen des W-LAN Gerätes ein.
- **• MAC-Adresse**: Geben Sie hier die MAC-Adresse des W-LAN Gerätes ein.
- Ein bereits existierender Eintrag kann über das **Mülleimer**-Symbol gelöscht werden.
- Über die Option **Alle derzeit verbundenen Geräte zur Liste hinzufügen** können Sie alle Geräte, die aktuell mit der EasyBox verbunden sind, auf einmal zur MAC Filter-Liste hinzufügen.

Schalten Sie für die Aktivierung des MAC-Filters für das Gast W-LAN den Schalter **Gast W-LAN: MAC Filterung** auf **An**. Hier sind die gleichen Einstellungen wie bei der **Normalen W-LAN Filterung** möglich.

Sichern Sie Ihre Eingaben durch Auswahl von **Bestätigen**.

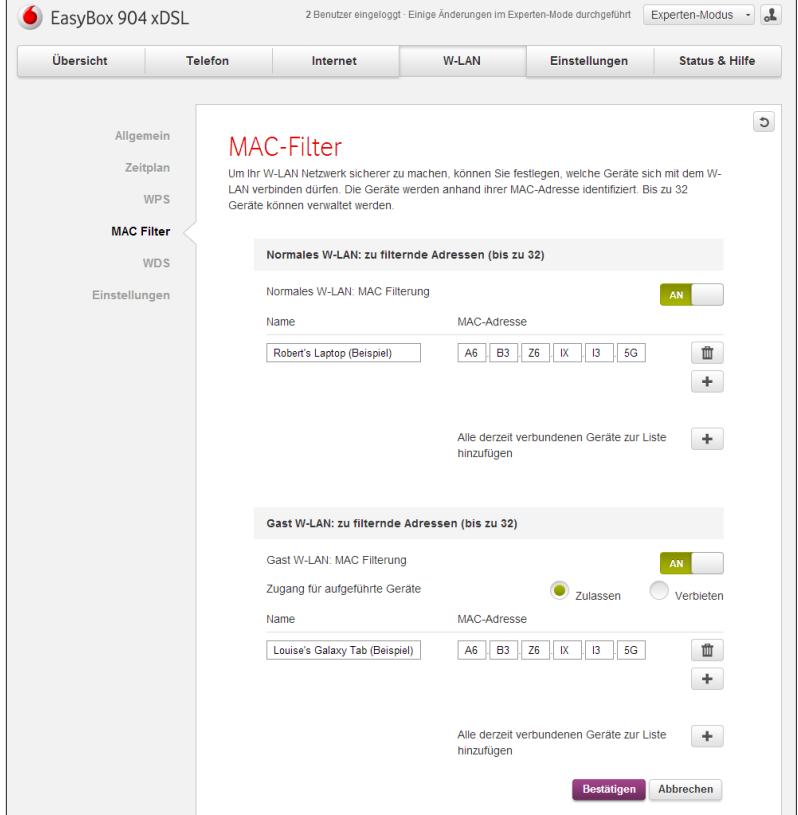

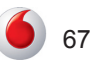

# **8.5 WDS**

WDS (Wireless Distributed System) ermöglicht es Ihnen, eine Vergrößerung der Reichweite Ihres W-LAN Netzwerkes zu erreichen. Mit Hilfe eines Repeaters oder eines W-LAN Accesspoints kann das W-LAN Netzwerk der EasyBox somit erweitert werden.

Die WDS-Funktion wird über den Schalter **An** aktiviert. Danach stehen die folgenden Einstellungen zur Verfügung:

**• SSID**: Geben Sie hier den Namen des zu verbindenden Repeaters oder Accesspoints ein.

 $\overline{\bm{z}}$ 

68

- **Hinweis:** Wenn der Client sich ohne Konfigurationsänderung zwischen mehreren Accesspoints bewegen können soll, müssen die SSID, die Frequenz, die W-LAN Verschlüsselung und der W-LAN Netzwerkschlüssel bei allen Geräten identisch sein.
- **• MAC-Adresse**: Geben Sie hier die MAC-Adresse des zu verbindenden Repeaters oder Accesspoints ein.
- **• Modus**: Hier wird angezeigt, in welchem Frequenz- und Verschlüsselungsmodus das entsprechende Gerät verbunden ist.
- **• Verbinden**: Über das Kontrollkästchen Verbinden können Sie entscheiden, ob der Repeater oder Accesspoint sich mit der EasyBox verbinden darf.
- Ein bereits existierender Eintrag kann über das **Mülleimer**-Symbol gelöscht werden.

Sichern Sie Ihre Eingaben durch Auswahl von **Bestätigen**.

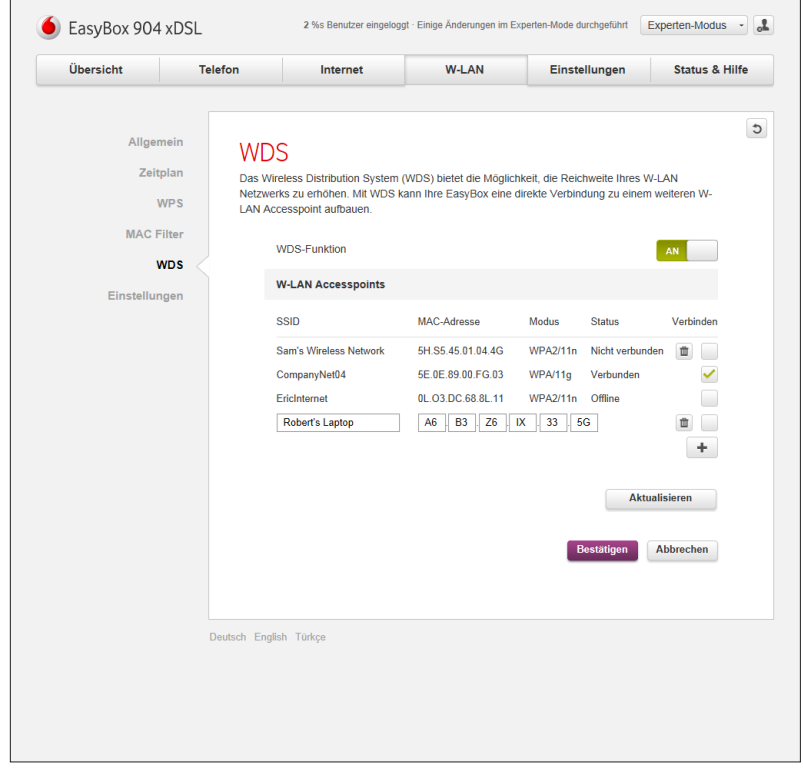

Experten-Modus

# **8.6 Einstellungen (W-LAN)**

In diesem Menü können Sie Einstellungen für das W-LAN im Frequenzband 2,4 GHz und im Frequenzband 5 GHz vornehmen.

Es sind folgende Einstellungen möglich:

- **• W-LAN Modus**: Hier kann der W-LAN Modus eingestellt werden. Dieser sollte von der jeweiligen Unterstützung Ihrer Geräte abhängig gemacht werden. Bei **2,4 GHz** ist im Modus **Mixed 802.11b/g/n,**  bzw. bei **5 GHz** im Modus **802.11a/n** die jeweils größte Kompatibilität gewährleistet.
- **• Bandbreite:** Hier kann die Bandbreite des W-LANs eingestellt werden. Bei **2,4 GHz** ist im Modus **20/40MHz,** bzw. bei **5 GHz** im Modus **802.11a/n** die größte Kompatibilität gegeben.
- **• Kanal**: Über die Aufklapp-Menüs kann der Kanal für den jeweiligen GHz-Bereich eingestellt werden. Standardmäßig wird dieser automatisch vergeben (**Auto**), falls jedoch Empfangsprobleme auftreten sollten, können Sie durch das manuelle Einstellen eines anderen Kanals eventuell Abhilfe schaffen.

Sichern Sie Ihre Eingaben durch Auswahl von **Bestätigen**.

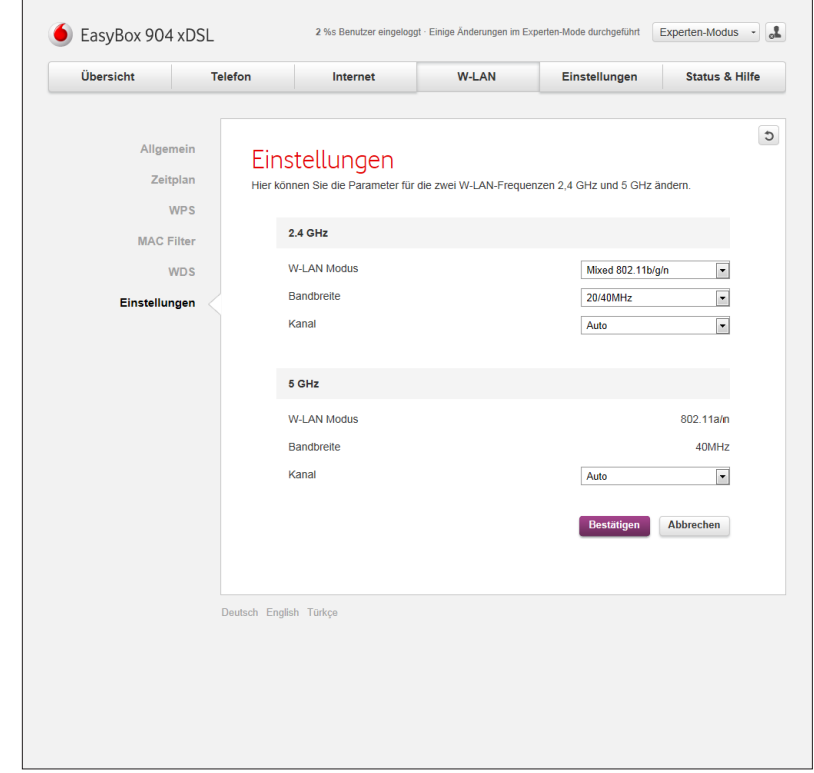

## **9 Einstellungen**

#### **9.1 Kennwort**

Über dieses Menü können Sie das Kennwort für die Konfigurationsoberfläche der EasyBox setzen oder ändern. Sie können ebenfalls bestimmen, nach welcher Zeit man automatisch von der Konfigurationsoberfläche abgemeldet wird.

Unter **Zugangsdaten** finden Sie die Option **Aktuelles Kennwort**. Das aktuelle Kennwort wird standardmäßig nicht im Klartext angezeigt. Über das Kontrollkästchen **Zeichen anzeigen** können Sie sich Ihr Kennwort im Klartext anzeigen lassen.

Im Abschnitt **Zugangssicherheit** können Sie über das Aufklapp-Menü **Automatisches Ausloggen** wählen, nach welcher Zeit Sie automatisch von der Oberfläche der EasyBox abgemeldet werden.

Sichern Sie Ihre Eingaben durch Auswahl von **Bestätigen**.

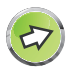

**Hinweis:** Wenn Sie das Kennwort verlieren oder sich nicht mehr an der Konfigurationsoberfläche anmelden können, drücken Sie den Reset-Taster (mind. 3 Sekunden lang) auf der Gehäuserückseite, um die Werkseinstellungen wiederherzustellen. Siehe **[Kapitel Konfiguration](#page-83-0)**, **Kapitel [Reset](#page-84-0)** oder über **Startseite**.

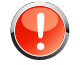

**Warnung:** Durch das hier beschriebene Rücksetzen auf Werkseinstellungen gehen alle benutzerbezogenen Einstellungen verloren und Sie müssen Ihr Gerät neu konfigurieren.

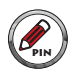

Bitte notieren Sie sich Ihr Kennwort und bewahren Sie dieses an einem sicheren Ort auf.

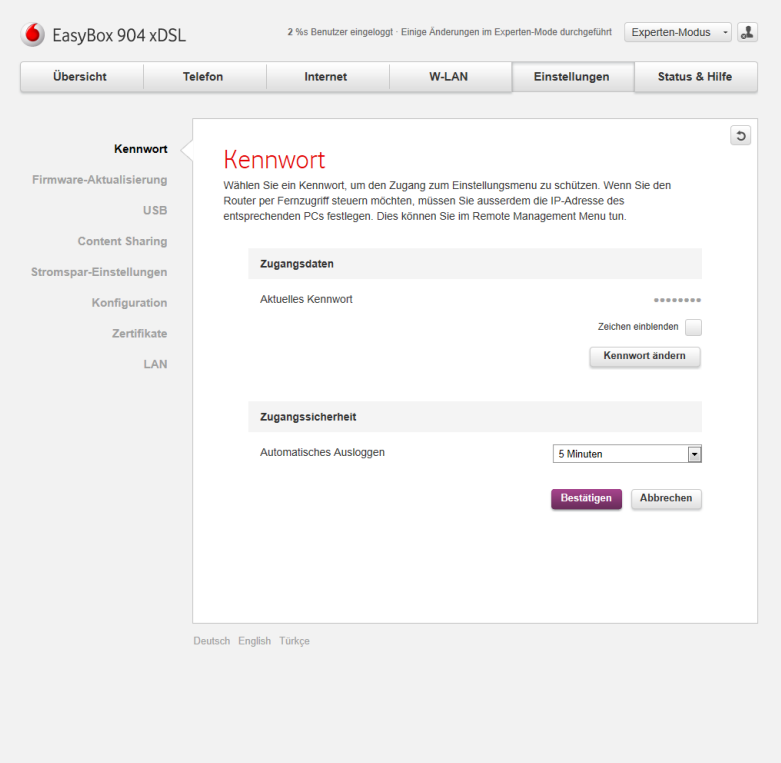

## **9.2 Firmware-Aktualisierung**

Über dieses Menü kann die Software der EasyBox automatisch oder manuell aktualisiert werden. Folgende Optionen sind möglich:

- **• Online-Aktualisierung**: Hierbei führt die EasyBox selbstständig den Download und die Installation der aktuellen Firmware durch.
- **• Manuelle Firmware-Aktualisierung**: Falls ein manueller Download der Firmware durchgeführt werden soll, ist das über diese Option möglich. Bitte laden Sie zuerst die aktuelle Firmware über den angegebenen Link herunter und wählen danach die Datei über die Schaltfläche **Datei auswählen** aus.
- **• USB Firmware-Aktualisierung**: Über diese Option können Sie die Firmware über einen USB-Stick aktualisieren. Der USB-Stick muss in die EasyBox eingesteckt werden, die Firmware-Datei muss hierbei im Hauptverzeichnis liegen.

**Warnung:** Bitte schalten Sie die EasyBox während einer Firmware-Aktualisierung **nicht** aus. Der abgeschlossene Vorgang wird im LC-Display angezeigt.

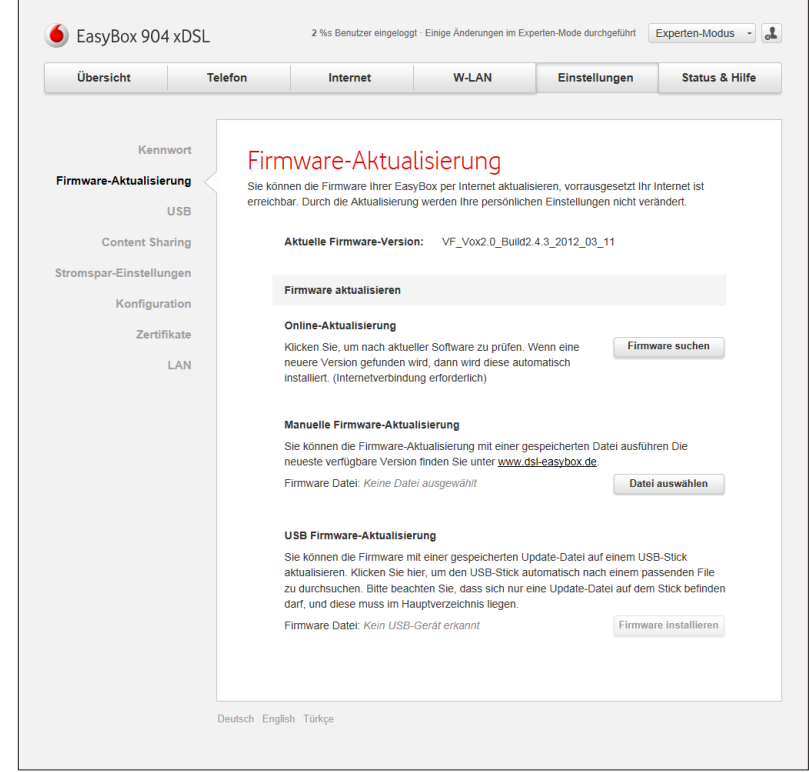

## **9.3 USB**

Im Menü USB können Sie sich einen Überblick über die angeschlossenen USB-Geräte verschaffen und diese nach Benutzung ggf. über die **Auswurftaste** entfernen.

Sie können an die EasyBox verschiedene USB-Geräte wie zum Beispiel USB-Sticks, USB-Festplatten, UMTS-Sticks und Drucker anschließen.

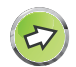

**Hinweis:** Der gleichzeitige Anschluss mehrerer USB-Geräte über einen USB Hub ist möglich, jedoch können nicht mehrere USB-Massenspeicher gleichzeitig betrieben werden. Möglich wäre z. B. der gleichzeitige Anschluss von einem USB-Stick und einem USB-Drucker.

Der USB-Anschluss unterstützt FAT12, FAT16, FAT32 oder NTFS ext3, ext4 formatierte USB-Sticks oder USB-Festplatten.

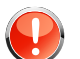

**Warnung:** Um Datenverlust zu verhindern, stellen Sie sicher, dass beim Abziehen des USB-Sticks keine Daten auf das USB-Gerät geschrieben oder vom USB-Gerät abgerufen werden. Die Aktivität des angeschlossenen USB-Gerätes erkennen Sie am Blinken der evtl. vorhandenen LED direkt am USB-Gerät.

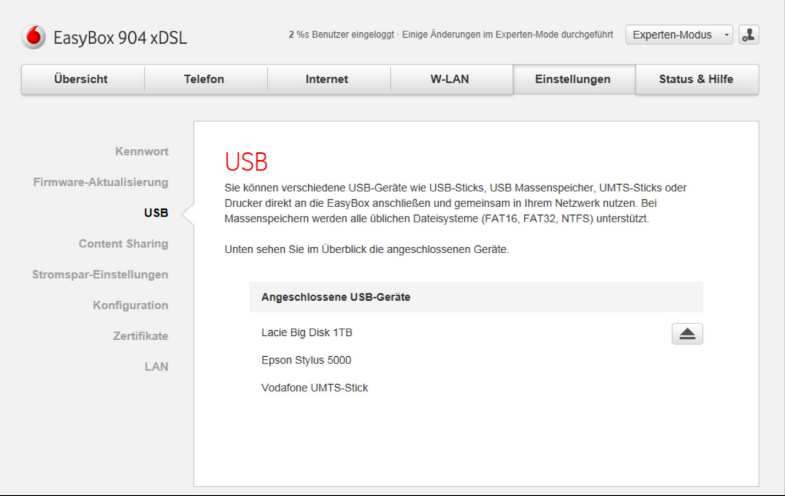

72
## **9.3.1 Einrichtung eines USB-Druckers**

*(Diese Anleitung orientiert sich am Betriebssystem Windows XP. Bei anderen Betriebssystemen konsultieren Sie bitte die jeweilige Dokumentation.)*

Wenn Sie auf Ihren über die EasyBox freigegebenen USB-Drucker zugreifen möchten, richten Sie Ihren Drucker an der EasyBox zunächst als USB-Drucker- Server ein. Zum Einrichten eines USB-Druckers führen Sie die nachfolgenden Schritte aus.

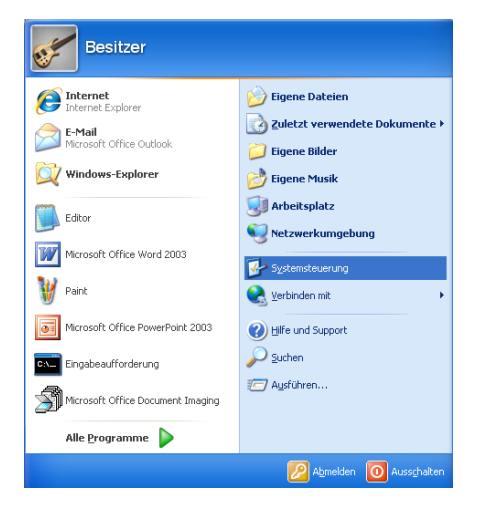

**1.** Klicken Sie auf **Start > Einstellungen >Systemsteuerung**

**2.** Wählen Sie in der Systemsteuerung **"Drucker und Faxgeräte"**  aus und klicken Sie auf **"Drucker hinzufügen"**

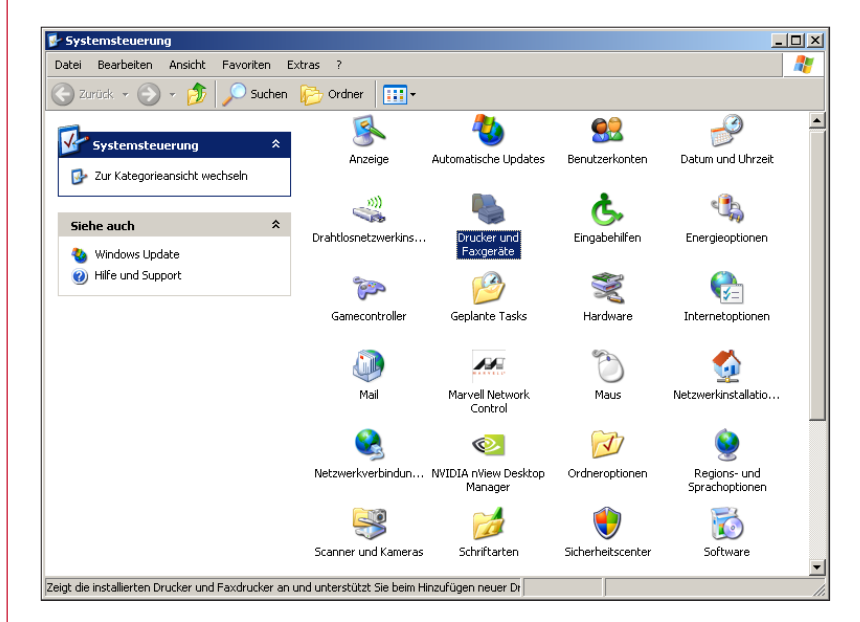

**3.** Der Druckerinstallations-Assistent wird geöffnet. Klicken Sie auf **"Weiter"**, wählen Sie **"Lokaler Drucker"** und bestätigen Sie erneut mit **"Weiter"**.

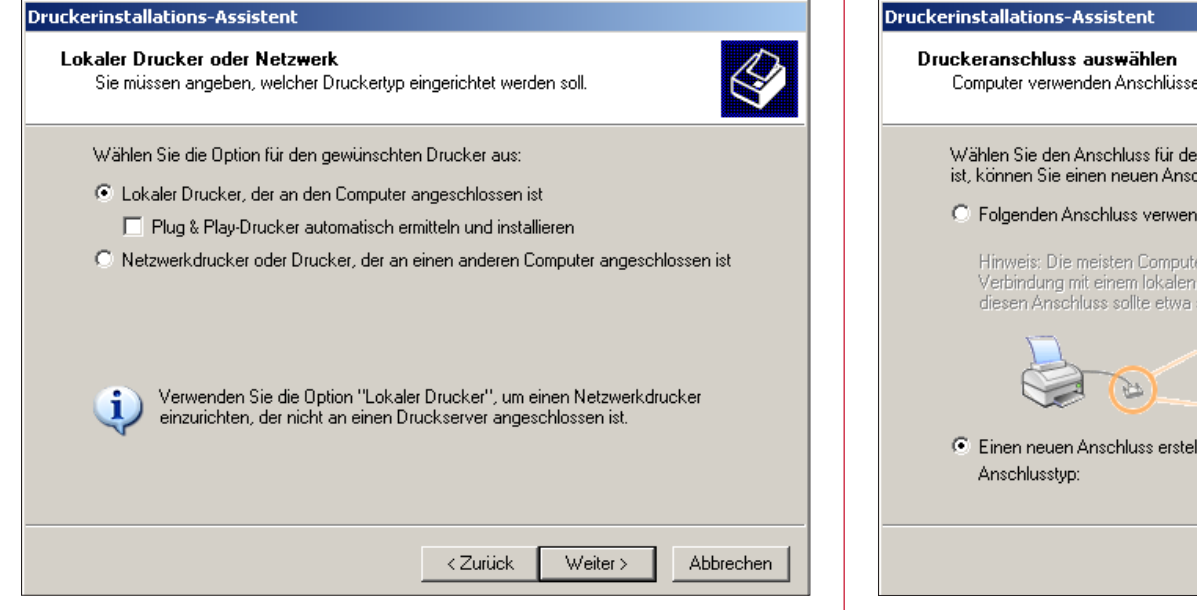

**4.** Der Dialog **"Druckeranschluss auswählen"** wird angezeigt. Wählen Sie **"Einen neuen Anschluss erstellen"** und als Anschlusstyp **"Standard TCP/IP Port"**.

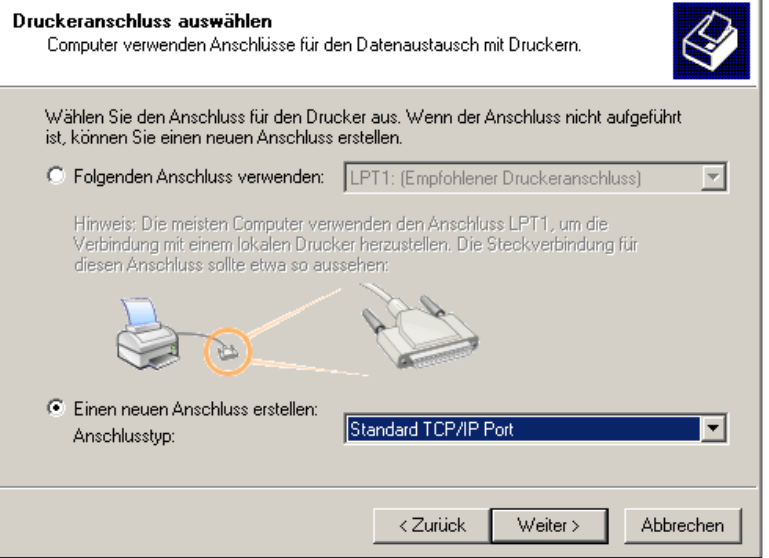

**5.** Der Assistent zum Hinzufügen eines Standard-TCP/IP-Druckerports wird geöffnet. Klicken Sie auf **"Weiter"** und geben Sie dann im Feld **"Druckername oder IP-Adresse"** die IP-Adresse Ihrer EasyBox ein (Standard: 192.168.2.1). Der Portname wird automatisch ergänzt, Sie brauchen keine weiteren Eingaben machen.

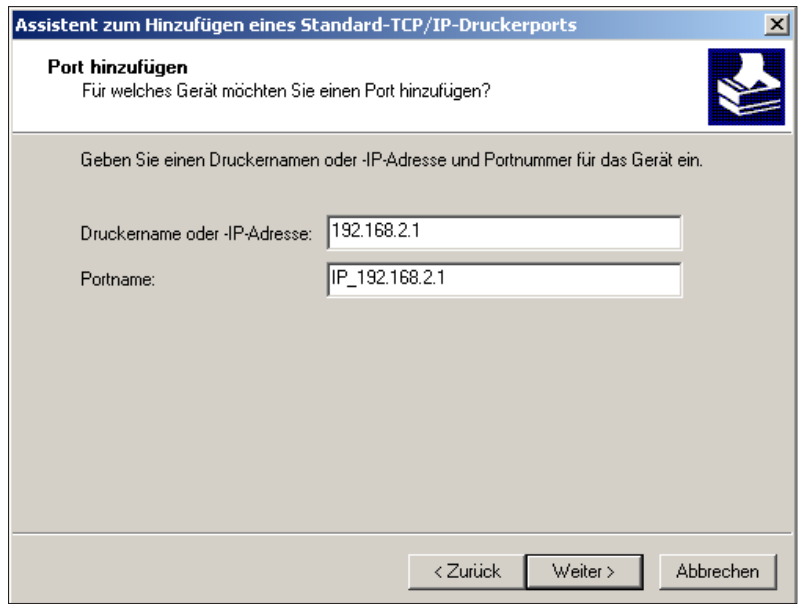

**6.** Nach einigen Sekunden wird der Dialog **"Zusätzliche Portinformationen erforderlich"** geöffnet. Wählen sie unter Gerätetyp **"Benutzerdefiniert "** und klicken dann auf **"Einstellungen...".**

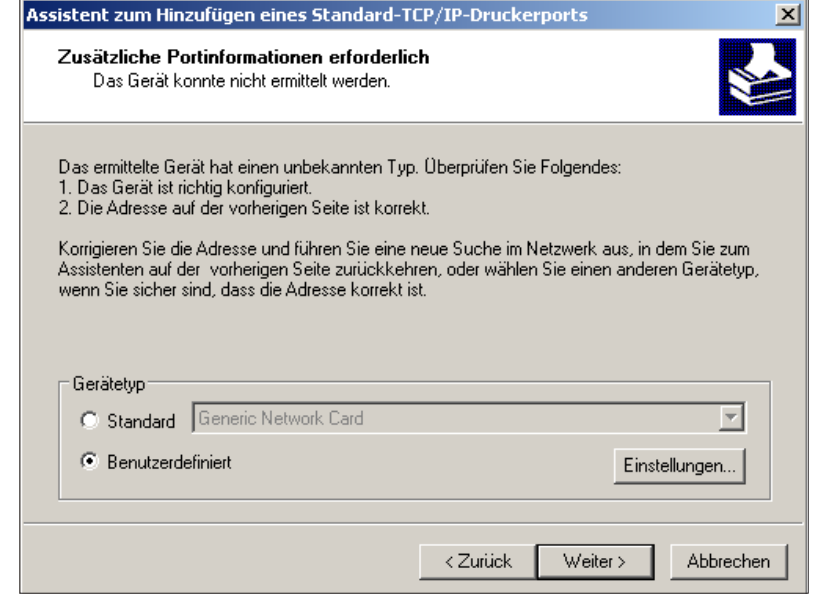

**7.** Der Dialog **"Standard-TCP/IP-Portmonitor konfigurieren"** wird geöffnet. Wählen Sie als Protokoll **"LPR"** und geben unter **"Warteschlangennamen"** den Namen des Druckers ein, den Sie in der EasyBox als LPR Drucker-Server definiert haben. Klicken Sie auf **"OK"**, um die Einstellungen zu übernehmen.

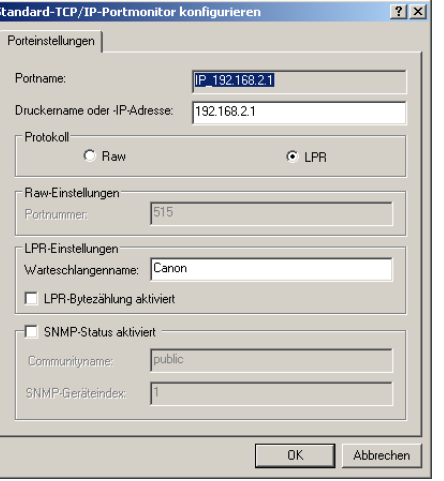

**8.** Nach einigen Sekunden wird im Drucker-Installationsassistenten der Dialog **"Druckersoftware installieren"** angezeigt. Sie können nun mit der Installation Ihres Druckers beginnen. Weitere Informationen entnehmen Sie dem Installationshandbuch Ihres Druckers.

#### **Druckerinstallations-Assistent**

#### Druckersoftware installieren

Der Hersteller und das Modell bestimmen, welche Druckersoftware zu verwenden ist.

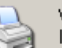

Wählen Sie den Hersteller und das Modell des Druckers aus. Klicken zum Verwenden einer Installationsdiskette auf "Datenträger". Informieren Sie sich in der Dokumentation für kompatible Druckersoftware, falls der Drucker nicht aufgeführt ist.

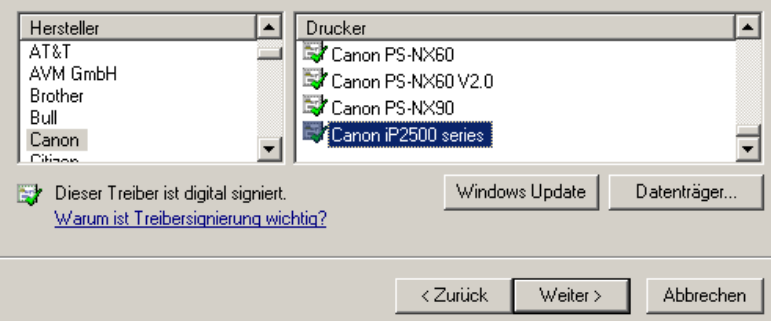

## **9.4 Content Sharing**

Durch das Aktivieren der Option **Content Sharing** können Sie die gemeinsame Nutzung von USB-Geräten innerhalb des Netzwerkes freischalten. Stellen Sie hierzu den Schalter Gemeinsame Datennutzung aktivieren auf **An** und bestätigen Sie Ihre Auswahl.

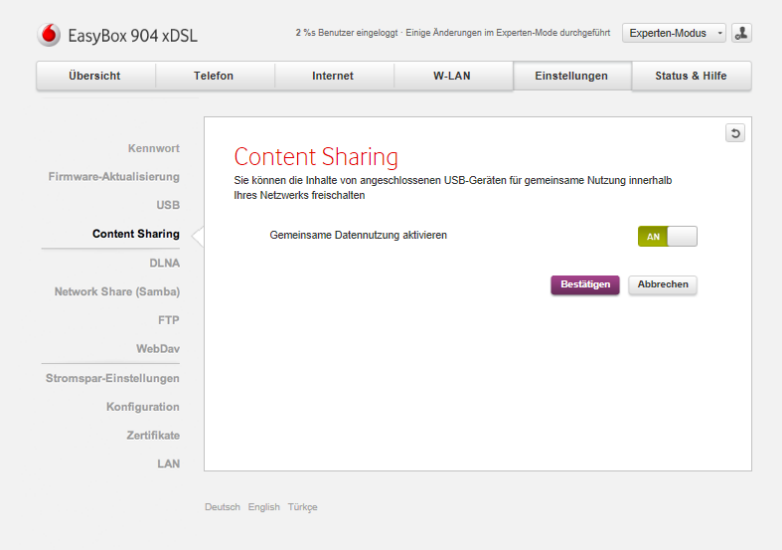

## **9.4.1 DLNA (Digital Media Server)**

Durch das **Aktivieren von DLNA Digital Media Server** werden Dateien wie zum Beispiel Fotos, Videos und Musik für DLNA-Zertifizierte Geräte (Fernseher, Spielekonsolen, etc.) zur Verfügung gestellt.

Sobald die DLNA-Funktion generell aktiviert wird, werden alle freizugebenden USB-Geräte in diesem Menü angezeigt.

Die Streaming-Dienste können in folgenden Kombinationen benutzt werden:

- **•** Anschluss von USB-Sticks und USB-Festplatten und Freigabe der Daten an einen oder mehreren Computer per LAN oder W-LAN.
- **•** Geräte wie z. B. Xbox 360, PS3, Wii oder das Vodafone TV Center können die Streaming-Inhalte per HDMI an einen Fernseher übertragen.
- **•** Fernseher mit LAN-Anschluss können direkt mit einem der LAN-Anschlüsse der EasyBox verbunden werden.
- **•** Vodafone MediaPlug Multimedia Terminal kann per W-LAN auf die freigegebenen Inhalte zugreifen und digitale Musik zu einer analogen Stereoanlage übertragen.
- **•** Digitale Bilderrahmen mit W-LAN Anschluss oder auch Internetradios können per LAN oder W-LAN verbunden werden und Inhalte wiedergeben.

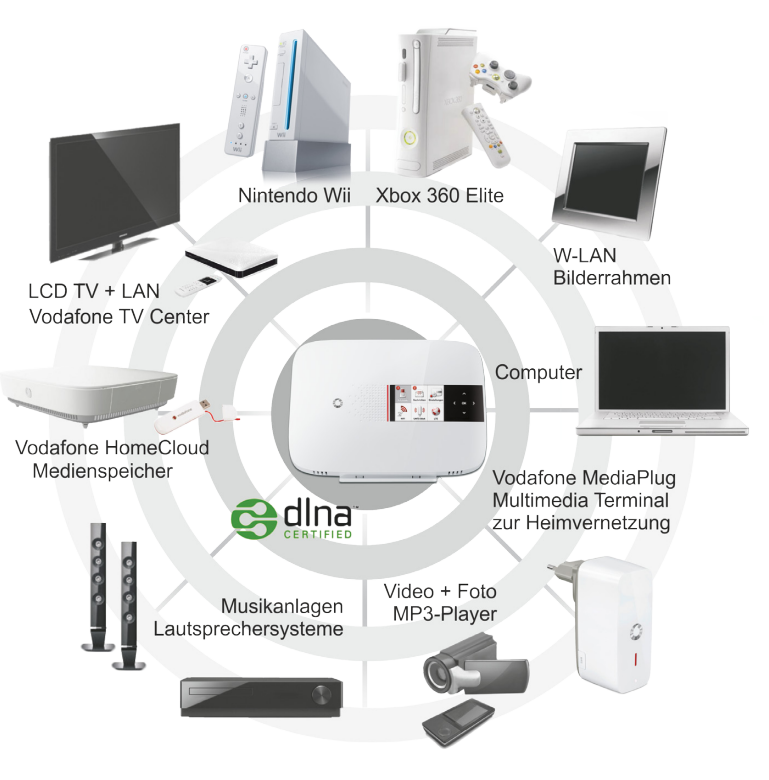

## **DLNA-Produkte**

Wenn Sie sich aktuell über DLNA-taugliche Geräte informieren möchten, so bietet der Elektronikmarkt bereits eine größere Auswahl. Die offizielle DLNA Internetseite **<www.DLNA.org>** informiert Sie zudem über die Vorzüge einer Vernetzung der Elektronikgeräte im Haushalt untereinander und bietet eine Suchfunktion zu DLNA-zertifizierten Produkten an.

78

#### **B [Kundenspezifische Einstellungen](#page-3-0)**

Über die Option **DLNA-Sharing zulassen** können Sie die DLNA-Freigabe für jedes Gerät einzeln aktivieren.

Die Option **Alle Ordner teilen** stellt auf dem entsprechenden Gerät alle Ordner für die DLNA-Freigabe bereit.

Sichern Sie Ihre Eingaben durch Auswahl von **Bestätigen**.

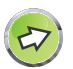

**Hinweis:** Alle anzuschließenden Geräte müssen "DLNA-Zertifiziert" sein.

Sobald ein USB-Gerät in den USB-Anschluss der EasyBox gesteckt wird, werden die Medieninhalte automatisch katalogisiert und ein Inhaltsverzeichnis wird erstellt.

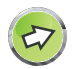

**Hinweis:** Die automatische Erstellung des Inhaltsverzeichnisses kann je nach Größe und Inhaltsumfang des angeschlossenen USB-Gerätes mehrere Minuten dauern.

Für den Abruf der DLNA-Inhalte von einem Computer aus wird gegenwärtig die folgende Software unterstützt:

- **•** Windows Media Player 11 oder höher
- **•** Twonky Media Player

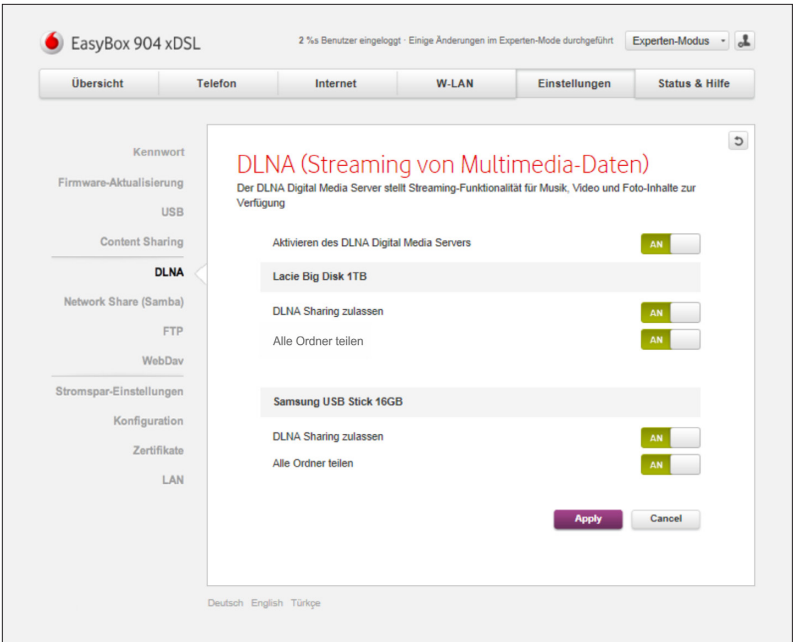

79

### **9.4.2 Netzwerk-Freigaben (Samba)**

Die Dateifreigabe von USB-Geräten wird durch die Aktivierung der Funktion **Gerät für gemeinsame Datennutzung über Netzwerk-Freigaben (Samba) aktivieren** ermöglicht.

Möchten Sie Ihre Daten innerhalb des Netzwerkes absichern, muss die Option **Benutzername und Kennwort erforderlich** aktiviert werden, danach sind die folgenden Konfigurationsmöglichkeiten sichtbar:

- **• Benutzername**: Geben Sie hier einen Benutzernamen für die Dateifreigabe ein.
- **• aktuelles Kennwort**: Legen Sie hier ein Kennwort für die Dateifreigabe fest.

Über das Kontrollkästchen **Zeichen anzeigen** können Sie sich das Kennwort noch einmal zur Kontrolle im Klartext anzeigen lassen. Die Option **Kennwort ändern** ermöglicht es, das hier angegebene Kennwort nachträglich wieder zu ändern.

Die Option **Alle Ordner teilen** ermöglicht die Freigabe aller Ordner des freizugebenden Objekts. Sollten Sie nicht alle Ordner freigeben wollen, können Sie durch das **+** Zeichen einzelne Ordner zur Freigabe hinzufügen oder auch einzelne Ordner mit Hilfe des **Mülleimer**-Symbols aus der Freigabe wieder herausnehmen.

Sichern Sie Ihre Eingaben durch Auswahl von **Bestätigen**.

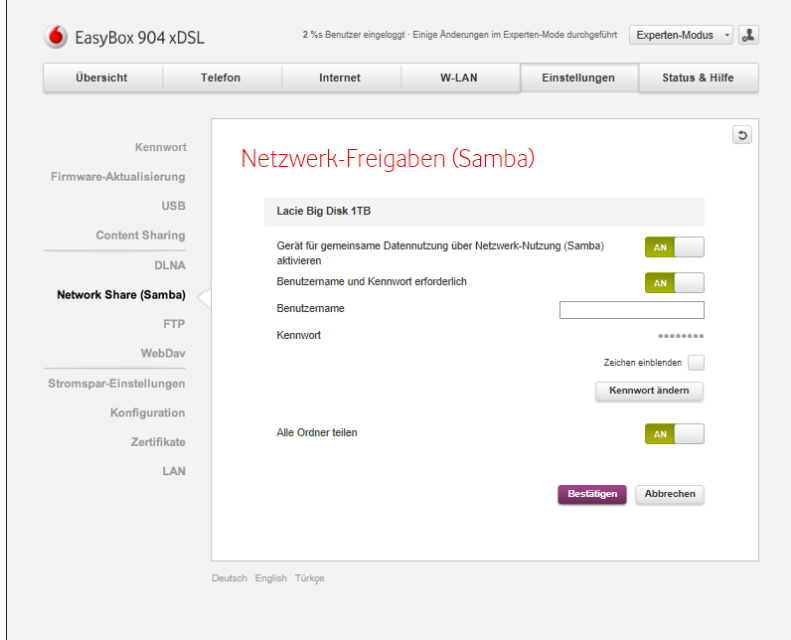

### **9.4.3 FTP**

Die FTP-Dateifreigabe von USB-Geräten wird durch die Aktivierung der Funktion **Gerät für gemeinsame Datennutzung über FTP aktivieren** ermöglicht. Nach der Aktivierung der Funktion sind die folgenden Konfigurationsmöglichkeiten sichtbar:

- **• Benutzername**: Geben Sie hier einen Benutzernamen für die FTP-Dateifreigabe ein.
- **• Kennwort**: Legen Sie hier ein Kennwort für die FTP-Dateifreigabe fest.

Über das Kontrollkästchen **Zeichen anzeigen** können Sie sich das Kennwort noch einmal zur Kontrolle im Klartext anzeigen lassen. Die Option **Kennwort ändern** ermöglicht es, das hier angegebene Kennwort nachträglich wieder zu ändern.

Unter dem Menüpunkt **FTP-Adresse** wird die FTP-Adresse für den Gebrauch im internen Netzwerk angezeigt. Der FTP-Dienst steht nur im Heimnetzwerk zur Verfügung. Wenn Sie Ihre Dateien auch über das Internet erreichen wollen, müssen Sie den Schalter **Über Internet teilen** auf **EIN** stellen. Aus dem Internet ist eine Verbindung nur über das verschlüsselte FTPS-Protokoll möglich. Die dabei verwendeten Zertifikate können Sie unter **Einstellungen** > **Zertifikate** einsehen.

Die Option **Alle Ordner teilen** ermöglicht die Freigabe aller Ordner des freizugebenden Objekts. Sollten Sie nicht alle Ordner freigeben wollen, können Sie durch das **+** Zeichen einzelne Ordner zur Freigabe hinzufügen oder auch einzelne Ordner mit Hilfe des **Mülleimer**-Symbols aus der Freigabe herausnehmen.

Sichern Sie Ihre Eingaben durch Auswahl von **Bestätigen**.

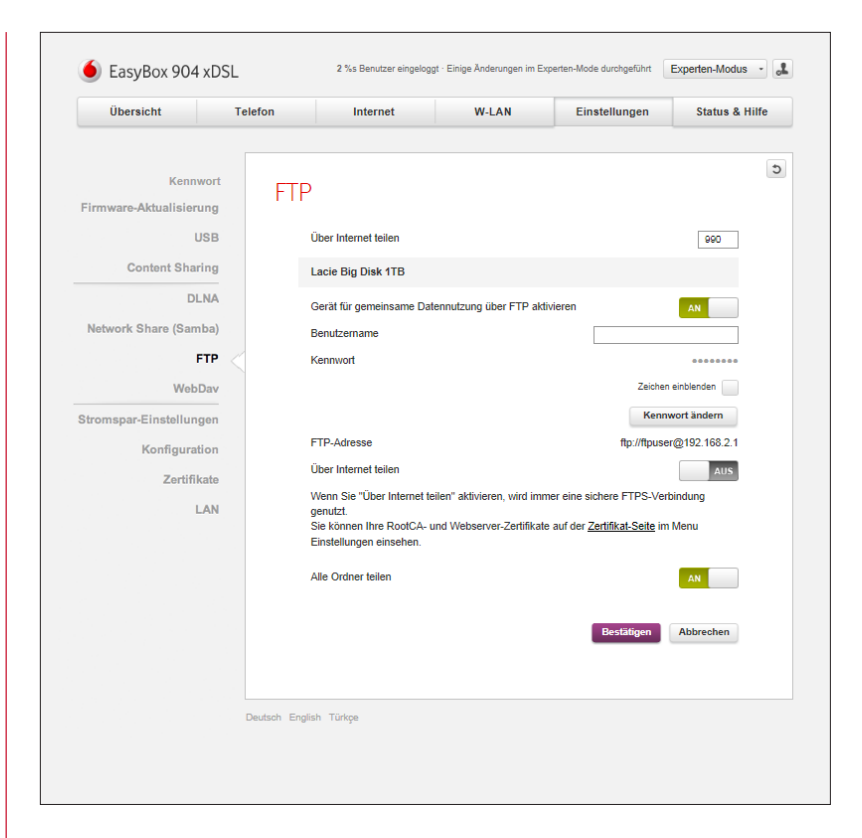

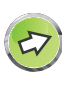

**Hinweis:** Besonders komfortabel wird die Fernverwaltung in Verbindung mit einem DDNS-Account, siehe Kapitel **DNS & DDNS**.

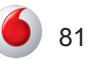

### **9.4.4 WebDav**

Sie können die Inhalte von angeschlossenen USB-Geräten in Ihrem Netzwerk über das WebDAV-Protokoll zur Verfügung stellen. Die Internet-Dateifreigabe von USB-Geräten wird durch die Aktivierung der Funktion **Gerät für gemeinsame Datennutzung über Netzwerk-Nutzung (Samba) aktivieren** ermöglicht. Nach der Aktivierung der Funktion sind die folgenden Konfigurationsmöglichkeiten sichtbar:

- **• Benutzername**: Geben Sie hier einen Benutzernamen für die Internet-Dateifreigabe ein.
- **• aktuelles Kennwort**: Legen Sie hier ein Kennwort für die Internet-Dateifreigabe fest.

Über das Kontrollkästchen **Zeichen anzeigen** können Sie sich das Kennwort noch einmal zur Kontrolle im Klartext anzeigen lassen. Die Option **Kennwort ändern** ermöglicht es, das hier angegebene Kennwort nachträglich wieder zu ändern.

Unter dem Menüpunkt **WebDav-Adresse** wird die WebDav-Adresse für den Gebrauch im internen Netzwerk angezeigt. Der FTP-Dienst steht nur im Heimnetzwerk zur Verfügung. Wenn Sie Ihre Dateien auch über das Internet erreichen wollen, müssen Sie den Schalter **Über Internet teilen** auf **EIN** stellen. Aus dem Internet ist eine Verbindung nur über das verschlüsselte FTPS-Protokoll möglich. Die dabei verwendeten Zertifikate können Sie unter **Einstellungen** > **Zertifikate** einsehen.

Die Option **Alle Ordner teilen** ermöglicht die Freigabe aller Ordner des freizugebenden Objekts. Sollten Sie nicht alle Ordner freigeben wollen, können Sie durch das **+** Zeichen einzelne Ordner zur Freigabe hinzufügen oder auch einzelne Ordner mit Hilfe des **Mülleimer**-Symbols aus der Freigabe herausnehmen.

Sichern Sie Ihre Eingaben durch Auswahl von **Bestätigen**.

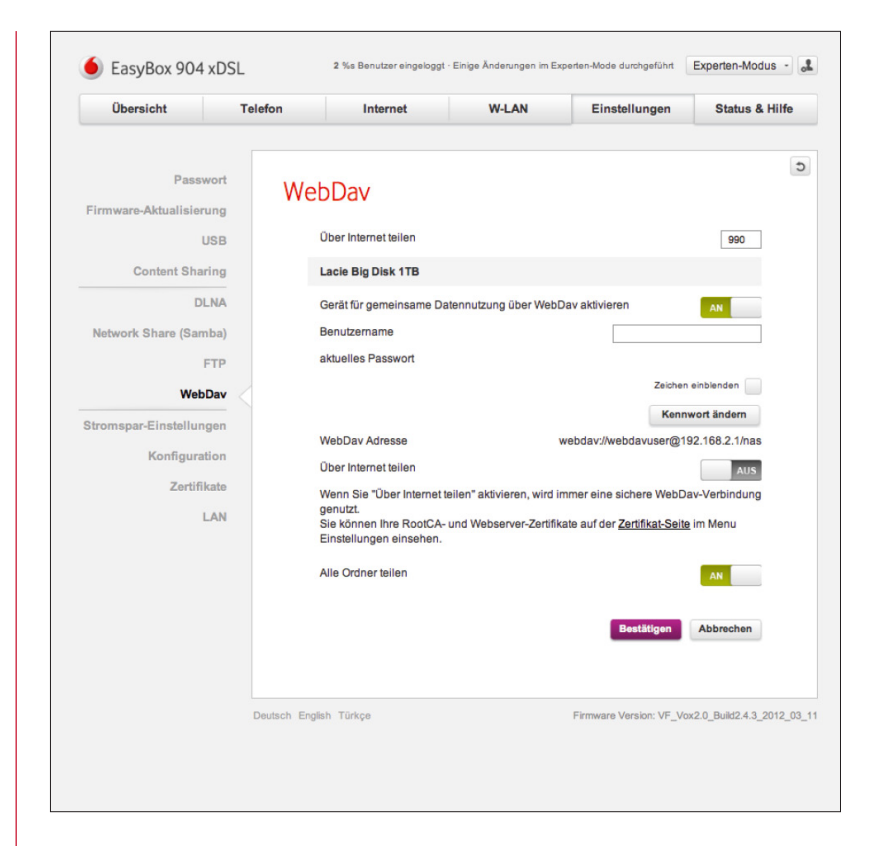

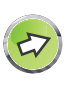

**Hinweis:** Besonders komfortabel wird die Fernverwaltung in Verbindung mit einem DDNS-Account, siehe Kapitel **DNS & DDNS**.

## **9.5 Stromspar-Einstellungen**

Über das Menü **Stromspar-Einstellungen** können Sie den Energieverbrauch der EasyBox reduzieren, bzw. nicht genutzte Funktionen abschalten und somit Energie sparen.

Durch die Deaktivierung des Schalters **USB-Port** können Sie die USB-Ports der EasyBox bei Nichtgebrauch abschalten.

Bei den Einstellungen für die **LC-Display Anzeige** haben Sie die Möglichkeit, das LC-Display dauerhaft einzuschalten, die automatische Abschaltung nach einer Minute einzustellen oder das LC-Display dauerhaft zu deaktivieren.

Sichern Sie Ihre Eingaben durch Auswahl von **Bestätigen**.

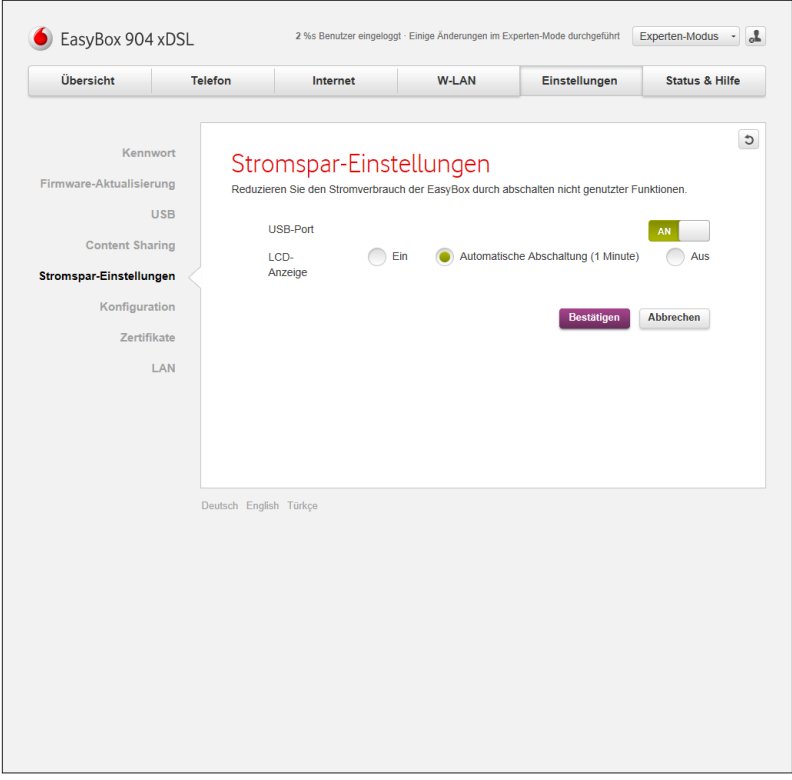

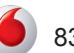

## <span id="page-83-0"></span>**9.6 Konfiguration / Sicherung und Reset**

Im Menü **Konfiguration** können Sie die Einstellungen der EasyBox speichern, wiederherstellen oder auch die Einstellungen auf Werkseinstellung zurücksetzen.

Sie haben zwei Möglichkeiten, die **Konfiguration zu speichern**:

- **• Auf EasyBox speichern**: Hiermit wird die aktuelle Konfiguration auf der EasyBox gespeichert. Falls bereits eine Konfiguration auf der EasyBox abgespeichert wurde, wird diese dabei überschrieben.
- **• Auf Computer speichern**: Hiermit wird die aktuelle Konfiguration auf Ihrem Computer gespeichert.

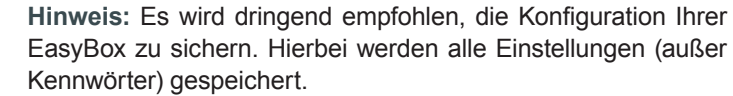

Es gibt zwei Möglichkeiten, die **Konfiguration wiederherzustellen**:

- **• von der EasyBox**: Hiermit wird die aktuelle Konfiguration von der EasyBox geladen.
- **• vom Computer**: Hiermit wird die aktuelle Konfiguration von Ihrem Computer geladen.

Falls Sie die EasyBox auf den Auslieferungszustand zurücksetzen möchten, können Sie dies über die Option **Zurücksetzen auf Werkseinstellungen** durchführen.

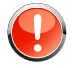

**Warnung:** Mit Reset werden ALLE Einstellungen gelöscht und Sie müssen die EasyBox neu konfigurieren. **Speichern Sie vor dem Reset Ihre Konfiguration auf Ihrem Computer ab!**

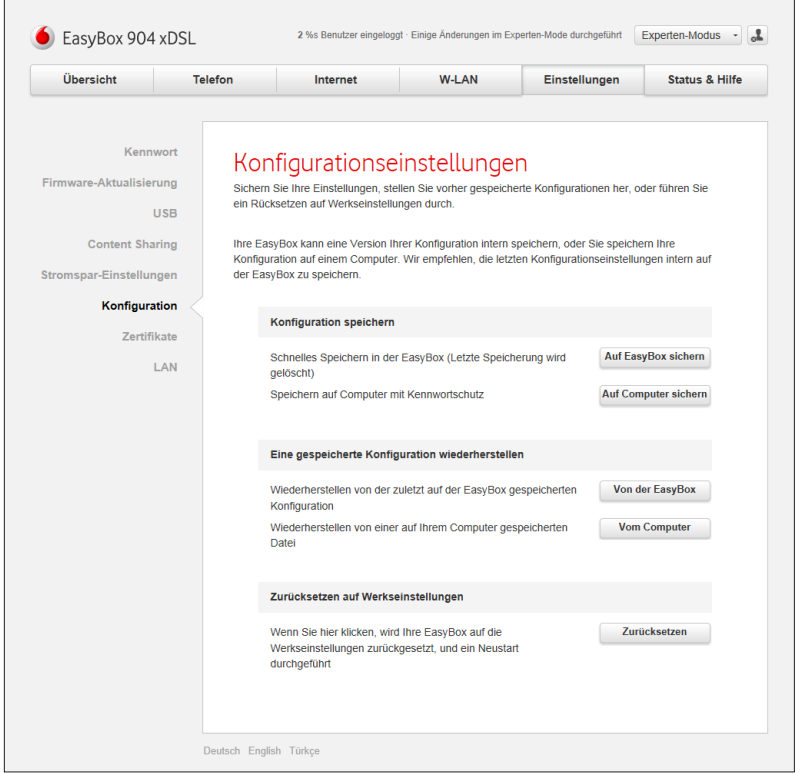

## **9.7 Reset-Taster**

Sie können mit dem **Reset**-Taster (versenkt) an der Gehäuserückseite Ihrer EasyBox die nachfolgende Funktion ausführen:

**Reset**-Taster (versenkt) z.B. mit Hilfe einer Büroklammer betätigen.

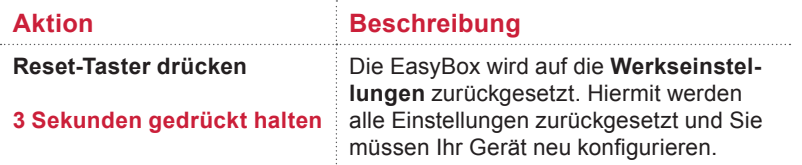

Die Sicherung von Ihren persönlichen EasyBox Einstellungen auf einem Computer und ein elektronischer Reset über die Konfigurationsoberfläche wird im Kapitel **[Konfiguration / Sicherung und Reset](#page-83-0)** beschrieben.

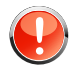

**Warnung:** Mit Reset werden ALLE Einstellungen zurückgesetzt und Sie müssen Ihr Gerät neu konfigurieren! Es wird deswegen dringend empfohlen, die Konfiguration Ihrer EasyBox vor dem Reset auf Ihrem Computer zu sichern. [Siehe Kapitel](#page-83-0)  **[Konfiguration / Sicherung und Reset](#page-83-0)**. Ihre Kennwörter werden hierbei jedoch nicht abgesichert.

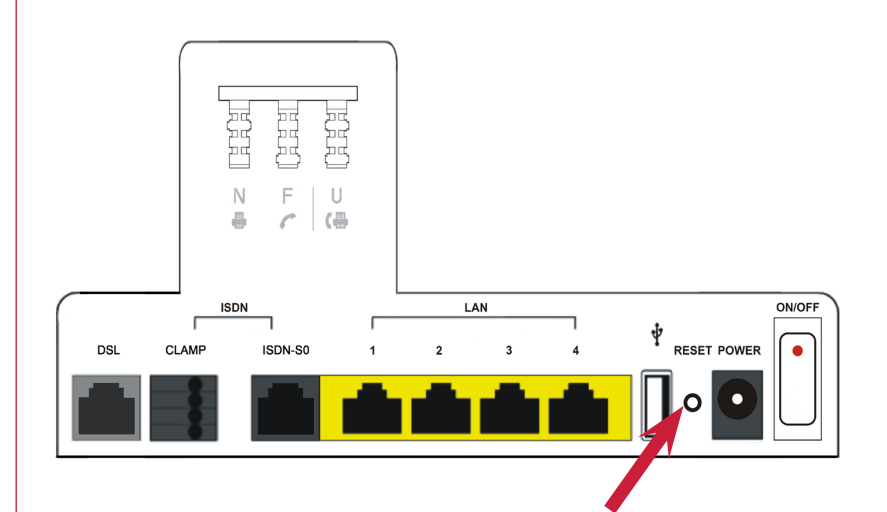

## **9.8 Zertifikate**

Die EasyBox sichert verschiedene Dienste, die aus dem Internet erreichbar sind, über Zertifikate ab. Über dieses Menü können Sie die von der EasyBox verwendeten Zertifikate einsehen und verwalten.

Folgende Dienste der EasyBox sind über Zertifikate gesichert:

- **• Fernverwaltung**
- **• FTP-Content Sharing über das Internet**
- **• WebDAV-Content Sharing über das Internet**
- **• VPN**

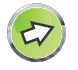

**Hinweis:** Wenn Sie die Konfiguration der EasyBox in einer Konfigurationsdatei sichern (siehe Abschnitt "Konfiguration"), so werden aus Sicherheitsgründen die Zertifikate \*nicht\* in der Konfigurationsdatei gesichert. Sie müssen nach einer Wiederherstellung der Konfiguration also gegebenenfalls neue Zertifikate erzeugen.

#### **Root-CA Zertifikat**

Die Zertifizierungsstelle für alle von der EasyBox ausgestellten Zertifikate ist das Root-CA Zertifikat. Dieses wird von der EasyBox automatisch erstellt und kann unter dem Punkt "Root-CA Zertifikat" angesehen oder heruntergeladen werden. Mit Hilfe des Root-CA Zertifikats kann von Dritten die Integrität der von der EasyBox ausgestellten Zertifikate überprüft werden. Jede EasyBox besitzt ein eigenes Root-CA Zertifikat.

Wenn Sie von einem Computer über das Internet auf die Fernverwaltung oder die Content Sharing-Dienste zugreifen wollen, verfahren Sie bitte wie folgt: Schließen Sie den Computer zunächst über LAN oder W-LAN an die EasyBox an und laden Sie das Root-CA Zertifikat über den Knopf "Herunterladen" auf Ihren Computer. Dort importieren Sie das Root-CA Zertifikat in das entsprechende Client-Programm, mit dem Sie auf den Dienst später zugreifen wollen. Wenn Sie nun aus dem Internet auf den Dienst der EasyBox zugreifen, kann das Client-Programm die Integrität der Gegenstelle überprüfen und wird eine Verbindung nur dann automatisch und ohne Warnmeldungen aufbauen, wenn es sich bei der Gegenstelle tatsächlich um Ihre EasyBox handelt. Damit sind man-in-the-middle-Attacken ausgeschlossen.

*Beispiel Fernverwaltung: Importieren Sie das Root-CA Zertifikat als vertrauenswürdige Zertifizierungsstelle in Ihren Internet-Browser. Wenn Sie nun aus dem Internet die Fernverwaltung zu Ihrer EasyBox über diesen Browser ansprechen, kann der Browser eine verschlüsselte Verbindung zu Ihrer EasyBox aufbauen.*

Wenn Sie von einem Computer über das Internet eine VPN-Verbindung aufbauen wollen, so enthält das VPN-Konfigurationspaket (siehe unten) bereits das Root-CA Zertifikat, es muss also nicht separat heruntergeladen werden.

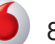

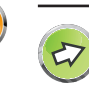

**Hinweis:** Sie können das Root-CA Zertifikat nur herunterladen, wenn Ihr Computer mit dem LAN oder W-LAN verbunden ist. Diese Funktion ist aus Sicherheitsgründen gesperrt, wenn Sie über die Fernverwaltung zugreifen.

**Warnung:** Wenn Sie auf die Dienste über das Internet zugreifen, ohne das Root-CA Zertifikat in Ihr Client-Programm importiert zu haben, wird Ihr Client-Programm beim Verbindungsaufbau ein Warnung ausgeben, dass die Integrität der Gegenstelle nicht sichergestellt werden kann. Wenn Sie diese Warnung ignorieren und die Verbindung dennoch aufbauen, haben Sie nicht die Sicherheit, tatsächlich mit Ihrer eigenen EasyBox zu kommunizieren. Sie sind dann der Gefahr einer man-in-the-middle-Attacke ausgesetzt.

Über die Schaltfläche "Erneuern" können Sie ein neues Root-CA Zertifikat erzeugen lassen. Das alte Root-CA Zertifikat und alle damit ausgestellten Zertifikate, insbesondere auch alle VPN-Client Zertifikate, werden damit automatisch sofort ungültig und können nicht mehr verwendet werden. Sie können diese Funktion nutzen, wenn Sie die Vermutung haben, dass eines Ihrer Zertifikate kompromittiert ist.

#### **Webserver Zertifikat**

87

Dieses Zertifikat wird von der EasyBox verwendet, um die Fernverwaltung und die Content-Sharing Dienste über das Internet zu verschlüsseln. Da das Webserver-Zertifikat Informationen zur öffentlichen IP-Adresse und zum verwendeten DDNS-Namen enthält, wird es von der EasyBox automatisch neu erzeugt, sobald sich diese Daten ändern.

Das Webserver Zertifikat wird hier nur zur Information angezeigt. Im Gegensatz zum Root-CA Zertifikat muss das Webserver Zertifikat nicht in das Client-Programm importiert werden.

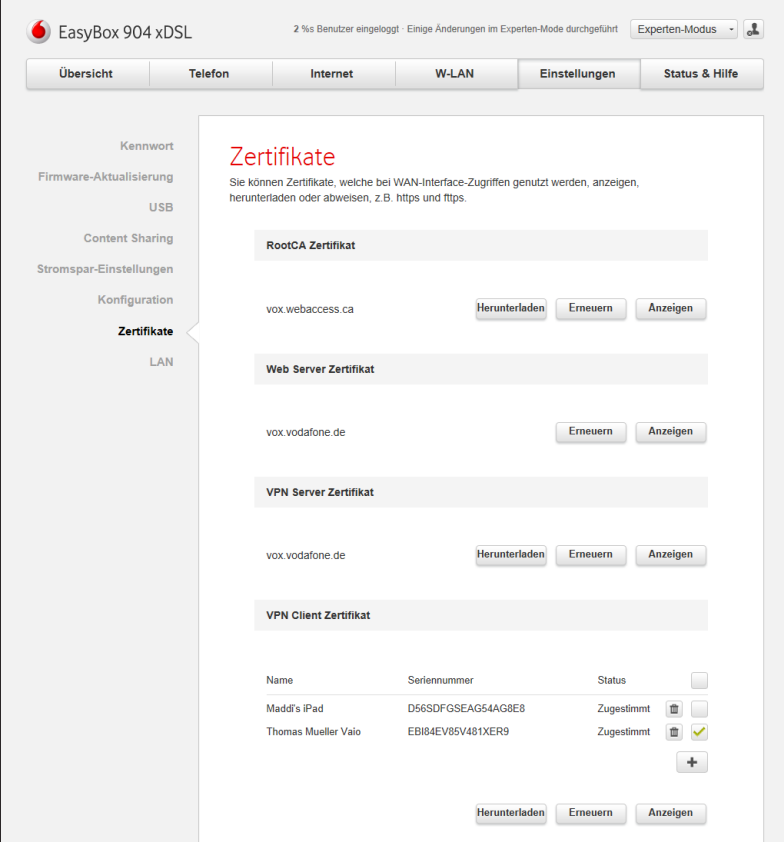

Experten-Modus

#### **VPN-Server Zertifikat**

Das VPN-Server Zertifikat weist den VPN-Zugang zur EasyBox als vertrauenswürdig aus. Das VPN-Server Zertifikat wird hier nur zur Information angezeigt. Es muss dem OpenVPN-Client nicht zur Verfügung gestellt werden.

#### **VPN-Client Zertifikat und Konfigurationspaket**

Für jeden remote-Computer bzw. jeden Nutzer, der eine VPN-Verbindung aufbauen will, sollten Sie ein separates VPN-Client Zertifikat erzeugen. Die VPN-Client Zertifikate können Sie hier verwalten.

Über das "+" Symbol erzeugen Sie ein neues VPN-Client Zertifikat, dem Sie einen individuellen Namen geben können. Wenn Sie ein Zertifikat über ein Häkchen markieren und "Herunterladen" auswählen, können Sie eine Zip-Datei auf Ihren Computer herunterladen, die alle notwendigen Dateien enthält, um eine VPN-Verbindung zu Ihrer Easy-Box aufzubauen. Details hierzu finden Sie im Abschnitt "Einrichtung einer VPN-Verbindung".

Über das Mülleimer-Symbol können Sie ein VPN-Client Zertifikat als ungültig markieren. Eine Verbindung unter Verwendung dieses Zertifikates ist anschließend nicht mehr möglich.

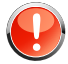

**Hinweis:** Ein VPN-Client Zertifikat, das als ungültig markiert wurde, kann nachträglich nicht wieder gültig gemacht werden. In einem solchen Fall müssen Sie ein neues VPN-Client Zertifikat erzeugen.

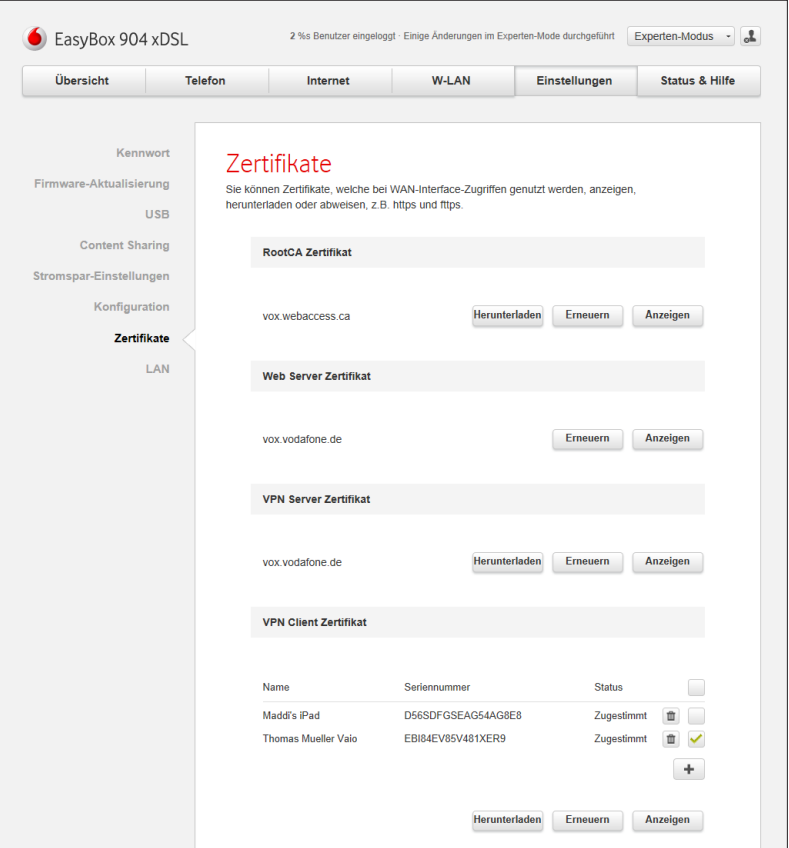

## **9.8.1 LAN - IPv4**

Über dieses Menü können Sie die IP-Adresse der EasyBox und den DHCP Adresspool von Heim- und Gastnetzwerk ändern. Außerdem haben Sie die Option, beiden Netzwerken statische MAC-Adressen zuzuweisen.

In den **LAN Einstellungen** gibt es folgende Möglichkeiten:

- **• IP-Adresse**: Die IP-Adresse der EasyBox (Werkseinstellung: 192.168.2.1).
- **• Host Name**: Der Name der EasyBox, unter dem Sie die Konfigurationsoberfläche in der Adresszeile des Internetbrowsers aufrufen können (Werkseinstellung: "**<easy.box>**").
- **• DHCP Server**: Schalten Sie hier den DHCP-Server für das Heimbzw. das Gastnetzwerk aus, wenn Sie die IP-Adressvergabe manuell durchführen möchten.

Die **Parameter des DHCP Servers** können wie folgt konfiguriert werden:

- **• Erste IP des Adresspools**: Geben Sie hier die erste IP-Adresse des DHCP Pools für das Heim- bzw. Gastnetzwerk ein.
- **• Letzte IP des Adresspools**: Geben Sie hier die letzte IP-Adresse des DHCP Pools für das Heim- bzw. Gastnetzwerk ein.

**Hinweis:** Die IP-Adresse der EasyBox darf nicht in den Adresspool einbezogen werden. Die drei ersten Zahlen der Start- und Endadresse müssen mit denen der IP-Adresse der EasyBox übereinstimmen, z. B. IP-Adresse der EasyBox: 192.168.2.1, erste IP des Adresspools: 192.168.2.2, letzte IP des Adresspools: 192.168.2.255.

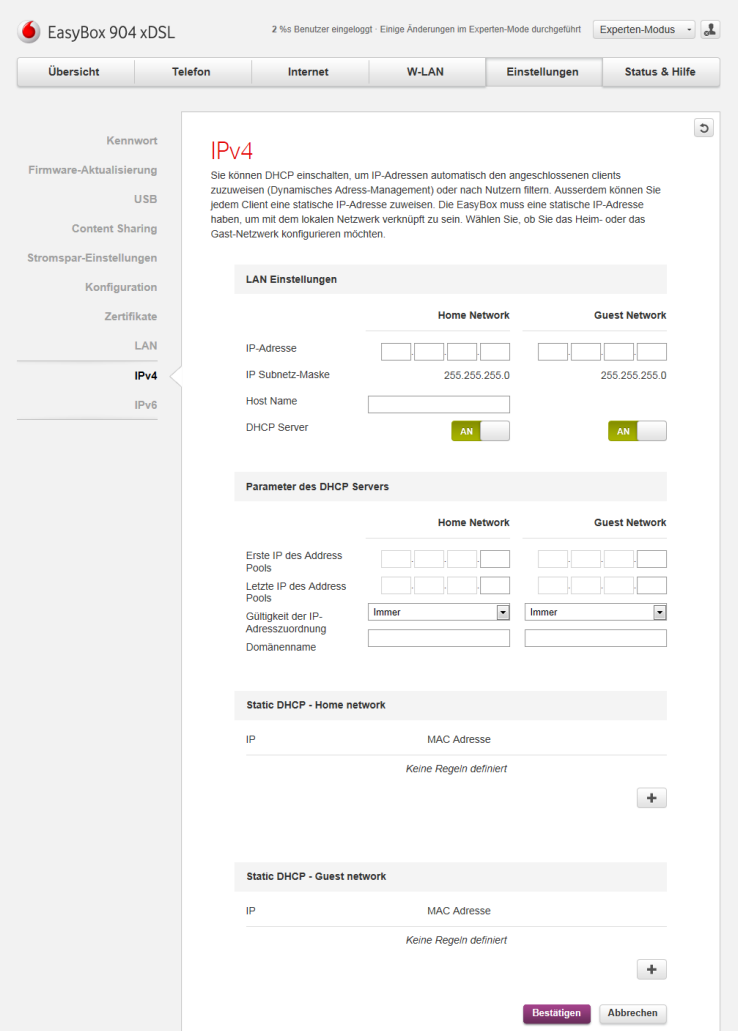

- **• Gültigkeit der IP-Adresszuordnung**: Hier kann die Zeit definiert werden, für die die IP-Adresse der Clients ihre Gültigkeit behält. Für Heimnetzwerke wird die Einstellung "Immer" empfohlen.
- **• Domänenname**: Wenn Ihr Netzwerk einen Domänennamen verwendet, geben Sie diesen hier ein, andernfalls lassen Sie dieses Feld leer.

In den Optionen **Static DHCP - Home Network** und **Static DHCP - Guest Network** können Sie über das **+** Symbol eine IP-Adresse fest einer MAC-Adresse zuweisen, über das **Mülleimer**-Symbol kann diese Zuweisung wieder entfernt werden.

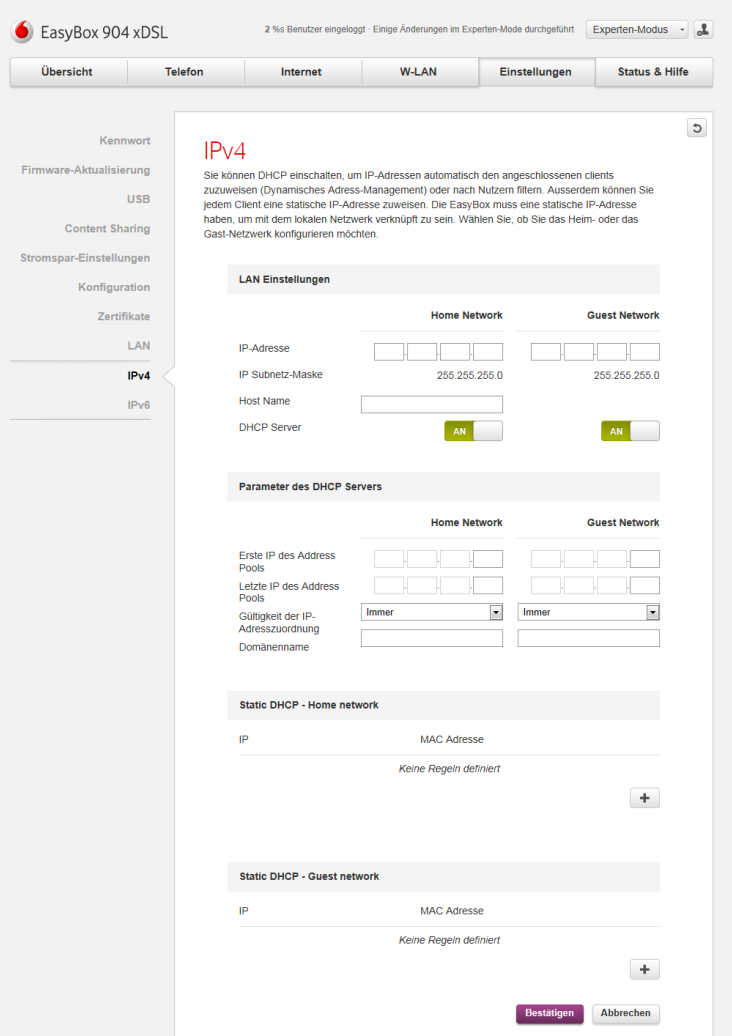

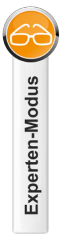

# **9.8.2 LAN - IPv6**

Für die Verwendung von zukünftiger IP-Adressen-Systematik vorgesehen.

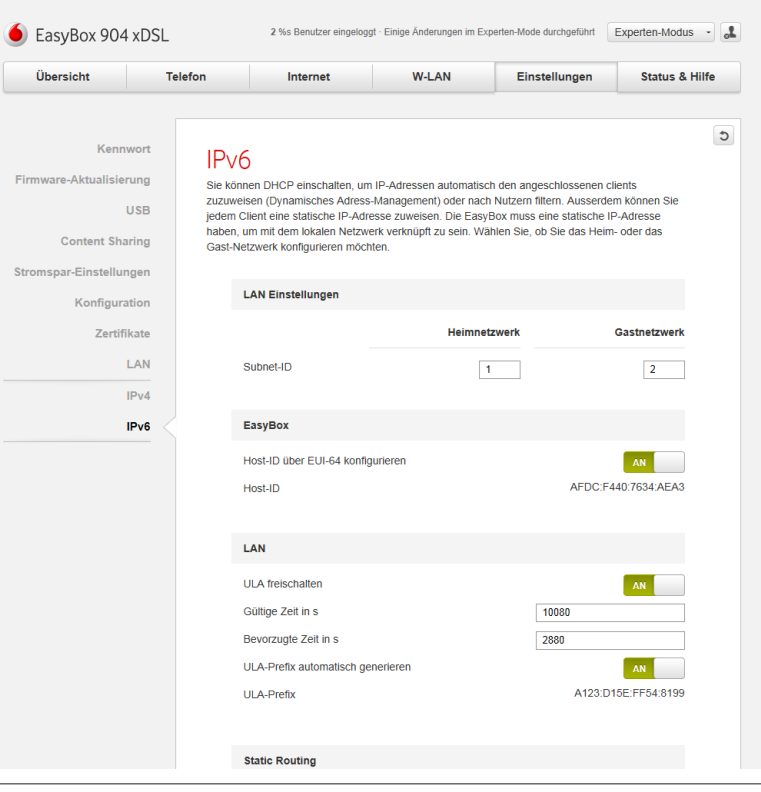

# **10 Status & Hilfe 10.1 Status der EasyBox**

Falls während des Betriebs der EasyBox Probleme auftreten oder die Funktion optimiert werden soll, ist die **Statusseite der EasyBox** die erste Anlaufstelle. Auf dieser Seite sehen Sie den Status der Internetverbindung, der LAN-Verbindung, der Haupt W-LAN Verbindung und der Gast W-LAN Verbindung und eine Übersicht des Systems mit Firmwarestatus, Speicher- und CPU-Auslastung.

Sollte zum Beispiel keine Verbindung zum Internet bestehen, können Sie über den Status **Internet** herausfinden, ob Ihre EasyBox von Ihrem Provider überhaupt eine IP-Adresse zugewiesen bekommen hat.

Haben Sie oder Ihr Gast Probleme, auf das eingerichtete W-LAN zuzugreifen, prüfen Sie zuerst den **Status W-LAN** oder den **Status Gast W-LAN**, um zu sehen, ob alle Sicherheitseinstellungen so sind, wie Sie vermuten, bzw. um zu sehen, ob das W-LAN überhaupt eingeschaltet ist.

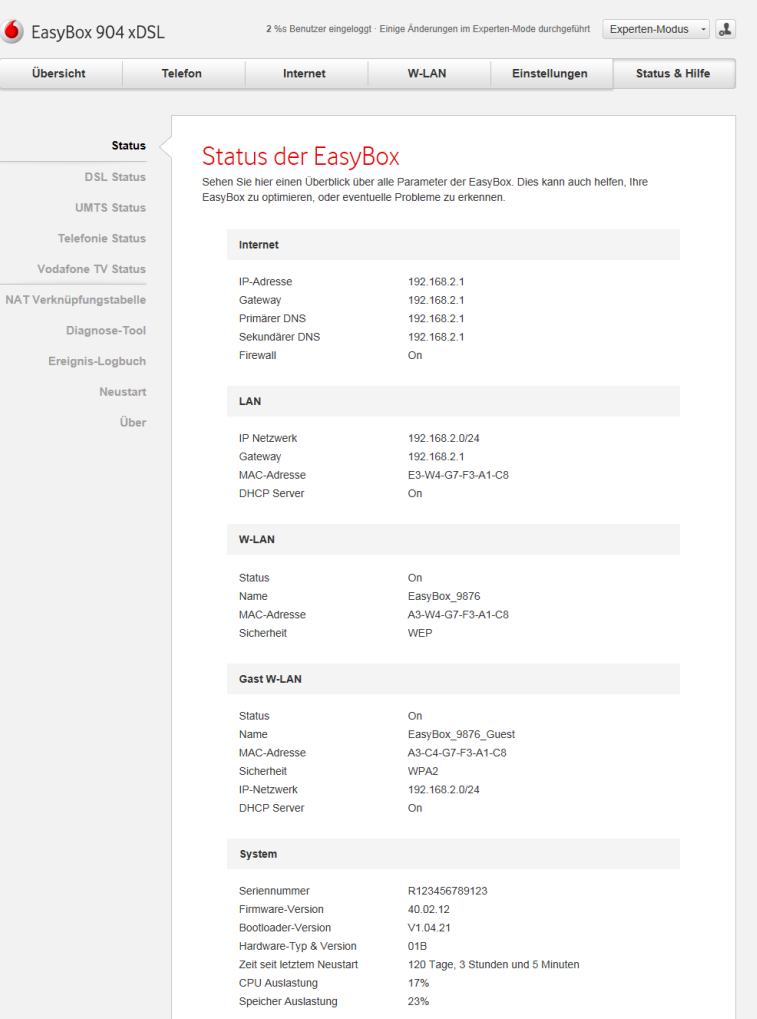

## **10.1.1 DSL Status**

Über dieses Menü können Sie sich den Status Ihrer DSL-Verbindung anzeigen lassen.

Folgende Eigenschaften sind im Bereich **DSL Status** sichtbar:

- **• DSL Mode**: Hier wird die Verbindungsart der DSL-Verbindung angezeigt.
- **• DSL Status Information**: Hier wird angezeigt, ob eine Datenverbindung möglich ist.
- **• Bit Rate**: Hier erfahren Sie Ihre aktuelle Datenrate im Downstream und Upstream.
- **• DSL-Daten**: Hier finden Sie die dB-Angaben zum Downstream und Upstream der SNR Margin und der Leitungsdämpfung.
- **• Fehlerzähler**: Der Fehlerzähler ermittelt die Anzahl der erfolgten FEC Korrekturen und CRC Error-Ereignisse im Downstream und Upstream.
- **• Statistik**: Der Zellen-Zähler ermittel die Anzahl der gesendeten und der empfangenen Zellen im DSL-Bereich.

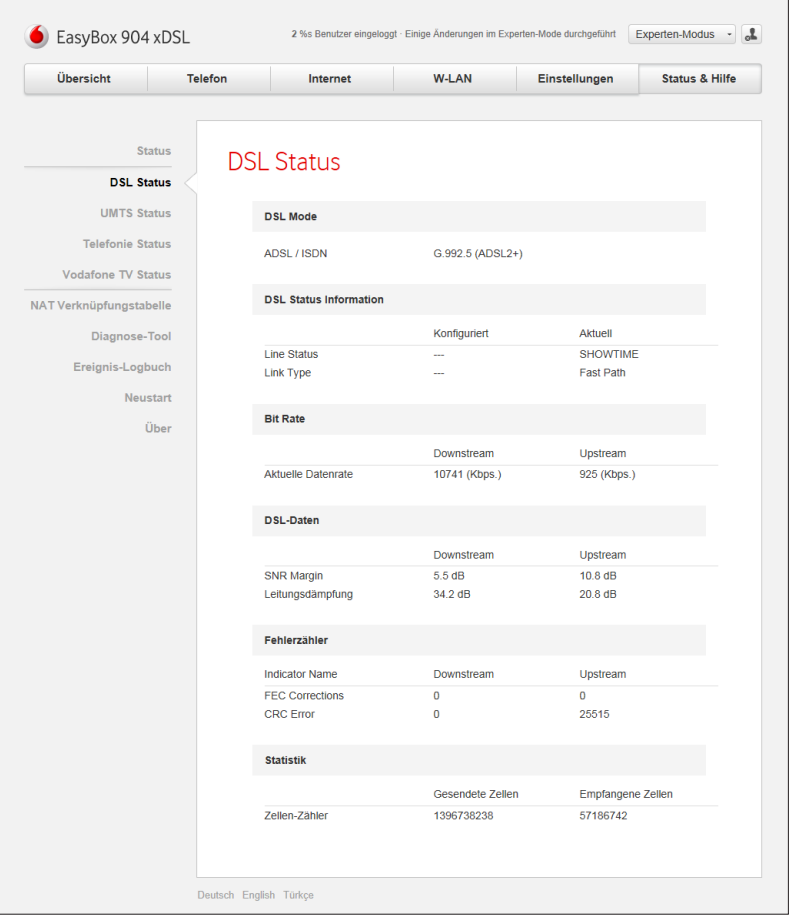

## **10.1.2 UMTS Status**

Über dieses Menü können Sie sich den Status Ihrer UMTS Verbindung anzeigen lassen.

Folgende Eigenschaften sind im Bereich **UMTS Status** sichtbar:

- **• Verbindung**: Hier wird die Verbindungsart der UMTS Verbindung angezeigt.
- **• Daten**: Hier wird angezeigt, ob eine Datenverbindung möglich ist.
- **• Sprache**: Ob eine Telefonverbindung möglich ist, wird hier angezeigt.
- **• SIM IMSI**: Hier sehen Sie die Kartennummer der SIM-Karte.
- **• Backup Status**: Hier wird angezeigt, ob Ihre UMTS Verbindung als Backup eingerichtet ist und welcher Modus konfiguriert ist.
- **• Datenverbrauch**: Den aktuellen Verbrauch Ihres Datenvolumens erfahren Sie, wenn Sie auf den Schalter **center.vodafone.de** klicken. Sie werden danach in einem neuen Browserfenster zu der zugehörigen Vodafone-Seite weitergeleitet.

## **10.1.3 Telefonie Status**

In diesem Menü sehen Sie eine Übersicht Ihrer aktuell eingerichteten Telefonverbindungen und deren Verbindungsstatus.

## **10.1.4 Vodafone TV Status**

Über dieses Menü sehen Sie eine Übersicht Ihres Vodafone TV Status.

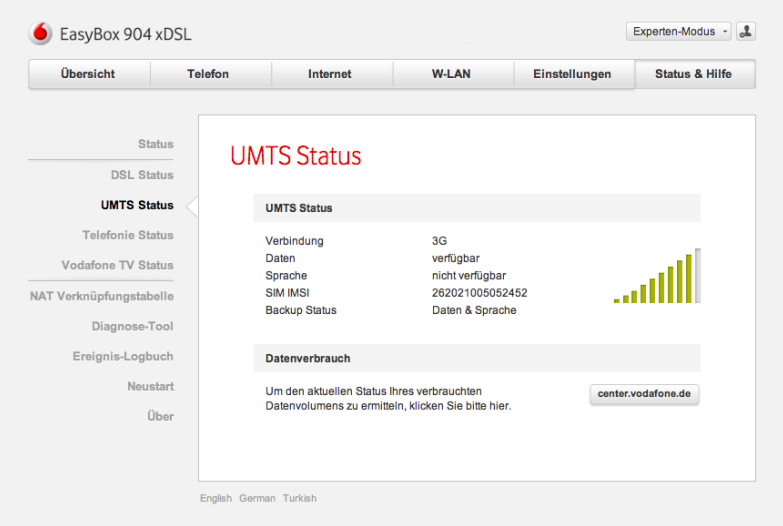

# **10.2 NAT Verknüpfungstabelle**

Über dieses Menü können Sie sich die aktuelle NAT Verknüpfungstabelle anzeigen lassen.

Des weiteren besteht die Möglichkeit, die NAT Verknüpfungstabelle als csv-Datei auf Ihren Computer herunterzuladen.

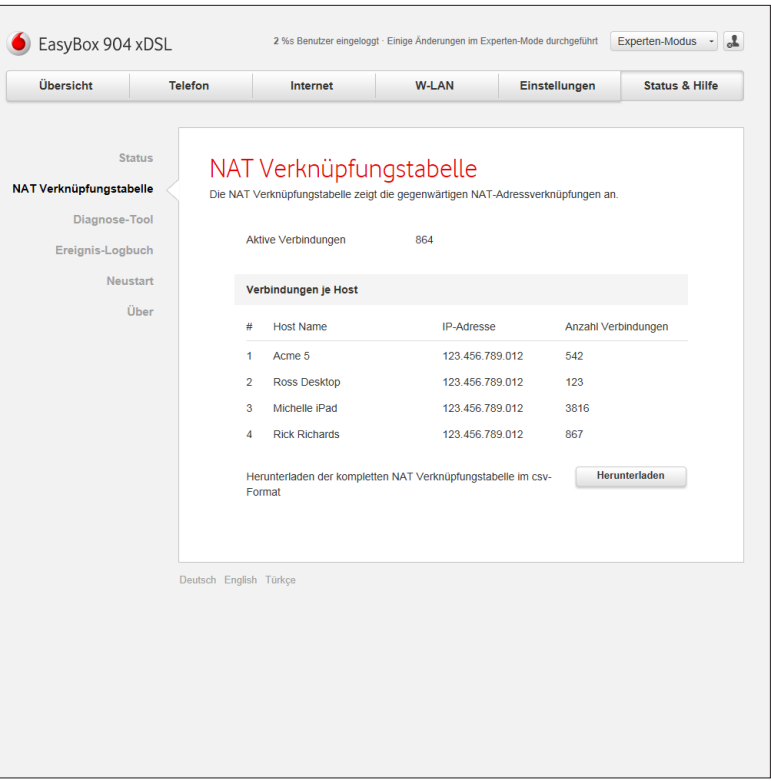

## **10.3 Diagnose-Tool**

Benutzen Sie das **Diagnose-Tool**, um den Status Ihrer Netzwerkverbindung zu prüfen.

Die **Automatische Diagnose** führt selbstständig diverse Tests durch und zeigt anschließend die Ergebnisse an.

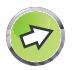

**Hinweis:** Die Diagnose kann bis zu 2 Minuten dauern und kann nach dem Start nicht mehr unterbrochen werden.

Mit Hilfe des **Ping-Test** kann versucht werden, einen bestimmten Host, entweder über den Namen oder die IP-Adresse zu erreichen.

Über das **Tracing Tool** können Sie durch Auswahl der Verbindung alle Verbindungen testen, das Ergebnis wird in einer Datei auf Ihrem Computer gespeichert.

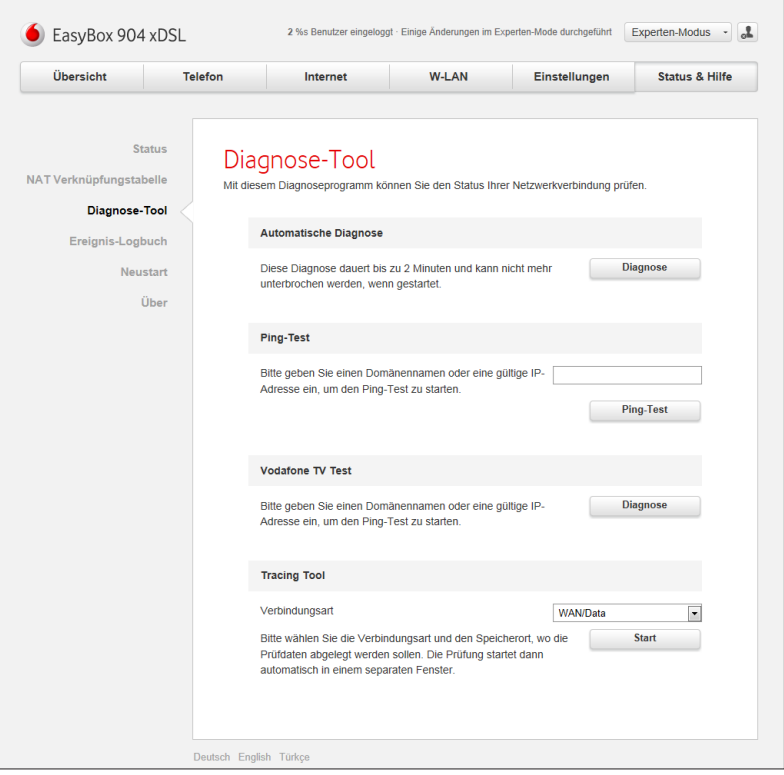

## **10.4 Ereignis-Logbuch**

Im Ereignis-Logbuch können Sie sich alle Ereignisse der EasyBox anzeigen lassen.

Die Ereignisse können komplett, oder nach Auswahl von **Nur Fehler und Warnungen** beschränkt auf Fehler und Warnungen angezeigt werden.

Zudem ist es möglich, die Kategorien der Ereignisse über die **Auswahl**  der verschiedenen Bereiche System, Sprache, UMTS, etc. einzugrenzen.

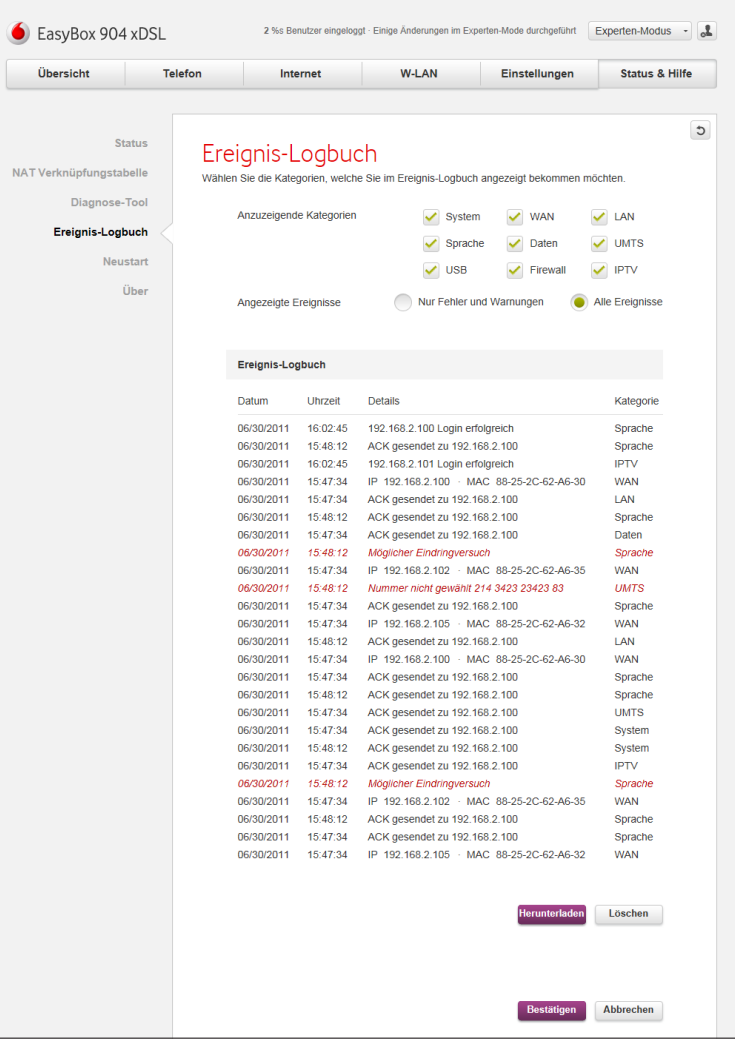

## **10.5 Neustart**

Über diesen Menüeintrag und die anschließende Auswahl von **Neustart** können Sie die EasyBox neu starten.

Ob der Startvorgang der EasyBox bereits beendet ist, sehen Sie am besten über das LC-Display der EasyBox.

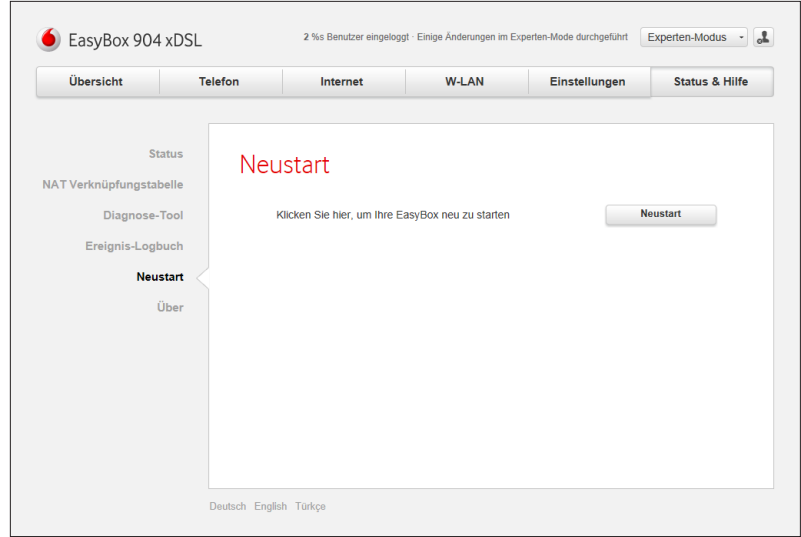

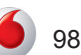

# **10.6 Über die Software dieses Produkts**

In diesem Menü sehen Sie Lizenzhinweise zur Verwendung der auf der EasyBox installierten Software.

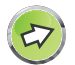

**Hinweis:** Im Handbuch finden Sie den gesamten Text dieser Lizenzhinweise im Kapitel **[GNU General Public License](#page-129-0)**.

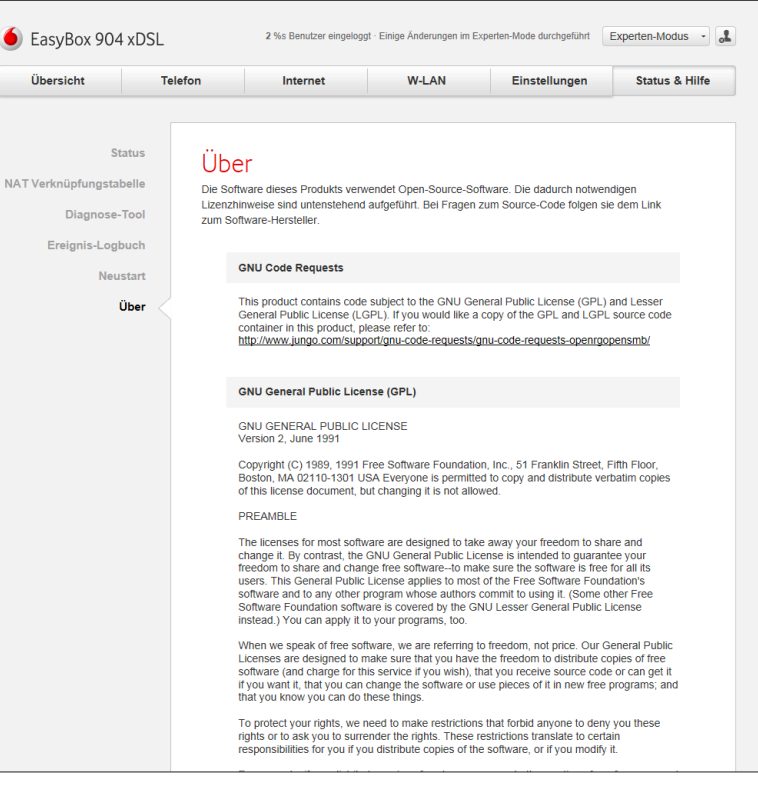

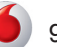

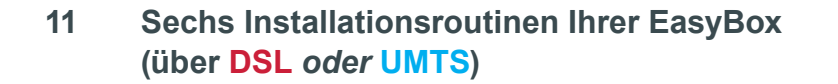

Nachfolgend werden sechs mögliche Installationsroutinen der EasyBox über einen Vodafone DSL-Anschluss *oder* einen Vodafone UMTS-Stick erklärt.

Sie gelangen zu den einzelnen Installationsbeschreibungen, in dem Sie auf die Abbildung des Hauptmenüs (rechts) klicken.

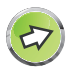

**Hinweis:** Mit einem Klick auf den Schalter: **Zurück zum Hauptmenü** gelangen Sie zu der Ausgangsübersicht des Installationskapitels.

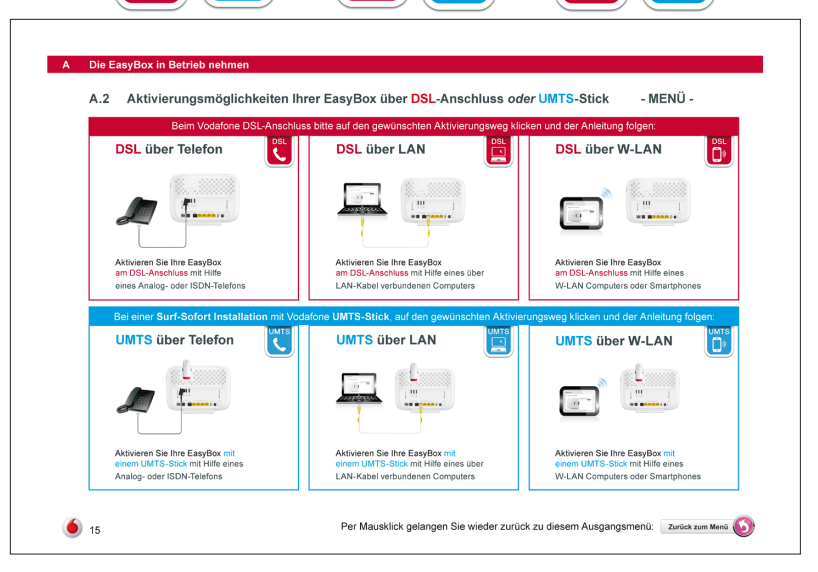

**DSL** 

 $\mathcal{R}$ 

**UMTS** 

 $\overline{\mathbf{R}}$ 

**UMTS** 

**DSI** 

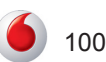

**11.1 Aktivierung Ihrer EasyBox am Vodafone DSL-Netz über ein Telefon**

### **Sie benötigen:**

- **•** einen freigeschalteten Vodafone **DSL-Anschluss** (Aktivierung ist erst zum Anschalttermin möglich!)
- **• EasyBox** + Willkommensbrief mit **Modem-Installationscode**
- **•** Analog- oder ISDN-**Telefon**

**Sie verbinden Ihre** *ausgeschaltete* **EasyBox:**

- **•** mit Ihrem DSL-Hausanschluss über ein **DSL-Kabel**
- **•** mit einem ISDN- *oder* Analog-**Telefon** mit einem Telefonkabel *(Verbinden Sie ein ISDN-Telefon an die ISDN-Buchse oder ein Analog-Telefon mit der mittleren TAE-Buchse Ihrer EasyBox)*
- **•** Schließen Sie Ihre *ausgeschaltete* EasyBox an das **Stromnetz** an. Verwenden Sie dabei ausschließlich das mitgelieferte Netzteil.

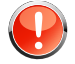

**Warnung:** Die nachfolgende Aktivierung mit der Konfiguration Ihrer EasyBox kann einige Minuten in Anspruch nehmen. Währenddessen darf das Gerät **nicht** ausgeschaltet werden, da es sonst beschädigt werden kann.

**Verkabelung Ihrer EasyBox zur Aktivierung über ein ISDN-** *oder* **Analog-Telefon:**

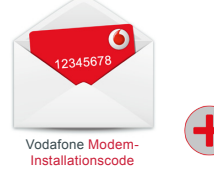

**DSL** 

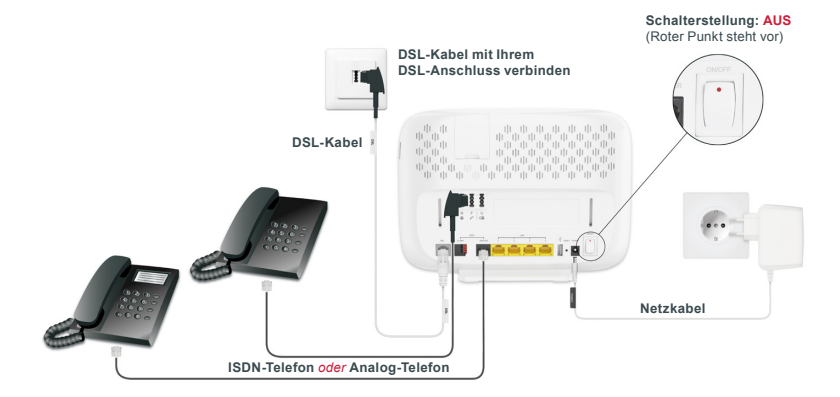

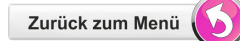

**DSL** 

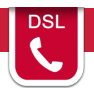

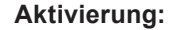

- **•** Schalten Sie die EasyBox ein (= den roten Punkt am Schalter drücken)
- **•** Telefon abheben und den Ansagen (siehe rechts) im Hörer folgen.
- **• Ihre EasyBox ist nun vollständig aktiviert.**
- **•** Sichern Sie jetzt Ihre EasyBox oder vergeben ein persönliches Login-Passwort in der **Konfigurationsoberfläche** (siehe Hinweise unten).

**Hinweis zur W-LAN-Nutzung:** 

Wenn Sie das W-LAN Ihrer EasyBox verwenden möchten, stellen Sie eine Verbindung zum PC her (über LAN oder W-LAN) und vergeben Sie dabei - aus Sicherheitsgründen - ein persönliches Login-Kennwort, siehe Kapitel **Konfigurationsoberfläche**.

### **Hinweis zur Absicherung Ihrer EasyBox:**

Schalten Sie bitte bei einer **reinen Telefonnutzung** Ihrer EasyBox das W-LAN im LC-Display (AUS = graue, AN = rote Wellen) oder mit dem Schalter an der Seite Ihrer EasyBox aus.

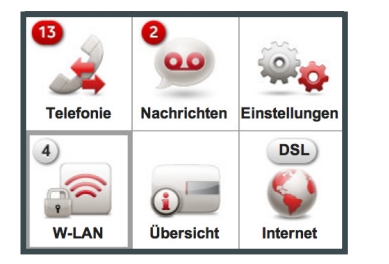

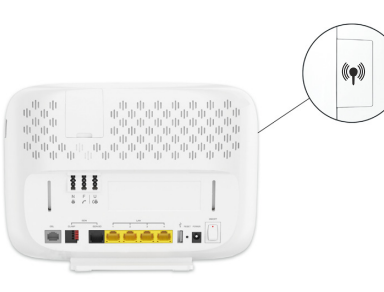

**Ihre EasyBox ist nun vollständig eingerichtet. Sie können telefonieren und im Internet surfen.** 

### **Abfolge der Sprachanweisungen bei Aktivierung über Telefon:**

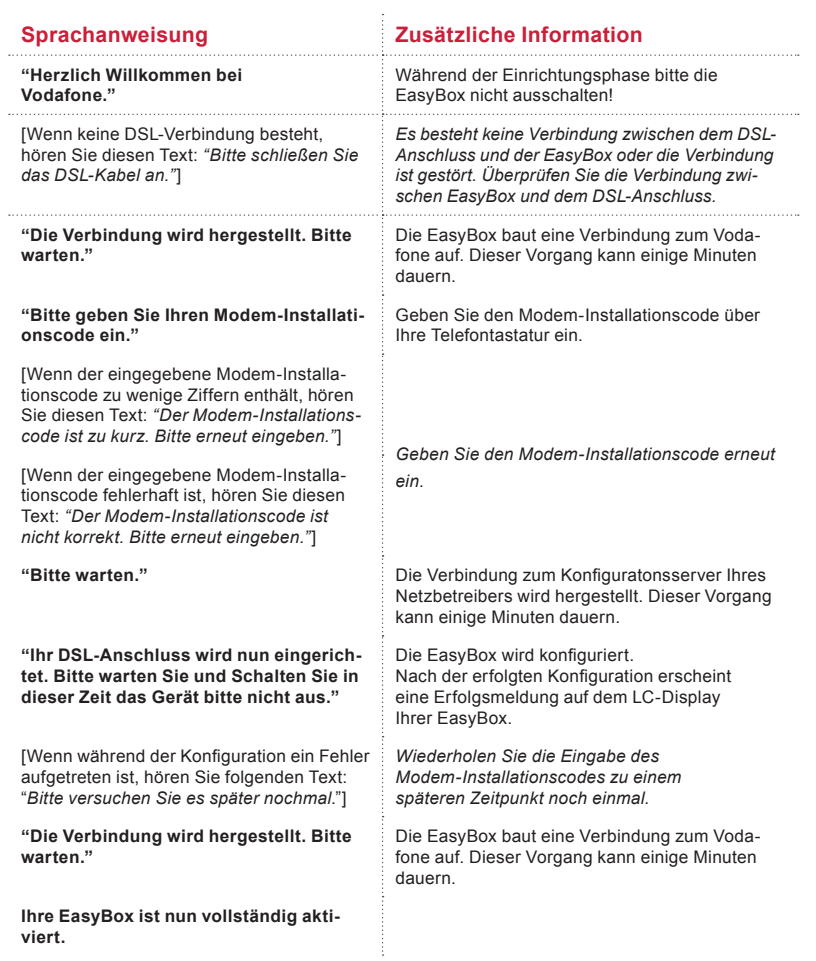

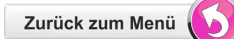

**DSL** 

 $\boldsymbol{\varpi}$ 

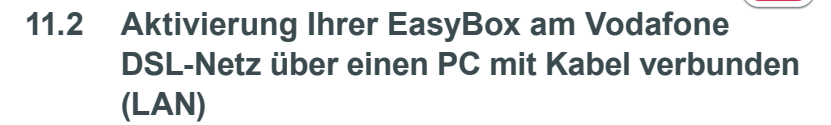

**DSL** 

 $\overline{\phantom{a}}$ 

**Sie benötigen:**

- **•** einen freigeschalteten Vodafone **DSL-Anschluss** (Aktivierung ist erst zum Anschalttermin möglich!)
- **• EasyBox** + Willkommensbrief mit **Modem-Installationscode**
- **• PC** mit LAN-Ausgang

**Sie verbinden Ihre** *ausgeschaltete* **EasyBox:**

- **•** mit Ihrem DSL-Hausanschluss über ein **DSL-Kabel**
- **•** mit einem **PC** mit Hilfe eines LAN-Kabels *(Das LAN-Kabel an die gelbe Buchse Ihrer EasyBox anschließen)*
- **•** Schließen Sie Ihre *ausgeschaltete* EasyBox an das **Stromnetz** an. Verwenden Sie dabei ausschließlich das mitgelieferte Netzteil.

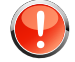

**Warnung:** Die nachfolgende Aktivierung mit der Konfiguration Ihrer EasyBox kann einige Minuten in Anspruch nehmen. Währenddessen darf das Gerät **nicht** ausgeschaltet werden, da es sonst beschädigt werden kann.

**Verkabelung Ihrer EasyBox zur Aktivierung über einen PC (LAN):**

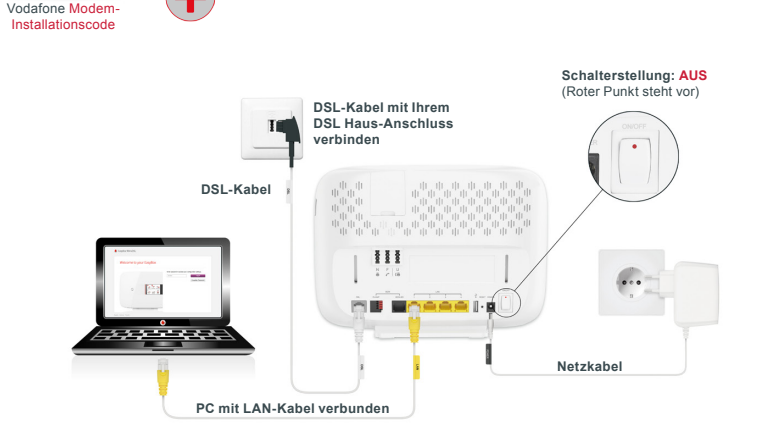

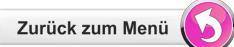

**DSL** 

 $\overline{\phantom{a}}$ 

#### **Aktivierung:**

- **•** Schalten Sie die EasyBox ein (= den roten Punkt am Schalter drücken)
- **•** Gehen Sie im Browser Ihres PC's auf: **http://easy.box** und folgen Sie der angezeigten Aktivierungsroutine auf der **Konfigurationsoberfläche** Ihrer EasyBox inklusive der Vergabe eines eigenen **Login-Kennworts**, das Sie sich bitte für zukünftige Zugriffe **notieren**.

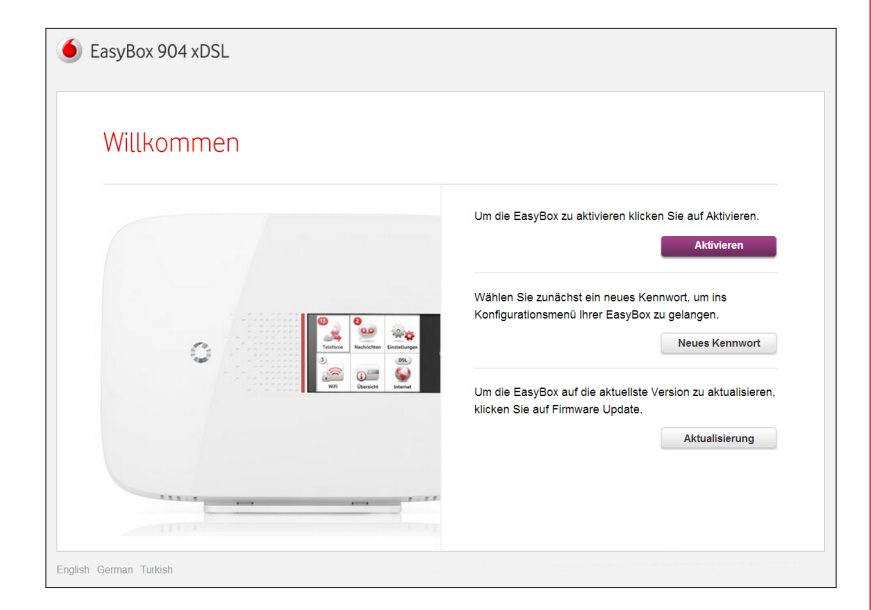

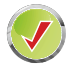

**Ihre EasyBox ist nun vollständig eingerichtet. Sie können telefonieren und im Internet surfen.** 

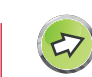

**DSL** 

 $\langle \mathbf{K} \rangle$ 

#### **Hinweis zur Absicherung Ihrer EasyBox:**

Schalten Sie bitte bei einer **reinen Telefonnutzung** Ihrer EasyBox das W-LAN im LC-Display (AUS = graue, AN = rote Wellen) oder mit dem Schalter an der Seite Ihrer EasyBox aus.

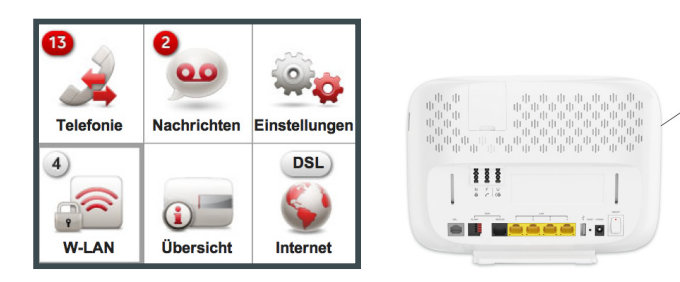

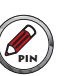

**Bitte notieren Sie sich Ihr persönliches Login-Kennwort.** Wenn Sie erneut auf die **Konfigurationsoberfläche** Ihrer EasyBox zugreifen möchten, benötigen Sie zur Anmeldung das von Ihnen gesetzte Kennwort wieder.

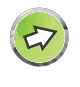

**Hinweis:** Bewahren Sie Ihr Login-Kennwort wie auch Ihr Vodafone Modem-Installationscode unzugänglich für Fremde an einem sicheren Ort auf.

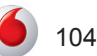

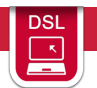

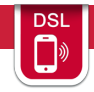

**11.3 Aktivierung Ihrer EasyBox am Vodafone DSL-Netz über einen W-LAN verbundenen PC** *oder* **Smartphone**

**DSL** 

**Sie benötigen:**

- **•** einen freigeschalteten Vodafone **DSL-Anschluss** (Aktivierung ist erst zum Anschalttermin möglich!)
- **• EasyBox** + Willkommensbrief mit **Modem-Installationscode**
- **• W-LAN PC** oder **Smartphone**

**Sie verbinden Ihre** *ausgeschaltete* **EasyBox:**

- **•** mit Ihrem DSL-Hausanschluss über ein **DSL-Kabel**
- **•** einen **W-LAN PC** *oder* **Smartphone** in der Nähe einschalten *(Anleitung zur W-LAN-Anbindung Ihres PC's siehe nächste Seite)*
- **•** Schließen Sie Ihre *ausgeschaltete* EasyBox an das **Stromnetz** an. Verwenden Sie dabei ausschließlich das mitgelieferte Netzteil.

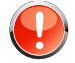

**Warnung:** Die nachfolgende Aktivierung mit der Konfiguration Ihrer EasyBox kann einige Minuten in Anspruch nehmen. Währenddessen darf das Gerät **nicht** ausgeschaltet werden, da es sonst beschädigt werden kann.

**Verkabelung Ihrer EasyBox zur Aktivierung über einen W-LAN PC** *oder* **Smartphone:**

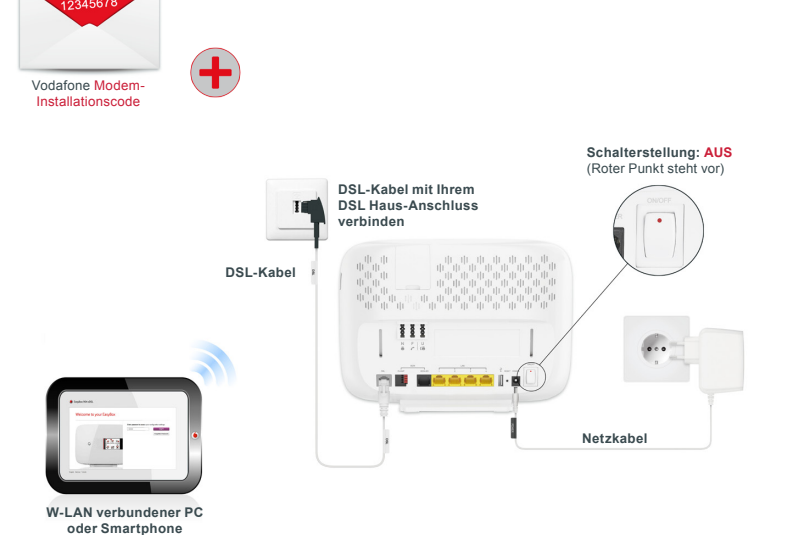

Zurück zum Menü

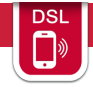

#### **Aktivierung:**

- **•** Schalten Sie die EasyBox ein (= den roten Punkt am Schalter drücken).
- **•** PC oder Smartphone mit W-LAN (über WPA2) verbinden.
- **• Name des Funknetzes** und den **Netzwerkschlüssel** finden Sie auf dem mitgelieferten Aufkleber oder auf der Rückseite Ihrer EasyBox.
- **•** Gehen Sie im Browser Ihres PC's auf: **http://easy.box** und folgen Sie der angezeigten Aktivierungsroutine auf der **Konfigurationsoberfläche** Ihrer EasyBox inklusive der Vergabe eines eigenen **Login-Kennworts**, das Sie sich bitte für zukünftige Zugriffe **notieren**.
- **•** Ihre EasyBox ist nun vollständig aktiviert.

**Drahtloser Anschluss am PC / Smartphone (W-LAN Verbindung)** 

Auf der Rückseite Ihrer EasyBox ist ein Etikett angebracht, auf dem der voreingestellte **Name des Funknetzes (SSID) und der WPA / WPA2- Netzwerkschlüssel** angegeben sind. Halten Sie diese Informationen für die Einrichtung der EasyBox an Ihrem PC bereit.

Diese Informationen sind ebenfalls auf einem separat mitgelieferten Aufkleber enthalten. Bewahren Sie diesen gut auf.

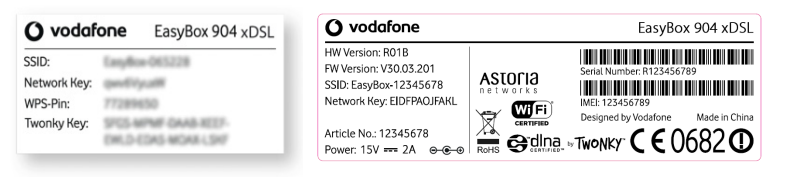

*Musterdarstellungen ohne gültige Daten!*

Um eine W-LAN Verbindung von Ihrem PC zur EasyBox einzurichten, führen Sie bitte die folgenden Schritte aus:

**1.** Prüfen Sie, ob die W-LAN Funktion Ihrer EasyBox eingeschaltet ist. Sollte W-LAN deaktiviert sein, können Sie das W-LAN im LC-Display (AN = rote Wellen) oder mit dem W-LAN-Schalter an der Seite Ihrer EasyBox einschalten.

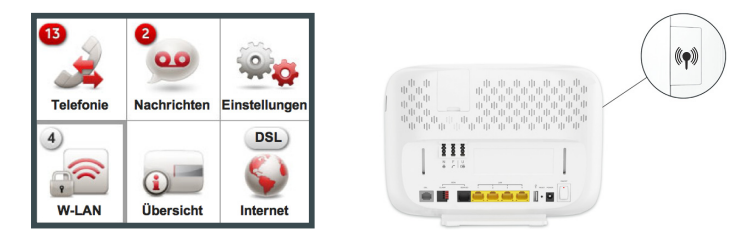

- **3.** Wählen Sie auf Ihrem PC in der Liste der empfangbaren Drahtlosnetzwerke in Reichweite die EasyBox aus. Den Namen Ihres eigenen Netzwerkes (SSID) können Sie vom Etikett Ihrer EasyBox ablesen.
- **4.** Tragen Sie hier den Netzwerkschlüssel (**Network Key**), wie auf dem migelieferten Aufkleber angegeben, ein und bestätigen Sie Ihre Eingabe.

Die detaillierte Vorgehensweise hängt vom verwendeten W-LAN Gerät und Betriebssystem ab. Weitere Informationen entnehmen Sie der Softwaredokumentation Ihres W-LAN Gerätes oder Betriebssystems.

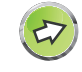

**Hinweis:** Der voreingestellte Funknetzname (SSID) und der Netzwerkschlüssel werden für jede EasyBox einmalig vergeben. Aus Sicherheitsgründen wird dringend empfohlen, den Netzwerkschlüssel direkt nach der Erstinstallation der EasyBox zu ändern. (Siehe Kapitel W-LAN).

**DSL** 

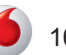

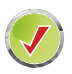

**Ihre EasyBox ist nun aktiviert. Sie können telefonieren und im Internet surfen.** 

Schließen Sie bitte Ihr Internetbrowser-Fenster und öffnen es erneut, um die automatischen Konfigurationen zu aktualisieren, sollte dieses nicht automatisch erfolgen.

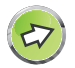

#### **Hinweis zur Absicherung Ihrer EasyBox:**

Schalten Sie bitte bei einer reinen Telefonnutzung Ihrer Easy-Box das W-LAN im LC-Display (AUS = graue, AN = rote Wellen) oder mit dem Schalter an der Seite Ihrer EasyBox aus.

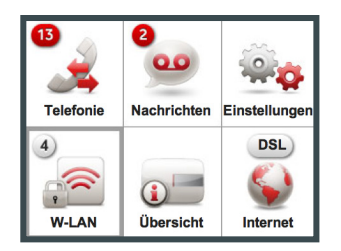

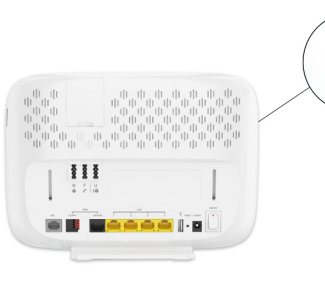

**DSL** 

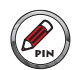

**Bitte notieren Sie sich Ihr persönliches Login-Kennwort.** Wenn Sie erneut auf die **Konfigurationsoberfläche** Ihrer EasyBox zugreifen möchten, benötigen Sie zur Anmeldung das von Ihnen gesetzte Kennwort wieder.

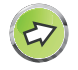

**Hinweis:** Bewahren Sie Ihr Login-Kennwort wie auch Ihr Vodafone Modem-Installationscode unzugänglich für Fremde an einem sicheren Ort auf.

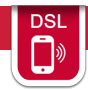

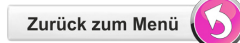

**11.4 Aktivierung Ihrer EasyBox mit Vodafone UMTS-Stick über ein Telefon**

#### **Sie benötigen:**

- **•** Vodafone **Surf Sofort UMTS-Stick** (Bitte nur Vodafone Surf Sofort UMTS-Sticks verwenden, die Sie für Ihre EasyBox bestimmt sind!)
- **• EasyBox** + Willkommensbrief mit **UMTS SIM-Karte** und **PIN** (Aktivierung ist erst zum Anschalttermin möglich!)
- **•** Analog- oder ISDN-**Telefon**

**So bereiten Sie Ihre** *ausgeschaltete* **EasyBox vor:**

- **•** Stecken Sie Ihre UMTS-SIM-Karte in den UMTS-Stick ein
- **•** Stecken Sie den UMTS-Stick in Ihre EasyBox ein
- **•** mit einem ISDN- *oder* Analog-**Telefon** mit einem Telefonkabel *(Verbinden Sie ein ISDN-Telefon an die ISDN-Buchse oder ein Analog-Telefon mit der mittleren TAE-Buchse Ihrer EasyBox)*
- **•** Schließen Sie Ihre *ausgeschaltete* EasyBox an das **Stromnetz** an. Verwenden Sie dabei ausschließlich das mitgelieferte Netzteil.

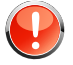

**Warnung:** Die nachfolgende Aktivierung mit der Konfiguration Ihrer EasyBox kann einige Minuten in Anspruch nehmen. Währenddessen darf das Gerät **nicht** ausgeschaltet werden, da es sonst beschädigt werden kann.

**Verkabelung Ihrer EasyBox zur Aktivierung über ein ISDN-** *oder* **Analog-Telefon:**

> Vodafone Modem-Installationscode

**UMTS** 

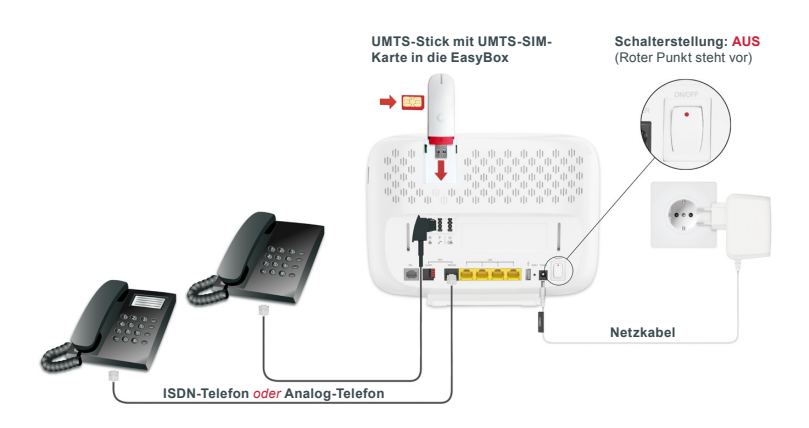

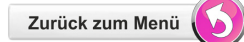

**UMTS** 

108
## **A [Die EasyBox in Betrieb nehmen](#page-2-0)**

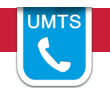

 $\sim$ 

- **•** Schalten Sie die EasyBox ein (= den roten Punkt am Schalter drücken)
- **•** Telefon abheben und den Ansagen (siehe rechts) im Hörer folgen.
- **• Ihre EasyBox ist nun vollständig aktiviert.**
- **•** Sichern Sie jetzt Ihre EasyBox oder vergeben ein persönliches Login-Passwort in der Konfigurationsoberfläche (siehe Hinweise unten).

**Hinweis:** Beachten Sie umseitig die **UMTS-Signalstärke-Einstellungen** und die Hinweise zur **Absicherung Ihrer EasyBox** und der **W-LAN-Nutzung**.

#### **Aktivierung: Abfolge der Sprachanweisungen bei Aktivierung über Telefon:**

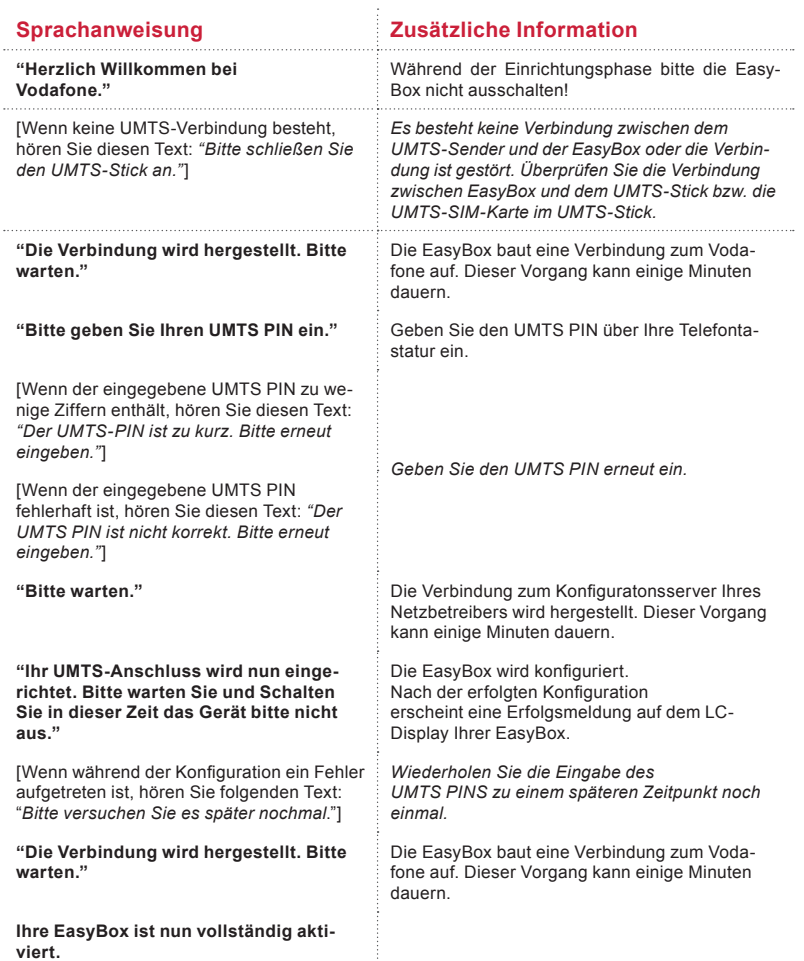

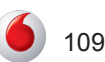

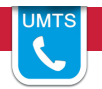

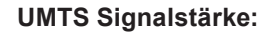

Um den aktuellen Zustand und die Empfangsstärke Ihrer UMTS-Verbindung einzusehen wählen Sie auf dem **LC-Display** das UMTS-Menü

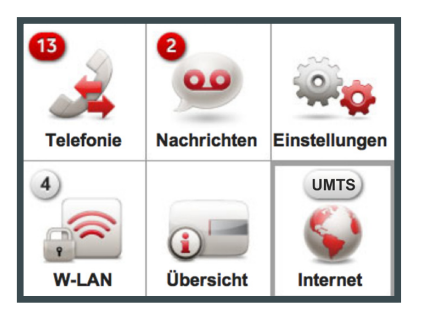

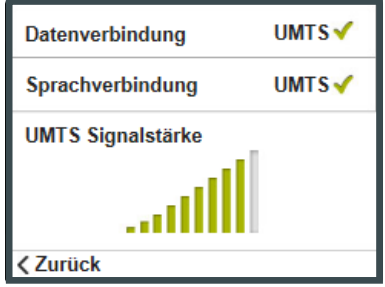

oder auf der **Konfigurationsoberfläche** Ihrer EasyBox das Menü **Status & Hilfe > UMTS Status.**

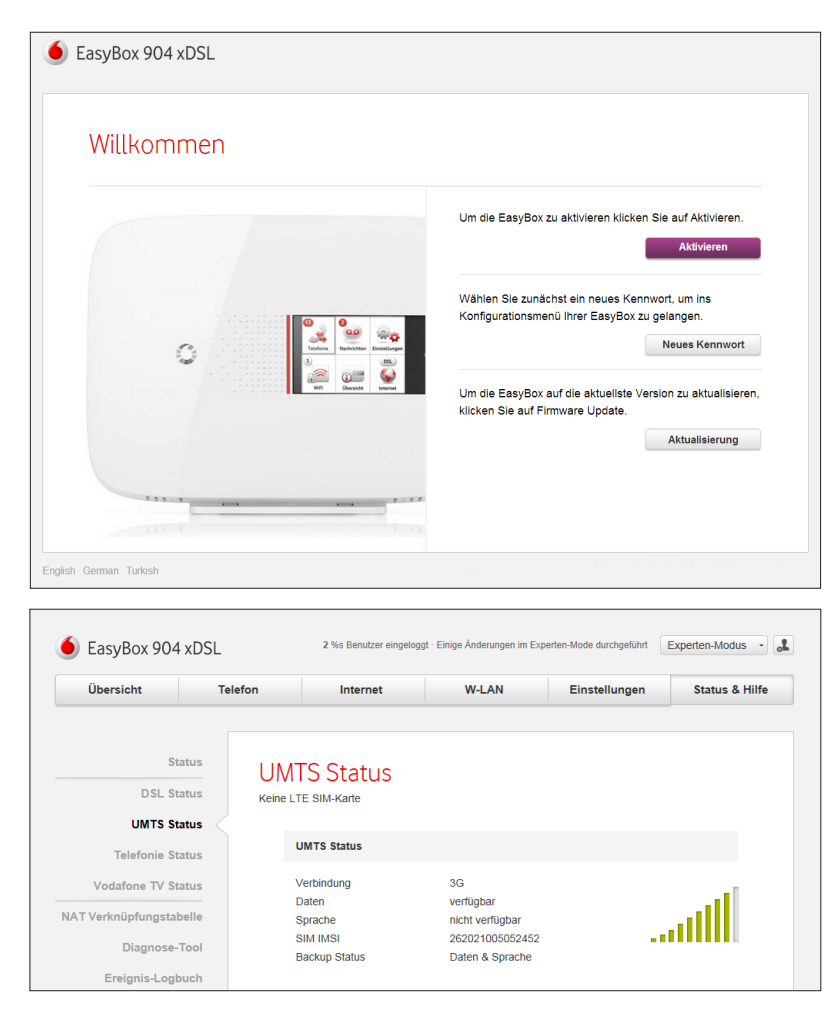

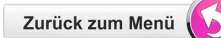

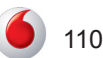

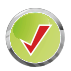

**Ihre EasyBox ist nun über UMTS aktiviert. Sie können telefonieren und im Internet surfen.** 

Schließen Sie bitte Ihr Internetbrowser-Fenster und öffnen es erneut, um die automatischen Konfigurationen zu aktualisieren, sollte dieses nicht automatisch erfolgen.

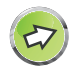

**Hinweis zur Absicherung Ihrer EasyBox:** 

Schalten Sie bitte bei einer reinen Telefonnutzung Ihrer Easy-Box das W-LAN im LC-Display (AUS = graue, AN = rote Wellen) oder mit dem Schalter an der Seite Ihrer EasyBox aus.

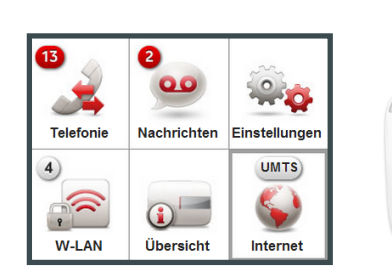

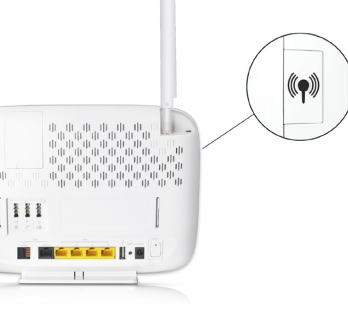

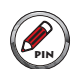

**Bitte notieren Sie sich Ihr persönliches Login-Kennwort.** Wenn Sie erneut auf die **Konfigurationsoberfläche** Ihrer EasyBox zugreifen möchten, benötigen Sie zur Anmeldung das von Ihnen gesetzte Kennwort wieder.

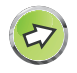

**Hinweis:** Bewahren Sie Ihr Login-Kennwort wie auch Ihr Vodafone Modem-Installationscode unzugänglich für Fremde an einem sicheren Ort auf.

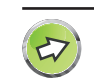

**UMTS** 

**Weitere Hinweise zum UMTS-Modus:**

- **• Zusatzkosten:** Es ist zu beachten, dass eventuell durch die Benutzung des Internets über UMTS Kosten entstehen können.
- **• UMTS-Stick am Computer:** Der UMTS-Stick kann auch direkt im USB Anschluss eines Computers verwendet werden. In diesem Fall muss die Dashboard-Software von Vodafone installiert werden, zu erhalten über **[www.vodafone.de](www.vodafone.de.)**.
- **• Funktionalität:** Im UMTS-Modus kann **gleichzeitig gesurft und telefoniert werden**, es sind jedoch keine Extra-Funktionen wie z. B. Konferenzschaltung möglich.
- **• Darstellung:** Beachten Sie bitte, dass **Grafiken wie Bilder, Logos oder Fotos im UMTS-Modus** komprimiert dargestellt werden, um Bandbreite und somit Kosten zu reduzieren. Im Internet sind Programme oder Plugins erhältlich, mit denen diese Funktion unterbunden werden kann, wie z. B. der Vodafone High Performance Client. Weitere Infos unter: [www.vodafone.de](http://www.vodafone.de) >> Hilfe & Support.
- **• Verbindungstrennung:** Die UMTS-Verbindung kann über das Herausziehen des UMTS-Sticks oder über die Schaltfläche **Trennen** auf der Startseite der EasyBox getrennt werden, dort ist ebenfalls der aktuelle Verbindungsstatus ersichtlich.

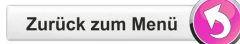

#### **A [Die EasyBox in Betrieb nehmen](#page-2-0)**

**11.5 Aktivierung Ihrer EasyBox mit Vodafone UMTS-Stick über einen PC mit Kabel verbunden (LAN)**

**UMTS** 

 $\mathbb{R}$ 

**Sie benötigen:**

- **•** Vodafone **Surf Sofort UMTS-Stick** (Bitte nur Vodafone Surf Sofort UMTS-Sticks verwenden, die Sie für Ihre EasyBox bestimmt sind!)
- **• EasyBox** + Willkommensbrief mit **UMTS SIM-Karte** und **PIN** (Aktivierung ist erst zum Anschalttermin möglich!)
- **• PC** mit LAN-Ausgang

**So bereiten Sie Ihre** *ausgeschaltete* **EasyBox vor:**

- **•** Stecken Sie Ihre UMTS-SIM-Karte in den UMTS-Stick ein
- **•** Stecken Sie den UMTS-Stick in Ihre EasyBox ein
- **•** einen **PC** mit Hilfe eines LAN-Kabels mit der EasyBox verbinden *(Das LAN-Kabel an die gelbe Buchse Ihrer EasyBox anschließen)*
- **•** Schließen Sie Ihre *ausgeschaltete* EasyBox an das **Stromnetz** an. Verwenden Sie dabei ausschließlich das mitgelieferte Netzteil.

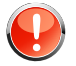

**Warnung:** Die nachfolgende Aktivierung mit der Konfiguration Ihrer EasyBox kann einige Minuten in Anspruch nehmen. Währenddessen darf das Gerät **nicht** ausgeschaltet werden, da es sonst beschädigt werden kann.

**Verkabelung Ihrer EasyBox zur Aktivierung über einen PC (LAN):**

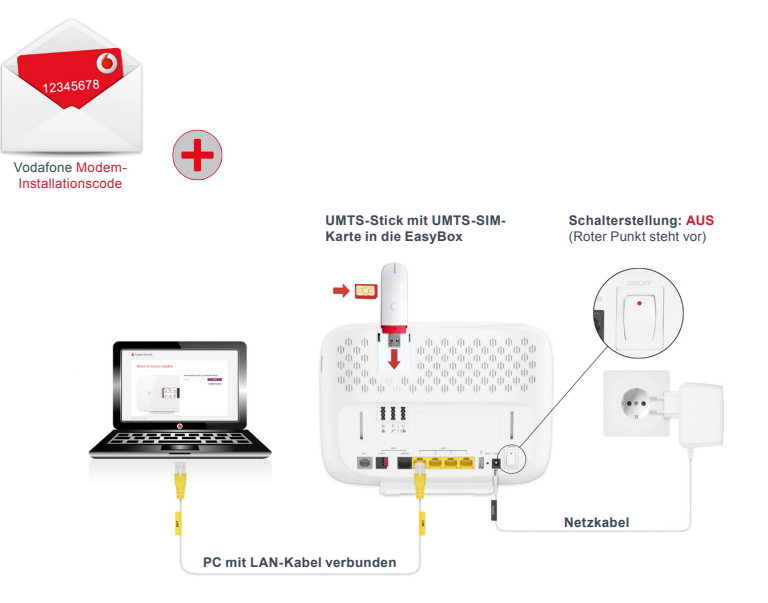

### **A [Die EasyBox in Betrieb nehmen](#page-2-0)**

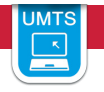

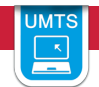

#### **Aktivierung:**

- **•** Schalten Sie die EasyBox ein (= den roten Punkt am Schalter drücken)
- **•** Gehen Sie im Browser Ihres PC's auf: **http://easy.box** und folgen Sie der angezeigten Aktivierungsroutine auf der **Konfigurationsoberfläche** Ihrer EasyBox inklusive der Vergabe eines eigenen **Login-Kennworts**, das Sie sich bitte für zukünftige Zugriffe **notieren**.

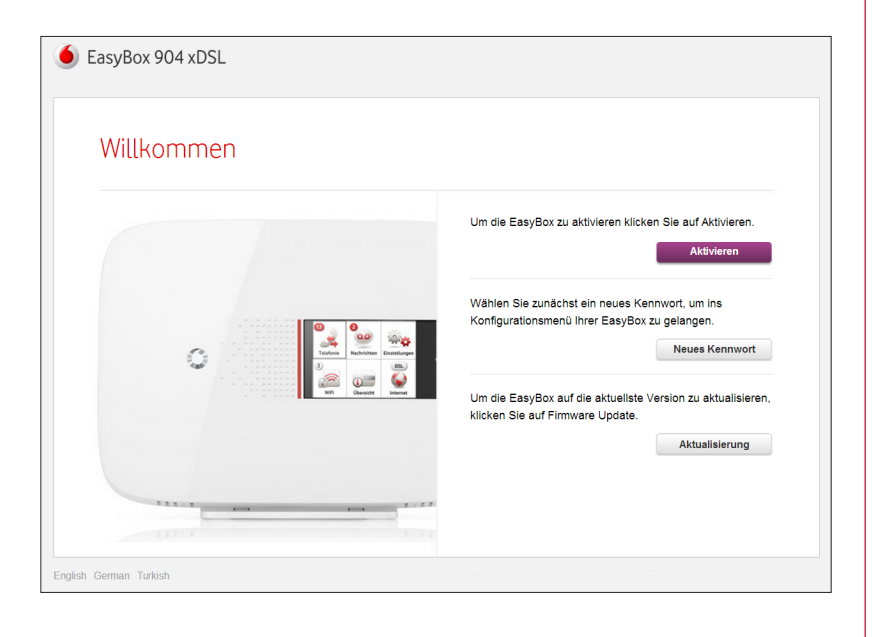

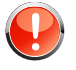

**Warnung:** Der Konfigurationsvorgang kann einige Minuten in Anspruch nehmen. Währenddessen darf das Gerät **nicht** ausgeschaltet werden, da es sonst beschädigt werden kann.

#### **UMTS Signalstärke:**

Um den aktuellen Zustand und die Empfangsstärke Ihrer UMTS-Verbindung einzusehen wählen Sie auf dem **LC-Display** das UMTS-Menü

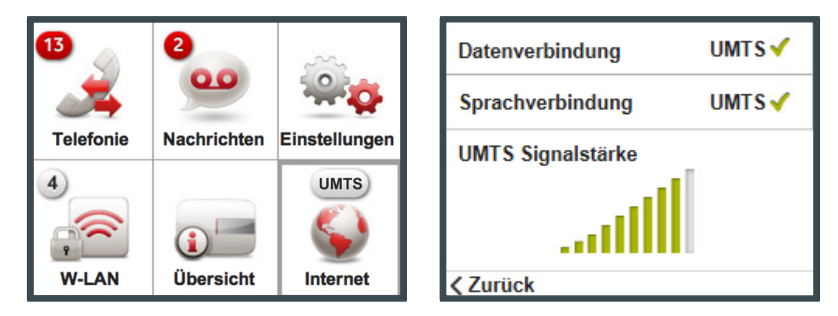

oder auf der Konfigurationsoberfläche Ihrer EasyBox das Menü **Status & Hilfe > UMTS Status.**

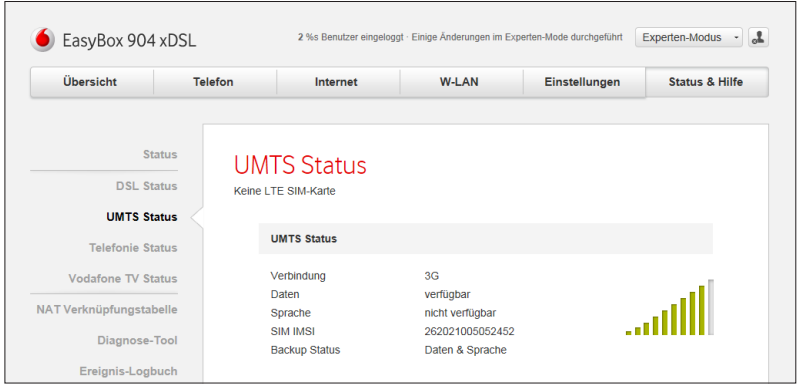

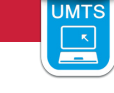

 $\overline{\bm{z}}$ 

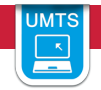

**Weitere Hinweise zum UMTS-Modus:**

- **• Zusatzkosten:** Es ist zu beachten, dass eventuell durch die Benutzung des Internets über UMTS Kosten entstehen können.
- **• UMTS-Stick am Computer:** Der UMTS-Stick kann auch direkt im USB Anschluss eines Computers verwendet werden. In diesem Fall muss die Dashboard-Software von Vodafone installiert werden, zu erhalten über **[www.vodafone.de](www.vodafone.de.)**.
- **• Funktionalität:** Im UMTS-Modus kann **gleichzeitig gesurft und telefoniert werden**, es sind jedoch keine Extra-Funktionen wie z. B. Konferenzschaltung möglich.
- **• Darstellung:** Beachten Sie bitte, dass **Grafiken wie Bilder, Logos oder Fotos im UMTS-Modus** komprimiert dargestellt werden, um Bandbreite und somit Kosten zu reduzieren. Im Internet sind Programme oder Plugins erhältlich, mit denen diese Funktion unterbunden werden kann, wie z. B. der Vodafone High Performance Client. Weitere Infos unter: [www.vodafone.de](http://www.vodafone.de) >> Hilfe & Support.
- **• Verbindungstrennung:** Die UMTS-Verbindung kann über das Herausziehen des UMTS-Sticks oder über die Schaltfläche **Trennen** auf der Startseite der EasyBox getrennt werden, dort ist ebenfalls der aktuelle Verbindungsstatus ersichtlich.

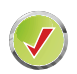

**Ihre EasyBox ist nun über UMTS aktiviert. Sie können telefonieren und im Internet surfen.** 

Schließen Sie bitte Ihr Internetbrowser-Fenster und öffnen es erneut, um die automatischen Konfigurationen zu aktualisieren, sollte dieses nicht automatisch erfolgen.

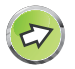

**Hinweis zur Absicherung Ihrer EasyBox:** 

Schalten Sie bitte bei einer reinen Telefonnutzung Ihrer Easy-Box das W-LAN im LC-Display (AUS = graue, AN = rote Wellen) oder mit dem Schalter an der Seite Ihrer EasyBox aus.

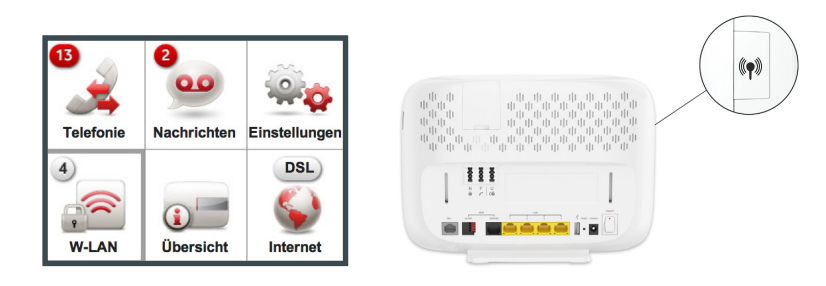

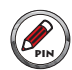

**Bitte notieren Sie sich Ihr persönliches Login-Kennwort.** Wenn Sie erneut auf die **Konfigurationsoberfläche** Ihrer EasyBox zugreifen möchten, benötigen Sie zur Anmeldung das von Ihnen gesetzte Kennwort wieder.

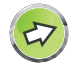

**Hinweis:** Bewahren Sie Ihr Login-Kennwort wie auch Ihr Vodafone Modem-Installationscode unzugänglich für Fremde an einem sicheren Ort auf.

#### **A [Die EasyBox in Betrieb nehmen](#page-2-0)**

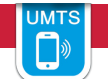

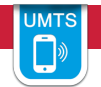

**11.6 Aktivierung Ihrer EasyBox mit Vodafone UMTS-Stick über einen W-LAN verbundenen PC oder Smartphone**

**Sie benötigen:**

- **•** Vodafone **Surf Sofort UMTS-Stick** (Bitte nur Vodafone Surf Sofort UMTS-Sticks verwenden, die Sie für Ihre EasyBox bestimmt sind!)
- **• EasyBox** + Willkommensbrief mit **UMTS SIM-Karte** und **PIN (Aktivierung ist erst zum Anschalttermin möglich!)**
- **• W-LAN PC** oder **Smartphone**

**So bereiten Sie Ihre** *ausgeschaltete* **EasyBox vor:**

- **•** Stecken Sie Ihre UMTS-SIM-Karte in den UMTS-Stick ein
- **•** Stecken Sie den UMTS-Stick in Ihre EasyBox ein
- einen **W-LAN PC** *oder* **Smartphone** in der Nähe einschalten *(Anleitung zur W-LAN-Anbindung Ihres PC's siehe nächste Seite)*
- **•** Schließen Sie Ihre *ausgeschaltete* EasyBox an das **Stromnetz** an. Verwenden Sie dabei ausschließlich das mitgelieferte Netzteil.

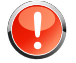

**Warnung:** Die nachfolgende Aktivierung mit der Konfiguration Ihrer EasyBox kann einige Minuten in Anspruch nehmen. Währenddessen darf das Gerät **nicht** ausgeschaltet werden, da es sonst beschädigt werden kann.

**Verkabelung Ihrer EasyBox zur Aktivierung über einen W-LAN PC oder Smartphone:**

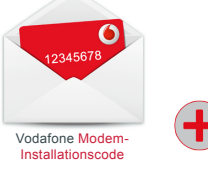

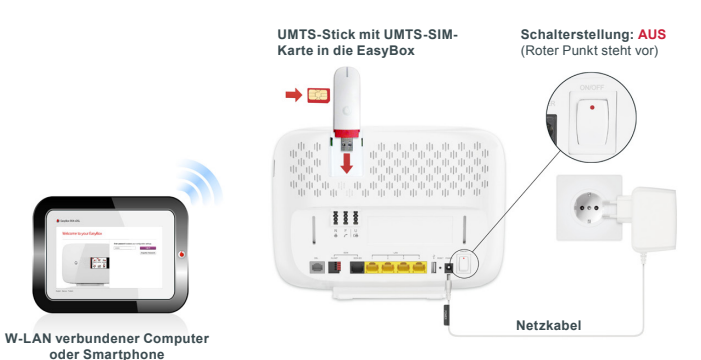

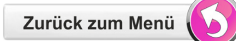

### **A [Die EasyBox in Betrieb nehmen](#page-2-0)**

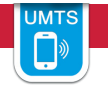

#### **Aktivierung:**

- **•** Schalten Sie die EasyBox ein (= den roten Punkt am Schalter drücken).
- **•** PC oder Smartphone mit W-LAN (über WPA2) verbinden.
- **• Name des Funknetzes** und den **Netzwerkschlüssel** finden Sie auf dem mitgelieferten Aufkleber oder auf der Rückseite Ihrer EasyBox. (Siehe auch umseitige Anleitung zum W-LAN-Anschluss.)
- **•** Gehen Sie im Browser Ihres PC's auf: **http://easy.box** und folgen Sie der angezeigten Aktivierungsroutine auf der **Konfigurationsoberfläche** Ihrer EasyBox inklusive der Vergabe eines eigenen **Login-Kennworts**, das Sie sich bitte für zukünftige Zugriffe **notieren**.
	- **•** Ihre EasyBox ist nun vollständig aktiviert. $\bullet$  EasyBox 904 xDSL Willkommen die EasyBox zu aktivieren klicken Sie auf Aktivierer Wählen Sie zunächst ein neues Kennwort um nenű Ihrer FasyBox zu gelange G Im die FesuRov auf die sklueliste Version zu aktualisierer klicken Sie auf Firmware Update Aktualisierung rish German Turkist

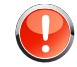

**Warnung:** Der Konfigurationsvorgang kann einige Minuten in Anspruch nehmen. Währenddessen darf das Gerät **nicht** ausgeschaltet werden, da es sonst beschädigt werden kann.

#### **UMTS Signalstärke:**

Um den aktuellen Zustand und die Empfangsstärke Ihrer UMTS-Verbindung einzusehen wählen Sie auf dem **LC-Display** das UMTS-Menü

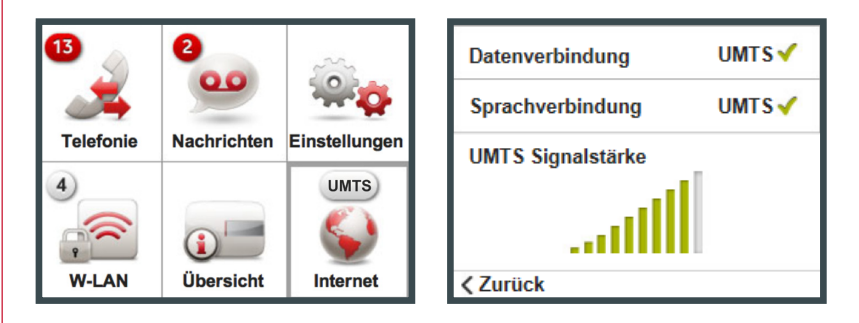

oder auf der Konfigurationsoberfläche Ihrer EasyBox das Menü **Status & Hilfe > UMTS Status.**

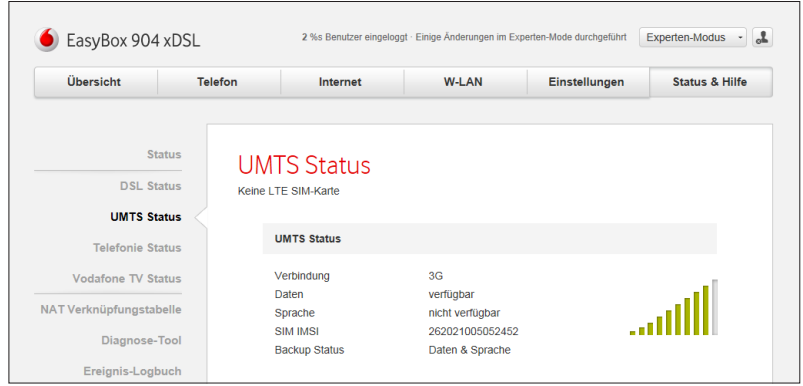

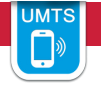

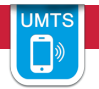

**Drahtloser Anschluss am PC / Smartphone (W-LAN Verbindung)** 

Auf der Rückseite Ihrer EasyBox ist ein Etikett angebracht, auf dem der voreingestellte **Name des Funknetzes (SSID) und der WPA / WPA2- Netzwerkschlüssel** angegeben sind. Halten Sie diese Informationen für die Einrichtung der EasyBox an Ihrem PC bereit.

Diese Informationen sind ebenfalls auf einem separat mitgelieferten Aufkleber enthalten. Bewahren Sie diesen gut auf.

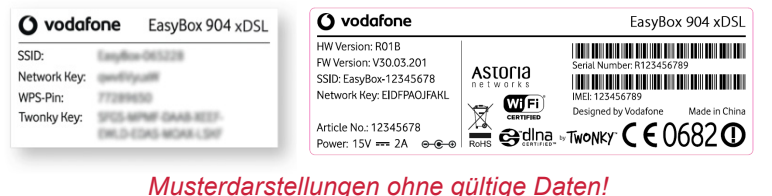

**Um eine W-LAN Verbindung von Ihrem PC zur EasyBox einzurichten, führen Sie bitte die folgenden Schritte aus:**

**1.** Prüfen Sie, ob die W-LAN Funktion Ihrer EasyBox eingeschaltet ist. Sollte W-LAN deaktiviert sein, können Sie das W-LAN im LC-Display (AN = rote Wellen) oder mit dem W-LAN-Schalter an der Seite Ihrer EasyBox einschalten.

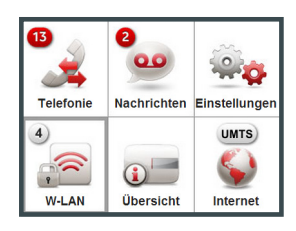

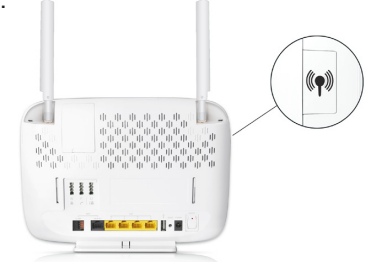

- **3.** Wählen Sie auf Ihrem PC in der Liste der empfangbaren Drahtlosnetzwerke in Reichweite die EasyBox aus. Den Namen Ihres eigenen Netzwerkes (SSID) können Sie vom Etikett Ihrer EasyBox ablesen.
- **4.** Tragen Sie hier den Netzwerkschlüssel (**Network Key**), wie auf dem migelieferten Aufkleber angegeben, ein und bestätigen Sie Ihre Eingabe.

Die detaillierte Vorgehensweise hängt vom verwendeten W-LAN Gerät und Betriebssystem ab. Weitere Informationen entnehmen Sie der Softwaredokumentation Ihres W-LAN Gerätes oder Betriebssystems.

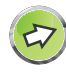

**Hinweis:** Der voreingestellte Funknetzname (SSID) und der Netzwerkschlüssel werden für jede EasyBox einmalig vergeben. Aus Sicherheitsgründen wird dringend empfohlen, den Netzwerkschlüssel direkt nach der Erstinstallation der EasyBox zu ändern. (Siehe Kapitel W-LAN).

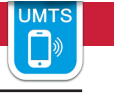

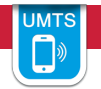

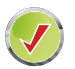

**Ihre EasyBox ist nun über UMTS aktiviert. Sie können telefonieren und im Internet surfen.** 

Schließen Sie bitte Ihr Internetbrowser-Fenster und öffnen es erneut, um die automatischen Konfigurationen zu aktualisieren, sollte dieses nicht automatisch erfolgen.

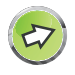

#### **Hinweis zur Absicherung Ihrer EasyBox:**

Schalten Sie bitte bei einer **reinen Telefonnutzung** Ihrer EasyBox das W-LAN im LC-Display oder mit dem Schalter an der Seite Ihrer EasyBox aus.

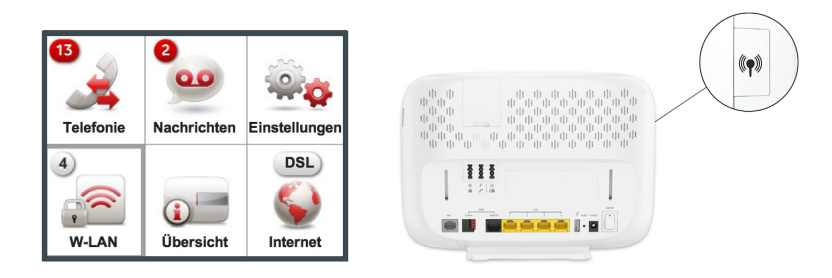

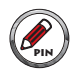

**Bitte notieren Sie sich Ihr persönliches Login-Kennwort.** Wenn Sie erneut auf die **Konfigurationsoberfläche** Ihrer EasyBox zugreifen möchten, benötigen Sie zur Anmeldung das von Ihnen gesetzte Kennwort wieder.

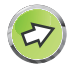

**Hinweis:** Bewahren Sie Ihr Login-Kennwort wie auch Ihr Vodafone Modem-Installationscode unzugänglich für Fremde an einem sicheren Ort auf.

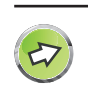

#### **Weitere Hinweise zum UMTS-Modus:**

- **• Zusatzkosten:** Es ist zu beachten, dass eventuell durch die Benutzung des Internets über UMTS Kosten entstehen können.
- **• UMTS-Stick am Computer:** Der UMTS-Stick kann auch direkt im USB Anschluss eines Computers verwendet werden. In diesem Fall muss die Dashboard-Software von Vodafone installiert werden, zu erhalten über **[www.vodafone.de](www.vodafone.de.)**.
- **• Funktionalität:** Im UMTS-Modus kann **gleichzeitig gesurft und telefoniert werden**, es sind jedoch keine Extra-Funktionen wie z. B. Konferenzschaltung möglich.
- **• Darstellung:** Beachten Sie bitte, dass **Grafiken wie Bilder, Logos oder Fotos im UMTS-Modus** komprimiert dargestellt werden, um Bandbreite und somit Kosten zu reduzieren. Im Internet sind Programme oder Plugins erhältlich, mit denen diese Funktion unterbunden werden kann, wie z. B. der Vodafone High Performance Client. Weitere Infos unter: [www.vodafone.de](http://www.vodafone.de) >> Hilfe & Support.
- **• Verbindungstrennung:** Die UMTS-Verbindung kann über das Herausziehen des UMTS-Sticks oder über die Schaltfläche **Trennen** auf der Startseite der EasyBox getrennt werden, dort ist ebenfalls der aktuelle Verbindungsstatus ersichtlich.

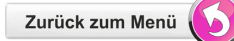

# **C Allgemeine Informationen**

In diesem Abschnitt erhalten Sie zusätzliche Informationen zum Betrieb der EasyBox.

# **12 Störungsbeseitigung**

In diesem Abschnitt werden allgemeine Probleme und deren Lösung beschrieben. Die EasyBox kann über das LC-Display an der Vorderseite des Gerätes leicht überwacht werden, Probleme werden dadurch schneller erkannt. Führen Sie hierzu das **Diagnoseprogramm** über das LC-Display Ihrer EasyBox durch und folgen den Anweisungen.

#### **Tabelle Störungsbeseitigung**

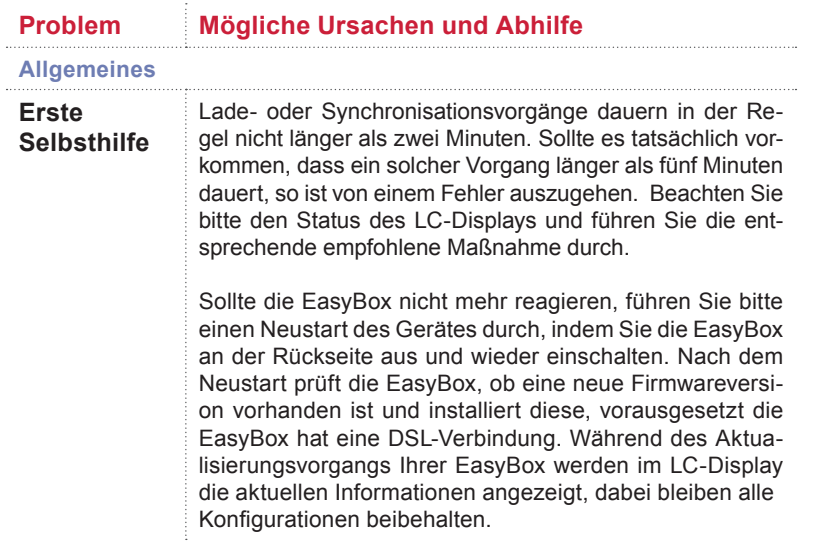

Warten Sie bis der Startvorgang der EasyBox beendet ist und das Hauptmenü im LC-Display wieder angezeigt wird.

#### **Telefonieprobleme**

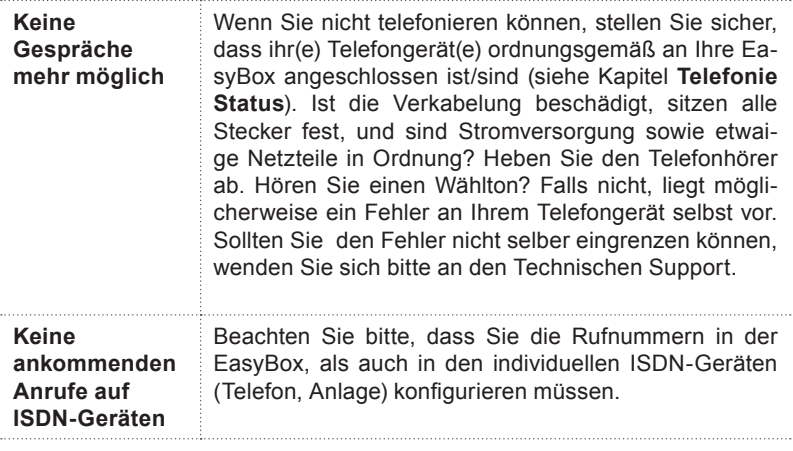

#### **Administrationsprobleme**

**Keine Verbindung zur EasyBox über den Internetbrowser möglich**

Stellen Sie sicher, dass Ihr PC ordnungsgemäß mit der EasyBox verbunden ist (**[siehe K](#page-17-0)apitel 2.3**). Überprüfen Sie die Netzwerkverkabelung zwischen zusätzlichen Netzwerkgeräten (falls vorhanden) und der EasyBox bzw. zwischen PC und EasyBox. Prüfen Sie, ob die Netzwerkkarte Ihres PC's aktiv und konfiguriert ist. Überprüfen Sie ggf. Ihre Netzwerkeinstellungen im PC. Führen Sie einen **Neustart** der EasyBox durch und fragen Sie ggf. den Status Ihrer EasyBox per Telefon über die Tastenkombination #00# ab.

Alternativ sollte auch eine W-LAN Verbindung zur Easy-Box getestet werden.

#### **Tabelle Störungsbeseitigung**

#### **Problem Mögliche Ursachen und Abhilfe**

**Administrationsprobleme**

**Persönliches Kennwort für den Zugriff auf die Konfigurationsoberfläche Ihrer EasyBox vergessen oder verloren**

Betätigen Sie vorsichtig den **Reset**-Knopf mittels eines spitzen Gegenstands (z. B. eine geradegebogene Büroklammer) für mindestens 3 Sekunden, um die EasyBox auf die Werkseinstellungen zurückzusetzen. Siehe Kapitel **[Reset-Taster](#page-84-0)**.

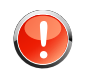

**Warnung: Durch das hier beschriebene Rücksetzen auf Werkseinstellungen gehen alle benutzerbezogenen Einstellungen verloren** und Sie müssen Ihre EasyBox mittels Eingabe von Modem-Installationscode neu aktivieren und evtl. neu einstellen **(wenn Sie die Einstellungen nicht im Vorfeld auf Ihrem Computer abgespeichert haben)**. In diesem Zusammenhang werden Sie gebeten auch Ihre Kennwörter (Passwörter) neu einzugeben.

Wie Sie die Einstellungen Ihrer konfigurierten EasyBox auf Ihrem Computer absichern und Ihre persönlichen Einstellungen nach einem Reset wiederherstellen, erfahren Sie im Kapitel: **[Konfiguration / Sicherung und](#page-83-0) [Reset.](#page-83-0)**

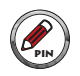

**Notieren Sie sich Ihre persönlichen Zugangsdaten (Kennwörter) und bewahren Sie sie an einem sicheren Ort wiederauffindbar auf.** 

# **Probleme mit der drahtlosen Verbindung**

. . . . . . .

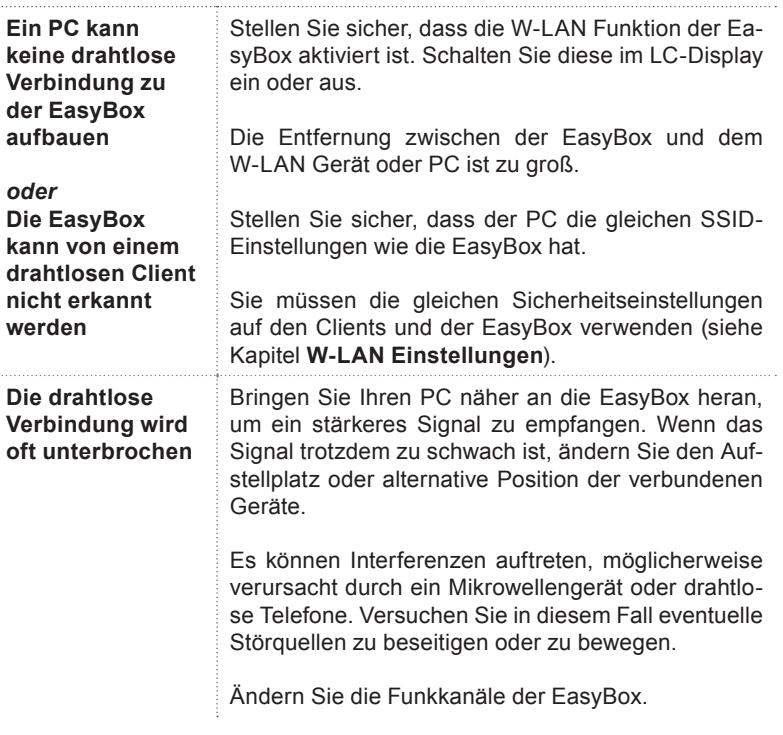

# **13 Technische Daten**

# **Physikalische Eigenschaften**

#### **Anschlüsse:**

Ein DSL RJ-45-Anschluss Vier 10/100/1000 Mbit/s RJ-45 LAN-Anschlüsse Zwei USB-Anschlüsse inkl. einem UMTS-Anschluss Splitter integriert TAE-Anschlüsse (N, F, U) Ein ISDN  $S_0$ -Klemmanschluss Ein ISDN  $S_0$ -Anschluss

#### **Managementmerkmale:**

Upgrade der Firmware via webbasiertem Management Konfiguration via webbasiertem Management Ereignis- und Verlaufsaufzeichnung Netzwerk Ping

#### **Sicherheitsmerkmale:**

Kennwortgeschützter Konfigurationszugang Benutzerauthentifizierung (PAP/CHAP) mit PPP Firewall NAT NAPT VPN Pass Through (IPSec-ESP Tunnel mode, L2TP, PPTP)

#### **LAN Merkmale:**

IEEE 802.3 Standard DHCP Server DNS Proxy

**Telefonie / VoIP Merkmale:**

SIP Codecs G.711 , G.726-16, G.726-24, G.726-32, G.726-40, G.729 **Funkmerkmale**

**Modulationsarten:**

OFDM, CCK

**Frequenzbereiche des drahtlosen RF Moduls in Europa:**

**802.11a: 5 GHz 802.11g: 2.4 GHz 802.11b: 2.4 GHz 802.11n: 2.4 GHz + 5 GHz**

Europa - ETSI: 2412~2472 MHz (Kanäle 1~13) Spanien: 2457~2462 MHz (Kanäle 10~11) Frankreich: 2457~2472 MHz (Kanäle 10~13)

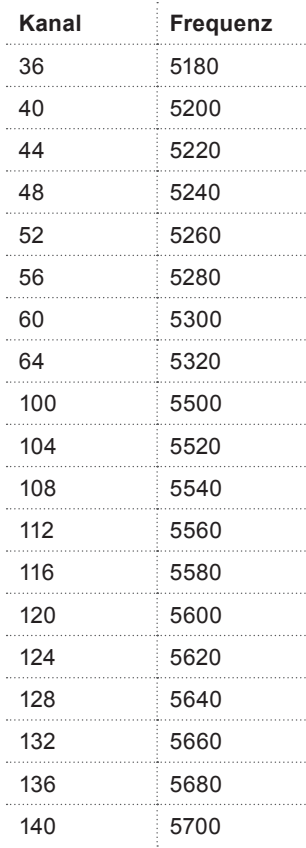

### **Kanalbenutzung in europäischen Ländern:**

**IEEE 802.11b kompatibel:** 13 Kanäle (ETSI), 2 Kanäle (Spanien), 4 Kanäle (Frankreich)

**IEEE 802.11g kompatibel:** 13 Kanäle (Europa)

**IEEE 802.11n kompatibel:** 8 Kanäle (Europa), 19 Kanäle (Großbritannien)

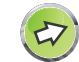

**Hinweis:** Die Benutzung mancher Kanäle ist im Ausland nicht gestattet. Im Ausland sind die länderspezifischen Bestimmungen zu beachten.

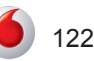

**Ausgangsleistung der Funkfrequenz pro Kanal und Leistung (dBm):**

**802.11n**

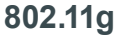

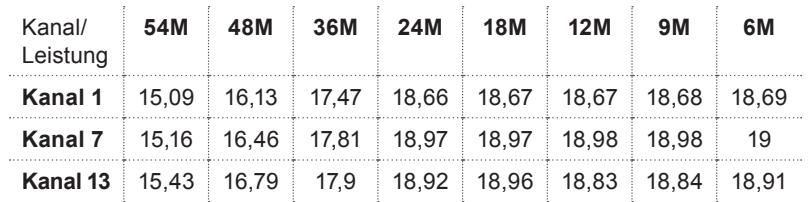

# **802.11b**

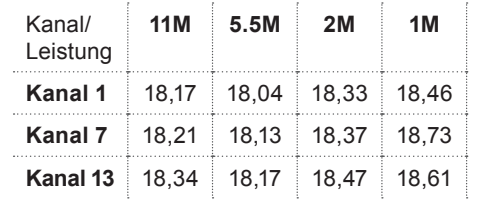

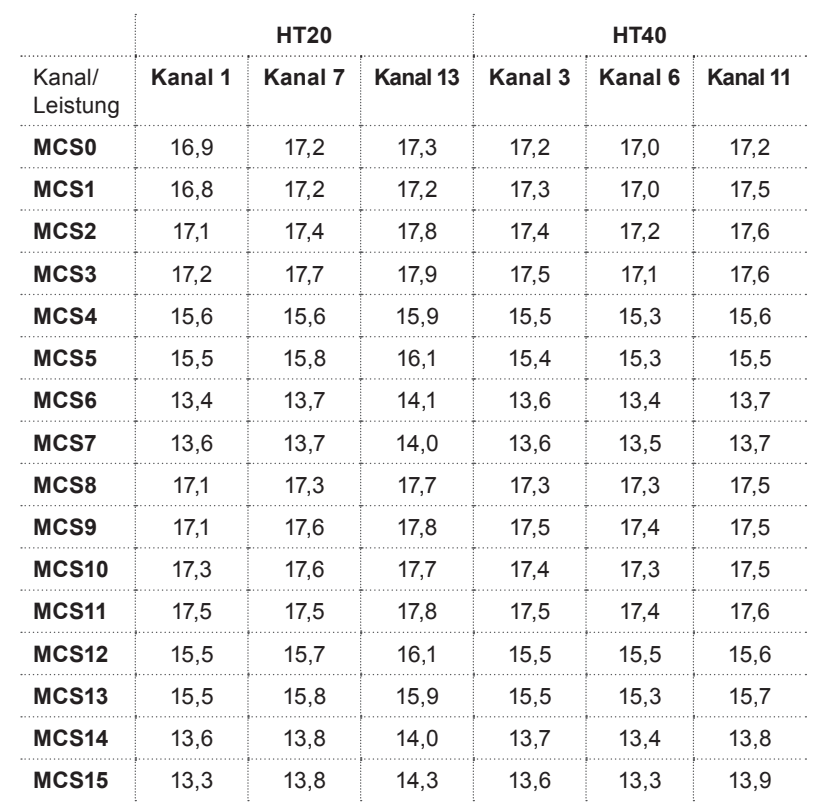

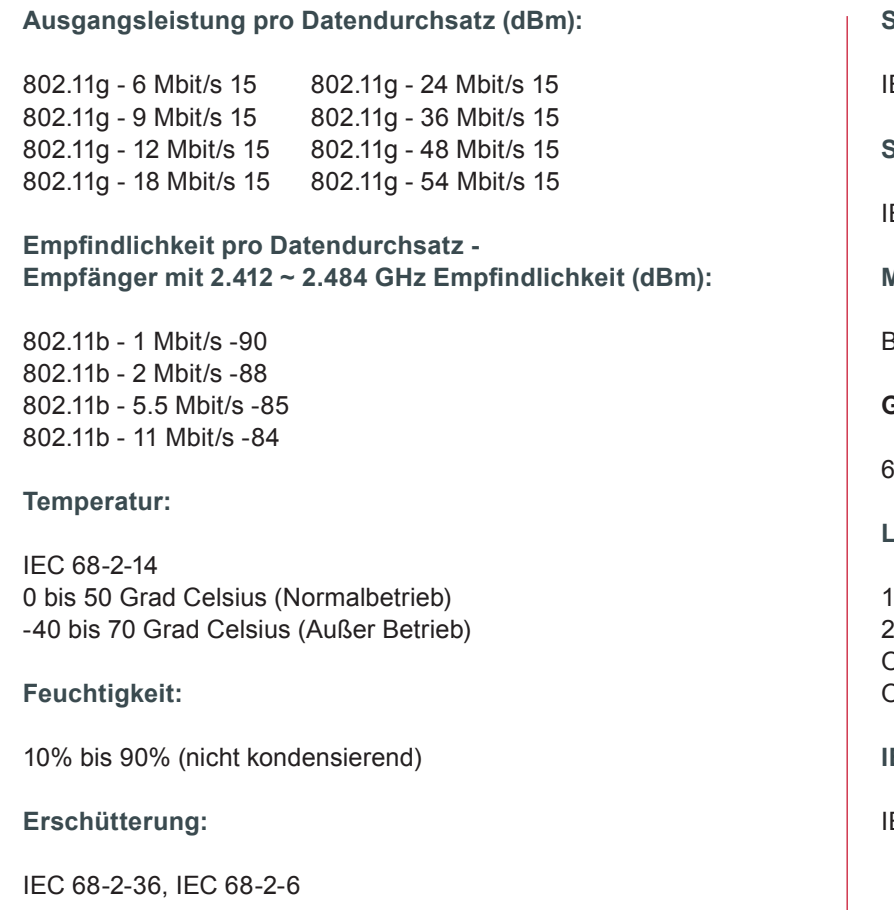

# **Stoßfestigkeit:** IEC 68-2-29 **Sturz:** EC 68-2-32 **Maße:** B 245 x H 190 x T 36 (mm) **Gewicht:**  380 g **Leistungsaufnahme:**  $15V$ 2000mA Off-Zustand: 0,18 W On-Zustand: 16 W (ohne externe Verbraucher) **IEEE Standards:** IEEE 802.3, 802.3u, 802.11g

**Standardkonformitäten der elektromagnetischen Kompatibilität:**

CE, ETSI, R&TTE, ETS 301 489-1 V1.61 (2005-09), EN 301 489-17 V1.21 (2002-08), EN 55022 : 2006, EN 55024: 1998+A1:2001+A2:2003 EN 300386 V1.3.3:2005

**Standardkonformitäten Funkwellen:**

EN 300328 V1.7.1: 2006-10

**Standardkonformitäten Sicherheit:** EN 60950-1: 2006

**Standardkonformitäten EMF/SAR:** EN 50385:2002

**Standardkonformitäten CE Zeichen:** CE!

Die EasyBox erfüllt die notwendigen Bedingungen der R&TTE-Richtlinie - Declaration of Conformity - DoC ([Siehe hierzu Kapitel: CE-Konfor](#page-133-0)[mitätserklärung](#page-133-0)):

**Sicherheit:** GS (EN60950), CB (IEC60950) **Freiraum für Zusatzinformationen:**

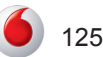

# **14 Glossar**

#### **Access Point (Zugangspunkt)**

Eine Schnittstelle zwischen drahtlosem und kabelgebundenem Netzwerk. Mehrere Access Points, die mit einem Verteilungssystem kombiniert werden (z. B. Ethernet), unterstützen die Erzeugung von Funkwellen (BSS), die das Roaming (freie Beweglichkeit) innerhalb eines Gebäudes ermöglichen.

#### **Asymmetric Digital Subscriber Line (ADSL)**

Eine Form des DSL, eine Datenkommunikations-Technologie, die eine schnellere Datenübertragung über Kupfer-Telefonleitungen als ein herkömmliches Modem ermöglicht.

#### **Authentifizierung**

Dieser Prozess der gegenseitigen Erkennung wird von einer Station benutzt, um ihre Identität einer anderen Station zu melden. IEEE 802.11 spezifiziert zwei Formen der Authentifizierung: Open System und Shared Key.

#### **Bandbreite**

Der Unterschied zwischen den höchsten und den niedrigsten verfügbaren Frequenzen von Netzwerksignalen. Identisch mit der Leitungsgeschwindigkeit, der aktuellen Geschwindigkeit der Datenübertragung im Kabel.

#### **Basic Service Set (BSS)**

Eine Reihe von 802.11 kompatiblen Stationen, die als ein vollständig verbundenes drahtloses Netzwerk operieren.

#### **Client Privileges (Benutzerrechte)**

Ihre EasyBox kann im Setup-Menü bestimmte Dienste für PCs in Ihrem Netz sperren. So können Sie z. B. den Internetzugang für den Computer Ihres Kindes während der Zeit sperren, wo Sie deren Computer nicht überwachen können.

#### **DHCP Dynamic Host Configuration Protocol**

Dieses Protokoll konfiguriert automatisch die TCP/IP-Einstellungen eines jeden Computers in Ihrem Netzwerk.

#### **DLNA**

DLNA (Digital Living Network Alliance) ist ein System, mit dem digitale Geräte wie PCs, digitale Videorecorder und Fernsehgeräte über ein Netzwerk für den Datenaustausch verbunden werden können.

#### **DNS Server Address DNS (Domain Name Service)**

Dieser Dienst gestattet es internetfähigen Host-Computern, einen Domänennamen und eine oder mehrere IP-Adressen zu führen. Ein DNS-Server unterhält eine Liste von Host-Computern mit deren Domänennamen und zugeordneten IP-Adressen. Wird ein Domänenname aufgerufen, wird der Benutzer an die entsprechende IP-Adresse weitergeleitet. Die Adresse des DNS-Servers, den der Computer in Ihrem Netzwerk benutzt, ist der Standort des DNS-Servers, den Ihr ISP zugewiesen hat.

#### **DSL Modem (Digital Subscriber Line Modem)**

Ein DSL-Modem benutzt Ihre vorhandene Telefonleitung, um darüber Daten in hoher Geschwindigkeit zu übermitteln. In Ihrer EasyBox ist ein DSL-Modem bereits eingebaut.

#### **Dynamic Host Configuration Protokoll (DHCP)**

Verteilt IP-Adressen automatisch in einem vordefinierten Bereich an Geräte wie z. B. PCs, direkt nachdem sie angeschaltet werden. Die Geräte benutzen die IP-Adresse für eine bestimmte Zeit, die vom Systemadministrator festgelegt wird. DHCP ist als Bestandteil vieler Betriebssysteme verfügbar.

#### **Ethernet**

Ethernet ist ein Standard für Computer-Netzwerke. Ethernet-Netzwerke werden mit speziellen Kabeln und Hubs gebildet, über die Daten mit Geschwindigkeiten von bis zu 10 Millionen Bits pro Sekunde (Mbit/s) übertragen werden. Ein Netzwerk-Kommunikationsgerät (entwickelt und standardisiert von DEC, Intel und Xerox), das Basebandübertragung (Transfermethode, in der ein Signal direkt in eine digitale Form umgesetzt wird ohne Modulationen), CSMA/CD Access (Mehrfachzugang mit Trägerprüfung und Kollisionserkennung), Logische Bus-Topologie und koaxiales Kabel ermöglicht. Der Nachfolger IEEE 802.3 Standard bietet die Integration in das OSI-Modell und erweitert die Bitübertragungsschicht mit Repeatern und Implementierungen, die über optische Kabel, dünne Koaxialkabel und Twisted-Pair Kabel arbeiten.

#### **IP-Adresse IP (Internet Protocol)**

Eine IP-Adresse besteht aus einer Serie von 4 Zahlen, die durch Punkte getrennt werden und damit einen einzelnen Computer im Internet eindeutig identifizieren, z. B.: 192.34.45.8.

#### **ISDN (Integrated Services Digital Network)**

Ein internationaler Standard für ein digitales Telefonnetz. Beim ISDN-Basisanschluss stehen zwei Kanäle zur Verfügung, die völlig unabhängig voneinander für Telefongespräche , Fax, oder Datenübertragung genutzt werden können. So kann man z. B. telefonieren und gleichzeitig ein Fax versenden.

#### **ISP Gateway Adresse (Definition von ISP siehe nachfolgenden Eintrag)**

Die ISP Gateway Adresse ist die IP-Adresse des Routers, der bei Vodafone steht. Diese Adresse wird nur benötigt, wenn Sie ein Kabel oder ein DSL-Modem verwenden.

#### **ISP (Internet Service Provider, oder auch Internetdienstanbieter)**

Ein ISP (Internetdienstanbieter) ist ein geschäftliches Unternehmen, welches Verbindungen zum Internet für eine Einzelperson, für andere Unternehmen und Organisationen anbietet.

#### **Kanäle (Channels)**

In Europa sind 13 Kanäle für W-LAN im 2,4 GHz-Bereich vorgesehen. In den USA und Kanada sind 11 Kanäle vorgesehen. Im 5 GHz-Bereich sind in Europa 8 Kanäle und in den USA 12 Kanäle vorgesehen. Alle drahtlosen Router haben die Fähigkeit, in verschiedenen Kanälen zu operieren. Ein Wechsel der drahtlosen Kanäle kann dabei helfen, Interferenzen von anderen drahtlosen Geräten in Ihrer Umgebung zu überwinden.

#### **LAN (Local Area Network)**

Mit LAN wird eine Gruppe von Computern und Geräten bezeichnet, die in einem relativ kleinen Bereich (z. b. in einem Haus oder einem Büro) miteinander verbunden sind. Ihr Netzwerk zu Hause wird ebenfalls als LAN betrachtet.

#### **Lichtemittierende Diode (LED)**

Leuchtdioden werden zur Funktionsüberwachung eines Gerätes oder eines Netzwerkstatus eingesetzt.

#### **LTE (Long Term Evolution, 4G)**

Highspeed-Internetzugang über Funk. LTE ist der Nachfolger vom UMTS Übertragungsstandard und bietet eine deutlich höhere Datenübertragungsrate mit bis zu 300 Mbit/s. LTE dient insbesondere der Versorgung von ländlichen Regionen mit Telefon und Internet.

#### **Media Access Control (MAC)**

Eine Schicht des Netzwerkprotokolls, die den Zugriff auf das Übertragungsmedium (Kabel, Funk) bestimmt und den Datenaustausch zwischen Netzwerkknoten erleichtert.

#### **NAT (Network Address Translation)**

Dieses Verfahren gestattet allen Computern in Ihrem Netzwerk eine einzige IP-Adresse zu verwenden. Setzt man die NAT-Fähigkeit Ihrer EasyBox ein, können alle Computer Ihres Netzwerks auf das Internet zugreifen, ohne dass Sie zusätzliche IP-Adressen von Ihrem ISP kaufen müssen.

#### **PPPoE (Point-to-Point Protocol over Ethernet)**

Das Point-to-Point Protocol ermöglicht die sichere Übertragung von Daten über eine serielle Wählverbindung. PPPoE wird für Ethernet-Verbindungen verwendet.

#### **PSTN (Public Switched Telephone Network)**

Als PSTN wird das öffentliche analoge Telefonnetz bezeichnet.

#### **RJ-45 Stecker**

Ein Stecker für die Twisted-Pair Verkabelung am klassischen LAN-Kabel.

#### **Roaming**

Ein Benutzer eines drahtlosen Netzwerks bewegt sich in einem erweiterten Funkbereich (Extended Service Set, ESS) und hält eine fortlaufende Verbindung zur Netzwerk-Infrastruktur aufrecht.

#### **SPI (Stateful Packet Inspection)**

SPI bietet professionelle Internetsicherheitsfunktionen, die von Ihrer EasyBox bereitgestellt werden. Wird SPI eingesetzt, wirkt Ihre Easy-Box wie eine Firewall, die Ihr Netzwerk vor Hackerangriffen schützt.

#### **Service Set Identifier (SSID)**

Markierung, die als ein "Passwort" funktioniert, angehängt an Datenpakete, die über das drahtlose Netzwerk gesendet werden, um sich einem Funknetzwerk (BSS, Basic Service Set) anzuschließen. Alle Geräte und Access Points innerhalb des gleichen Funknetzwerks müssen die gleiche SSID benutzen, ansonsten werden ihre Pakete ignoriert.

#### **Subnetzmaske**

Eine Subnetzmaske, Teil der TCP/IP-Information, die von Ihrem ISP bereitgestellt wird, besteht aus 4 Zahlen, die wie eine IP-Adresse zusammengestellt sind. Damit werden IP-Adressen gebildet, die ausschließlich in einem bestimmten Netzwerk verwendet werden (im Gegensatz zu vollwertigen im Internet anerkannten IP-Adressen, die durch die InterNIC (Organsiation zur Verwaltung von IP-Adressen) vergeben werden müssen.

#### **UMTS**

Ein Mobilfunkstandard, der eine Geschwindigkeit von bis zu 7,2 Mbit/s ermöglicht. UMTS dient der Übertragung von Internet und Telefonie.

#### **Verschlüsselung**

Um ungewollte Lauschangriffe auf Ihrem W-LAN zu verhindern, sollten Sie die Verschlüsselung aktivieren. WPA/WPA2-Verschlüsselung ist die Standardeinstellung.

#### **WAN (Wide Area Network)**

Ein Netzwerk, welches Computer an unterschiedlichen geographischen Standorten miteinander verbindet (z. B. in unterschiedlichen Gebäuden, Städten, Ländern). Das Internet ist ein Wide Area Network.

#### **Wi-Fi**

Wi-Fi ist eine Marke, die ursprünglich von der Wi-Fi-Allianz lizenziert wurde, um die Technologie der drahtlosen lokalen Netzwerke (W-LAN) - basierend auf den IEEE 802.11 Spezifikationen - zu beschreiben.

#### **Wi-Fi Protected Access**

Der geschützte Wi-Fi-Zugriff (WPA und WPA2) ist eine der Möglichkeiten, drahtlose Computernetzwerke zu schützen. Es wurde entwickelt als Reaktion auf mehrere schwerwiegende Schwächen, die in der vorherigen Systemversion (WEP) gefunden wurden.

#### **Wired Equivalent Privacy (WEP)**

Eine optionale IEEE 802.11 Funktion, die eine abgeschirmte private Übertragung in einem drahtlosen Netzwerk ermöglicht, ähnlich einem kabelgebundenem Netzwerk.

#### **WPS (Wi-Fi Protected Setup)**

Ein Standard zum einfachen und sicheren Aufbau einer Wireless-Verbindung zwischen zwei Geräten per Tastendruck oder PIN-Eingabe.

#### **Wired Equivalent Privacy (WEP)**

Eine optionale IEEE 802.11 Funktion, die eine abgeschirmte private Übertragung in einem drahtlosen Netzwerk ermöglicht, ähnlich einem kabelgebundenem Netzwerk.

**WPS** (Wi-Fi Protected Setup)

Ein Standard zum einfachen und sicheren Aufbau einer Wireless-Verbindung zwischen zwei Geräten per Tastendruck oder PIN-Eingabe.

# **15 GNU GENERAL PUBLIC LICENSE**

#### **GPL License**

The source code files for all Astoria Networks products using GPL based code are available on this webpage.

<http://www.astorianetworks.com/astoria/opensource.html>

Select your Astoria Networks product model and a firmware version from the list to download the source code library. Tthe source code found here is complete to the best of Astoria Networks knowledge. If you believe any additional source code files should be provided under the applicable open source license, please contact Astoria Networks and provide in detail the product or code module in question.

Astoria Networks is committed to meeting the requirements of the open source licenses including the GNU General Public License (GPL) and will make all required source code available.

For more information on the GPL license please go to: <http://www.gnu.org/licenses/licenses.html>

Table of Contents

\* GNU GENERAL PUBLIC LICENSE

\* Preamble

\* TERMS AND CONDITIONS FOR COPYING, DISTRIBUTION AND MODI-FICATION

#### **GNU GENERAL PUBLIC LICENSE**

Version 2, June 1991

Copyright (C) 1989, 1991 Free Software Foundation, Inc. 51 Franklin Street, Fifth Floor, Boston, MA 02110-1301, USA

Everyone is permitted to copy and distribute verbatim copies of this license document, but changing it is not allowed.

#### **Preamble**

The licenses for most software are designed to take away your freedom to share and change it. By contrast, the GNU General Public License is intended to guarantee your freedom to share and change free software--to make sure the software is free for all its users. This General Public License applies to most of the Free Software Foundation's software and to any other program whose authors commit to using it. (Some other Free Software Foundation software is covered by the GNU Lesser General Public License instead.) You can apply it to your programs, too.

When we speak of free software, we are referring to freedom, not price. Our General Public Licenses are designed to make sure that you have the freedom to distribute copies of free software (and charge for this service if you wish), that you receive source code or can get it if you want it, that you can change the software or use pieces of it in new free programs; and that you know you can do these things.

To protect your rights, we need to make restrictions that forbid anyone to deny you these rights or to ask you to surrender the rights. These restrictions translate to certain responsibilities for you if you distribute copies of the software, or if you modify it.

For example, if you distribute copies of such a program, whether gratis or for a fee, you must give the recipients all the rights that you have. You must make sure that they, too, receive or can get the source code. And you must show them these terms so they know their rights.

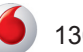

We protect your rights with two steps: (1) copyright the software, and (2) offer you this license which gives you legal permission to copy, distribute and/or modify the software.

Also, for each author's protection and ours, we want to make certain that everyone understands that there is no warranty for this free software. If the software is modified by someone else and passed on, we want its recipients to know that what they have is not the original, so that any problems introduced by others will not reflect on the original authors' reputations.

Finally, any free program is threatened constantly by software patents. We wish to avoid the danger that redistributors of a free program will individually obtain patent licenses, in effect making the program proprietary. To prevent this, we have made it clear that any patent must be licensed for everyone's free use or not licensed at all.

The precise terms and conditions for copying, distribution and modification follow.

#### **TERMS AND CONDITIONS FOR COPYING, DISTRIBUTION AND MODIFICATION**

0. This License applies to any program or other work which contains a notice placed by the copyright holder saying it may be distributed under the terms of this General Public License. The "Program", below, refers to any such program or work, and a "work based on the Program" means either the Program or any derivative work under copyright law: that is to say, a work containing the Program or a portion of it, either verbatim or with modifications and/or translated into another language. (Hereinafter, translation is included without limitation in the term "modification".) Each licensee is addressed as "you".

Activities other than copying, distribution and modification are not covered by this License; they are outside its scope. The act of running the Program is not restricted, and the output from the Program is covered only if its contents constitute a work based on the Program (independent of having been made by running the Program). Whether that is true depends on what the Program does.

1. You may copy and distribute verbatim copies of the Program's source code as you receive it, in any medium, provided that you conspicuously and appro-

priately publish on each copy an appropriate copyright notice and disclaimer of warranty; keep intact all the notices that refer to this License and to the absence of any warranty; and give any other recipients of the Program a copy of this License along with the Program.

You may charge a fee for the physical act of transferring a copy, and you may at your option offer warranty protection in exchange for a fee.

2. You may modify your copy or copies of the Program or any portion of it, thus forming a work based on the Program, and copy and distribute such modifications or work under the terms of Section 1 above, provided that you also meet all of these conditions:

a) You must cause the modified files to carry prominent notices stating that you changed the files and the date of any change.

b) You must cause any work that you distribute or publish, that in whole or in part contains or is derived from the Program or any part thereof, to be licensed as a whole at no charge to all third parties under the terms of this License.

c) If the modified program normally reads commands interactively when run, you must cause it, when started running for such interactive use in the most ordinary way, to print or display an announcement including an appropriate copyright notice and a notice that there is no warranty (or else, saying that you provide a warranty) and that users may redistribute the program under these conditions, and telling the user how to view a copy of this License. (Exception: if the Program itself is interactive but does not normally print such an announcement, your work based on the Program is not required to print an announcement.)

These requirements apply to the modified work as a whole. If identifiable sections of that work are not derived from the Program, and can be reasonably considered independent and separate works in themselves, then this License, and its terms, do not apply to those sections when you distribute them as separate works. But when you distribute the same sections as part of a whole which is a work based on the Program, the distribution of the whole must be on the terms of this License, whose permissions for other licensees extend to the entire whole, and thus to each and every part regardless of who wrote it.

Thus, it is not the intent of this section to claim rights or contest your rights to work written entirely by you; rather, the intent is to exercise the right to control the distribution of derivative or collective works based on the Program.

In addition, mere aggregation of another work not based on the Program with the Program (or with a work based on the Program) on a volume of a storage or distribution medium does not bring the other work under the scope of this License.

3. You may copy and distribute the Program (or a work based on it, under Section 2) in object code or executable form under the terms of Sections 1 and 2 above provided that you also do one of the following:

a) Accompany it with the complete corresponding machine-readable source code, which must be distributed under the terms of Sections 1 and 2 above on a medium customarily used for software interchange; or,

b) Accompany it with a written offer, valid for at least three years, to give any third party, for a charge no more than your cost of physically performing source distribution, a complete machine-readable copy of the corresponding source code, to be distributed under the terms of Sections 1 and 2 above on a medium customarily used for software interchange; or,

c) Accompany it with the information you received as to the offer to distribute corresponding source code. (This alternative is allowed only for noncommercial distribution and only if you received the program in object code or executable form with such an offer, in accord with Subsection b above.)

The source code for a work means the preferred form of the work for making modifications to it. For an executable work, complete source code means all the source code for all modules it contains, plus any associated interface definition files, plus the scripts used to control compilation and installation of the executable. However, as a special exception, the source code distributed need not include anything that is normally distributed (in either source or binary form) with the major components (compiler, kernel, and so on) of the operating system on which the executable runs, unless that component itself accompanies the executable.

If distribution of executable or object code is made by offering access to copy from a designated place, then offering equivalent access to copy the source code from the same place counts as distribution of the source code, even though third parties are not compelled to copy the source along with the object code.

4. You may not copy, modify, sublicense, or distribute the Program except as expressly provided under this License. Any attempt otherwise to copy, modify, sublicense or distribute the Program is void, and will automatically terminate your rights under this License. However, parties who have received copies, or rights, from you under this License will not have their licenses terminated so long as such parties remain in full compliance.

5. You are not required to accept this License, since you have not signed it. However, nothing else grants you permission to modify or distribute the Program or its derivative works. These actions are prohibited by law if you do not accept this License. Therefore, by modifying or distributing the Program (or any work based on the Program), you indicate your acceptance of this License to do so, and all its terms and conditions for copying, distributing or modifying the Program or works based on it.

6. Each time you redistribute the Program (or any work based on the Program), the recipient automatically receives a license from the original licensor to copy, distribute or modify the Program subject to these terms and conditions. You may not impose any further restrictions on the recipients' exercise of the rights granted herein. You are not responsible for enforcing compliance by third parties to this License.

7. If, as a consequence of a court judgment or allegation of patent infringement or for any other reason (not limited to patent issues), conditions are imposed on you (whether by court order, agreement or otherwise) that contradict the conditions of this License, they do not excuse you from the conditions of this License. If you cannot distribute so as to satisfy simultaneously your obligations under this License and any other pertinent obligations, then as a consequence you may not distribute the Program at all. For example, if a patent license would not permit royalty-free redistribution of the Program by all those who receive copies directly or indirectly through you, then the only way you could satisfy both it and this License would be to refrain entirely from distribution of the Program.

132

If any portion of this section is held invalid or unenforceable under any particular circumstance, the balance of the section is intended to apply and the section as a whole is intended to apply in other circumstances.

It is not the purpose of this section to induce you to infringe any patents or other property right claims or to contest validity of any such claims; this section has the sole purpose of protecting the integrity of the free software distribution system, which is implemented by public license practices. Many people have made generous contributions to the wide range of software distributed through that system in reliance on consistent application of that system; it is up to the author/donor to decide if he or she is willing to distribute software through any other system and a licensee cannot impose that choice.

This section is intended to make thoroughly clear what is believed to be a consequence of the rest of this License.

8. If the distribution and/or use of the Program is restricted in certain countries either by patents or by copyrighted interfaces, the original copyright holder who places the Program under this License may add an explicit geographical distribution limitation excluding those countries, so that distribution is permitted only in or among countries not thus excluded. In such case, this License incorporates the limitation as if written in the body of this License.

9. The Free Software Foundation may publish revised and/or new versions of the General Public License from time to time. Such new versions will be similar in spirit to the present version, but may differ in detail to address new problems or concerns.

Each version is given a distinguishing version number. If the Program specifies a version number of this License which applies to it and "any later version", you have the option of following the terms and conditions either of that version or of any later version published by the Free Software Foundation. If the Program does not specify a version number of this License, you may choose any version ever published by the Free Software Foundation.

10. If you wish to incorporate parts of the Program into other free programs whose distribution conditions are different, write to the author to ask for permission. For software which is copyrighted by the Free Software Foundation, write to the Free Software Foundation; we sometimes make exceptions for this.

Our decision will be guided by the two goals of preserving the free status of all derivatives of our free software and of promoting the sharing and reuse of software generally.

#### **NO WARRANTY**

11. BECAUSE THE PROGRAM IS LICENSED FREE OF CHARGE, THERE IS NO WARRANTY FOR THE PROGRAM, TO THE EXTENT PERMITTED BY APPLICABLE LAW. EXCEPT WHEN OTHERWISE STATED IN WRITING THE COPYRIGHT HOLDERS AND/OR OTHER PARTIES PROVIDE THE PROGRAM "AS IS" WITHOUT WARRANTY OF ANY KIND, EITHER EX-PRESSED OR IMPLIED, INCLUDING, BUT NOT LIMITED TO, THE IMPLIED WARRANTIES OF MERCHANTABILITY AND FITNESS FOR A PARTICULAR PURPOSE. THE ENTIRE RISK AS TO THE QUALITY AND PERFORMANCE OF THE PROGRAM IS WITH YOU. SHOULD THE PROGRAM PROVE DE-FECTIVE, YOU ASSUME THE COST OF ALL NECESSARY SERVICING, REPAIR OR CORRECTION.

12. IN NO EVENT UNLESS REQUIRED BY APPLICABLE LAW OR AGREED TO IN WRITING WILL ANY COPYRIGHT HOLDER, OR ANY OTHER PARTY WHO MAY MODIFY AND/OR REDISTRIBUTE THE PROGRAM AS PERMIT-TED ABOVE, BE LIABLE TO YOU FOR DAMAGES, INCLUDING ANY GENE-RAL, SPECIAL, INCIDENTAL OR CONSEQUENTIAL DAMAGES ARISING OUT OF THE USE OR INABILITY TO USE THE PROGRAM (INCLUDING BUT NOT LIMITED TO LOSS OF DATA OR DATA BEING RENDERED INAC-CURATE OR LOSSES SUSTAINED BY YOU OR THIRD PARTIES OR A FAI-LURE OF THE PROGRAM TO OPERATE WITH ANY OTHER PROGRAMS), EVEN IF SUCH HOLDER OR OTHER PARTY HAS BEEN ADVISED OF THE POSSIBILITY OF SUCH DAMAGES.

#### <span id="page-133-0"></span>**D [Anhang](#page-3-0)**

# **16 CE-Konformität und Altgerätentsorgung**

#### **CE-Konformität**

Die EasyBox erfüllt die folgenden notwendigen  $C \in \mathbb{O}$ Bedingungen der R&TTE-Richtlinie, was durch das CE-Zeichen bestätigt wird: für den Einsatz an öffentlichen Schnittstellen von Telekommunikationsnetzen gilt die Übereinstimmung mit der R&TTE-Richtlinie 1999/5/EG, für den Einsatz an nicht-öffentlichen Schnittstellen von Telekommunikationsnetzen gilt die Übereinstimmung mit der Niederspannungsrichtlinie 2006/95/EG und die Übereinstimmung mit der Richtlinie zur elektromagnetischen Verträglichkeit 2004/108/EG.

Die CE-Konformitätserklärung (Declaration of Conformity - DoC) können Sie von der Webseite **<http://www.astorianetworks.com>** herunterladen.

**Rücknahme von alten Geräten**

Hat Ihre EasyBox ausgedient, bringen Sie das Altgerät zur Sammelstelle Ihres kommunalen Entsorgungsträgers (z. B. Wertstoffhof). Das obenstehende Symbol bedeutet, dass das Altgerät getrennt vom Hausmüll zu entsorgen ist. Nach dem Elektro- und Elektronikgerätegesetz sind

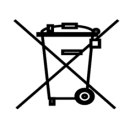

Besitzer von Altgeräten gesetzlich gehalten, alte Elektro- und Elektronikgeräte einer getrennten Abfallerfassung zuzuführen. Helfen Sie mit und leisten Sie einen Beitrag zum Umweltschutz, indem Sie das Altgerät nicht in den Hausmüll geben.

**Hinweis:** Ihre EasyBox enthält geheime Daten, deren Bekanntgabe Ihnen schaden kann. Sie sollten daher vor der Entsorgung der EasyBox Ihre Benutzerdaten löschen und das Gerät mit Reset auf Werkseinstellungen zurücksetzen. Siehe [Kapitel](#page-84-0) **Reset** oder Kapitel **[Konfiguration / Sicherung und](#page-83-0)  [Reset](#page-83-0)**.

#### **[Handbuchgestaltung](http://www.doktorverlag.de)**

[VVB Laufersweiler Verlag, Technische Redaktion](http://www.doktorverlag.de)

#### **Handbuchversion**

2. Auflage - Stand: 18.10.2013 (Astoria Ausgabe)

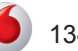

Technische Änderungen und Irrtümer vorbehalten. Vodafone druckt auf chlorfrei gebleichtem Papier. 2. Auflage 10/2013 Astoria

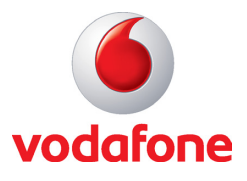

Vodafone GmbH · 40549 Düsseldorf [www.vodafone.de](http://www.vodafone.de) *©* 2013